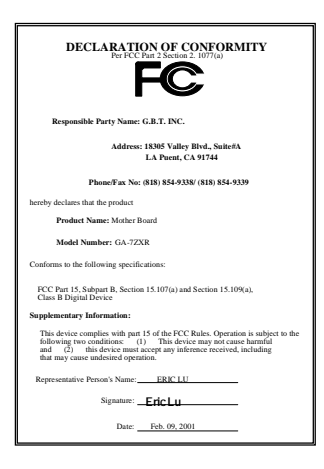

#### **FCC Compliance Statement:**

This equipment has been tested and found to comply with limits for a Class B digital device, pursuant to Part 15 of the FCC rules. These limits are designed to provide reasonable protection against harmful interference in residential installations. This equipment generates, uses, and can radiate radio frequency energy, and if not installed and used in accordance with the instructions, may cause harmful interference to radio communications. However, there is no guarantee that interference will not occur in a particular installation. If this equipment does cause interference to radio or television equipment reception, which can be

determined by turning the equipment off and on, the user is encouraged to try to correct the interference by one or more of the following measures:

-Reorient or relocate the receiving antenna

-Move the equipment away from the receiver

-Plug the equipment into an outlet on a circuit different from that to which the receiver is connected

-Consult the dealer or an experienced radio/television technician for additional suggestions

You are cautioned that any change or modifications to the equipment not expressly approve by the party responsible for compliance could void Your authority to operate such equipment.

This device complies with Part 15 of the FCC Rules. Operation is subjected to the following two conditions 1) this device may not cause harmful interference and 2) this device must accept any interference received, including interference that may cause undesired operation.

Declaration of Conformity

We, Manufacturer/Importer

(full address)

#### **G.B.T. Technology Träding GMbH Ausschlager Weg 41, 1F, 20537 Hamburg, Germany**

declare that the product ( description of the apparatus, system, installation to which it refers)

#### **Mother Board**  GA-7ZXR

# is in conformity with<br>(reference to the specification under which conformity is declared)<br>in accordance with 89/336 EEC-EMC Directive

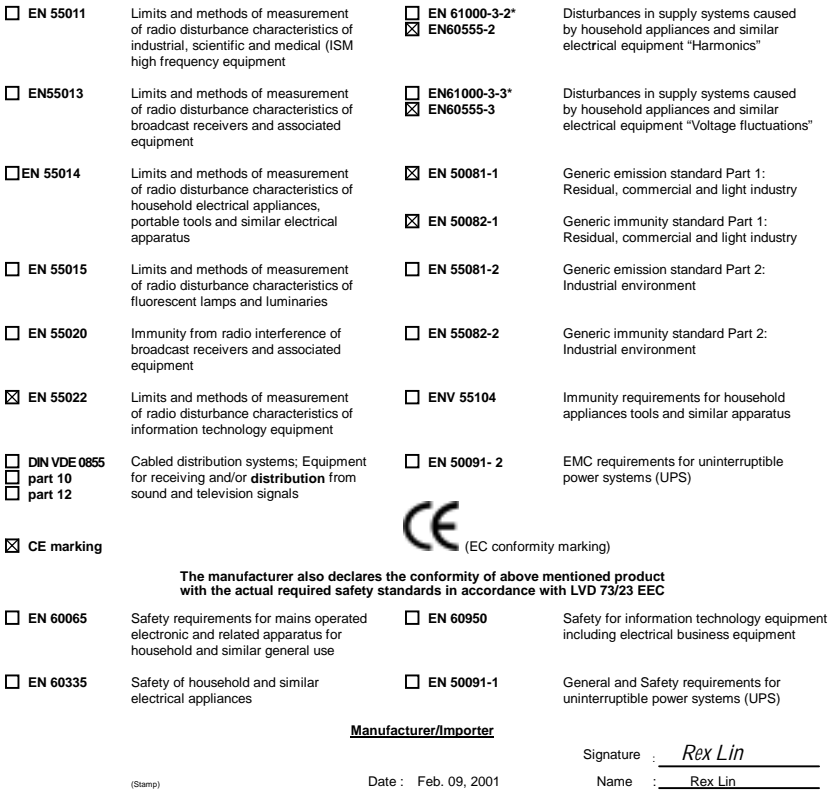

# 7ZXR Series AMD Athlon<sup>™</sup>/Duron<sup>™</sup> Socket A Motherboard

# USER'S MANUAL

AMD AthlonTM/DuronTM Socket A Processor Motherboard REV. 3.0 Frist Edition R-3.0-01-010510

# **How This Manual Is Organized**

This manual is divided into the following sections:

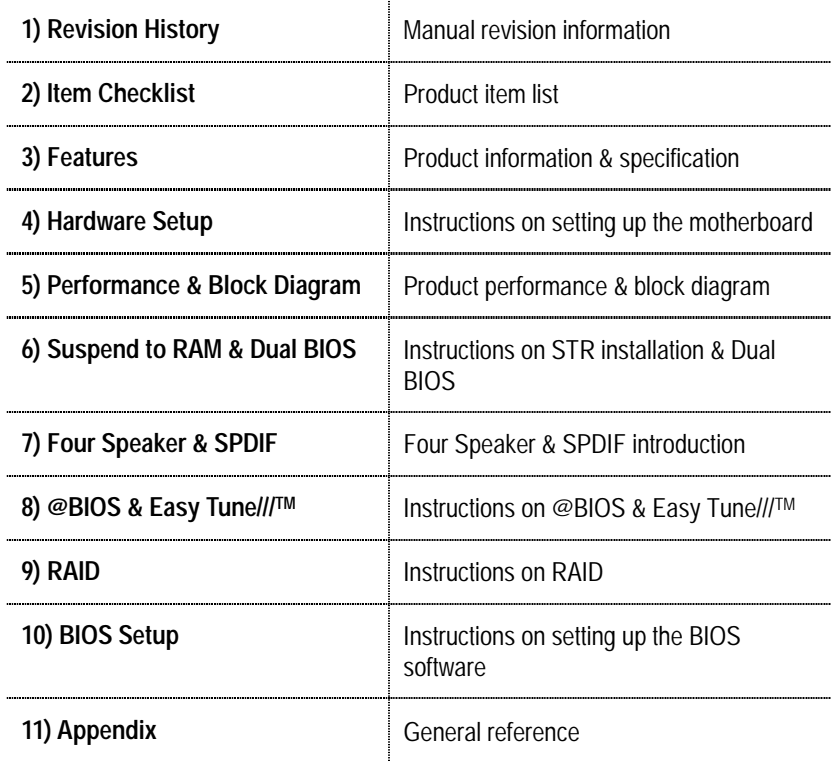

# **Table Of Content**

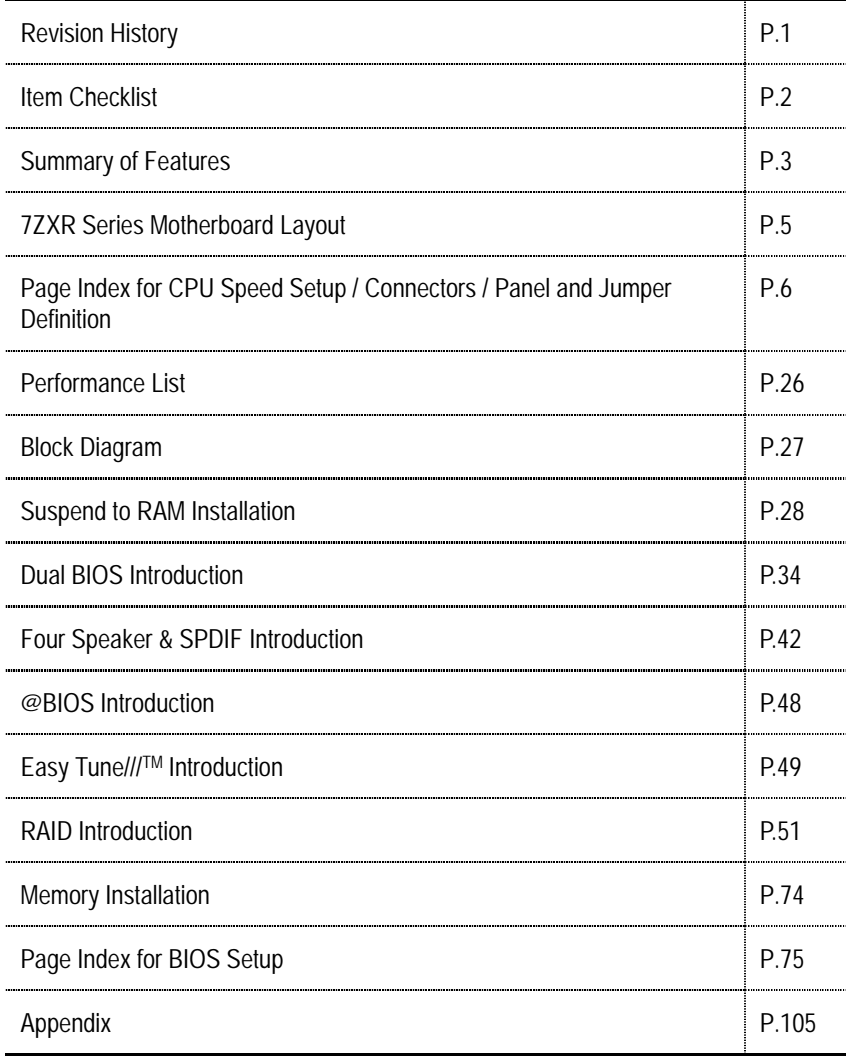

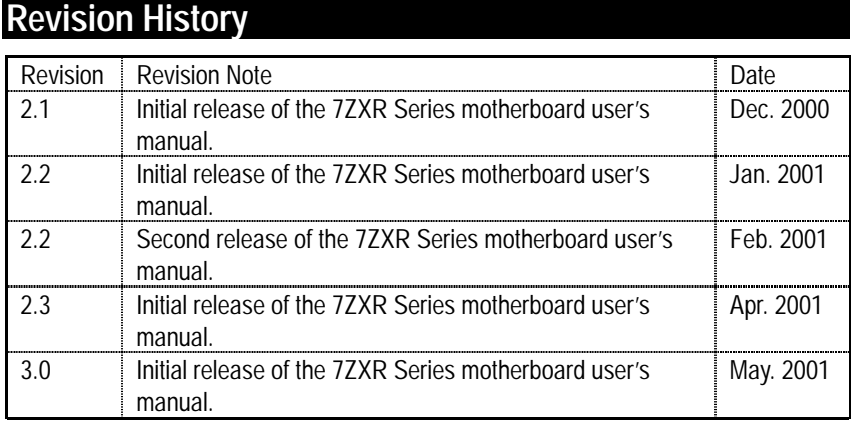

The author assumes no responsibility for any errors or omissions that may appear in this document nor does the author make a commitment to update the information contained herein. Third-party brands and names are the property of their respective owners.

May. 10, 2001 Taipei, Taiwan, R.O.C

Item Checklist

### **Item Checklist**

- $\boxtimes$  The 7ZXR Series motherboard
- ; Cable for IDE / floppy device
- $\boxtimes$  Diskettes or CD (TUCD) for motherboard driver & utility
- $\boxtimes$  **7ZXR Series user's manual**

# **Summary Of Features**

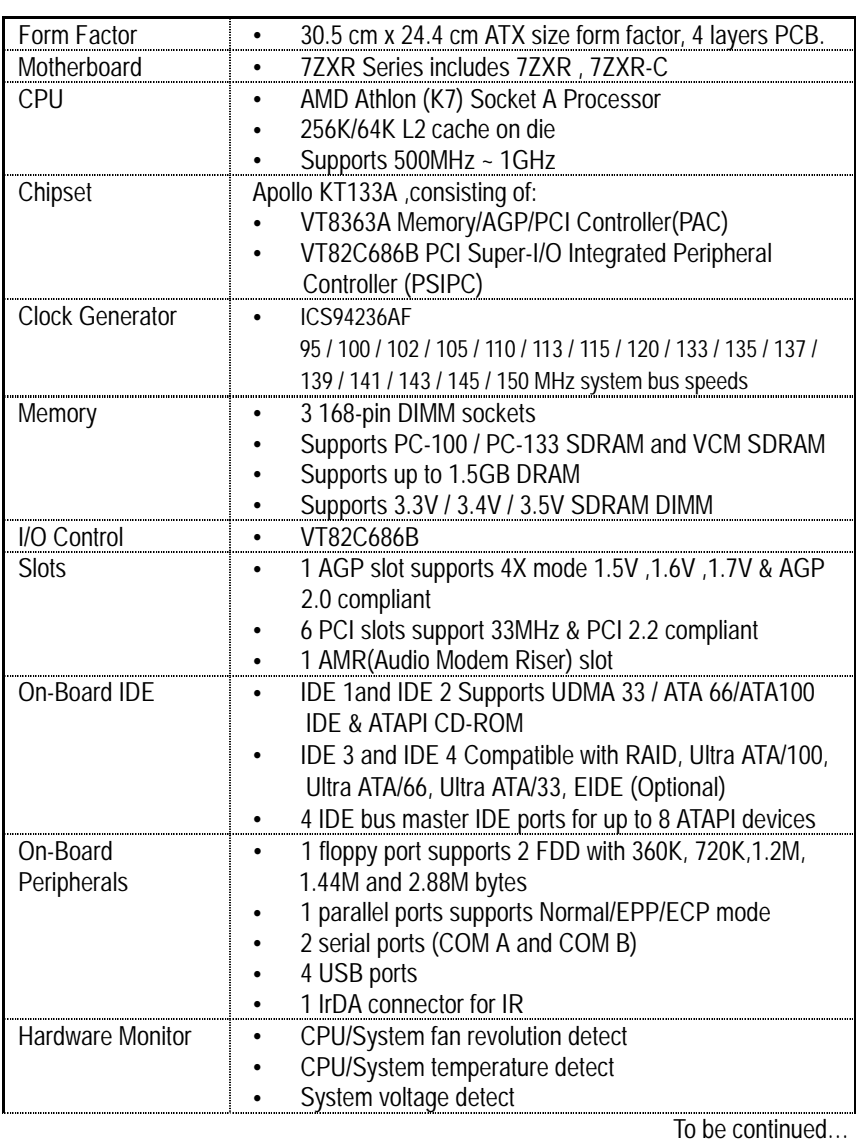

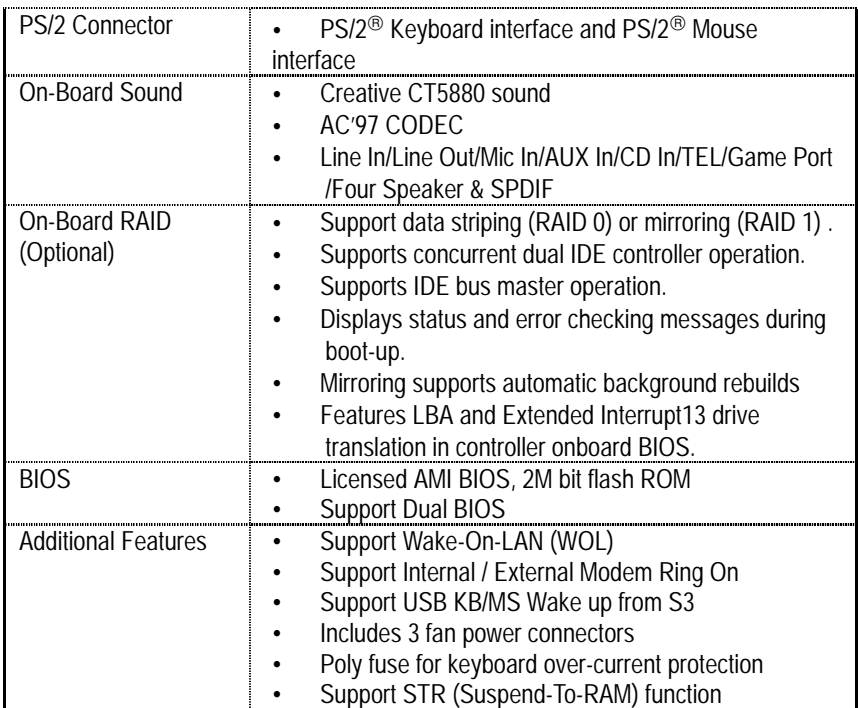

## **7ZXR Series Motherboard Layout**

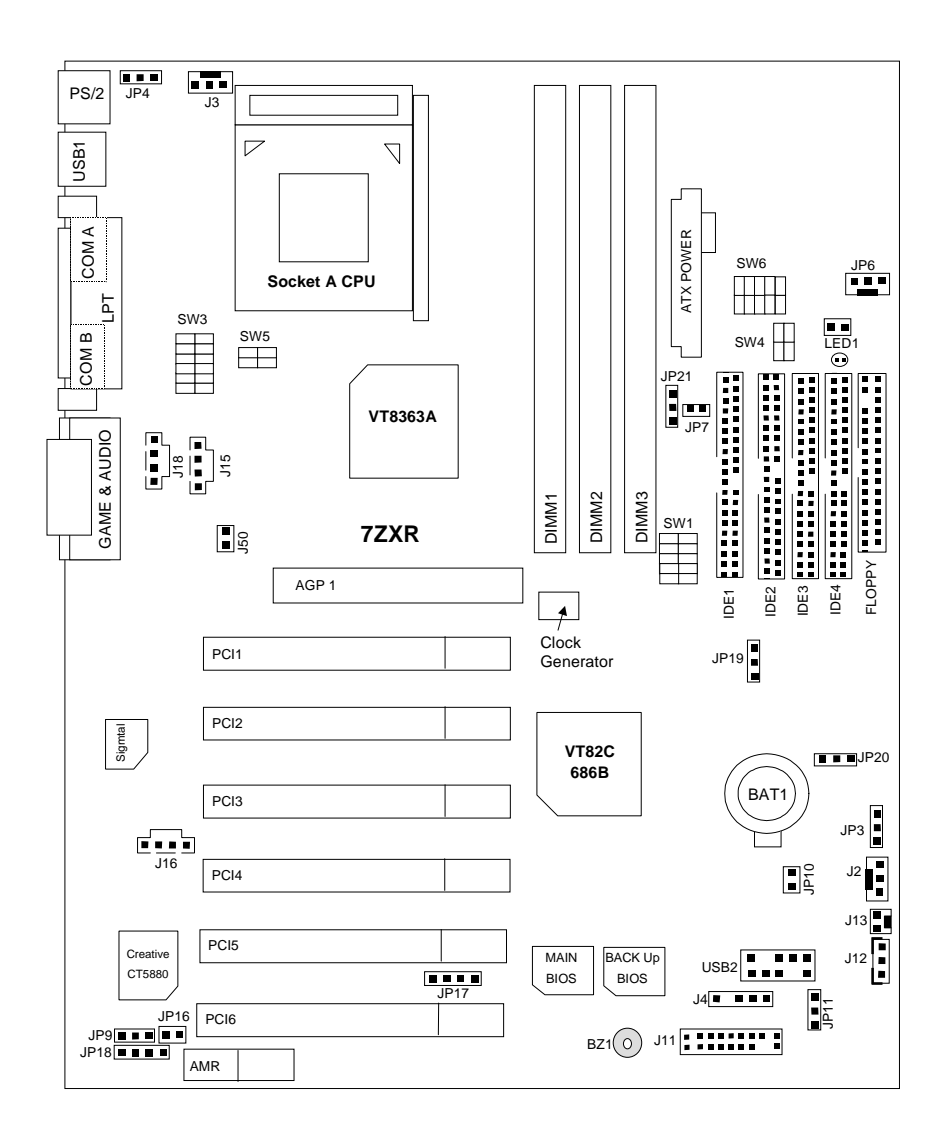

7ZXR Series Motherboard Layout

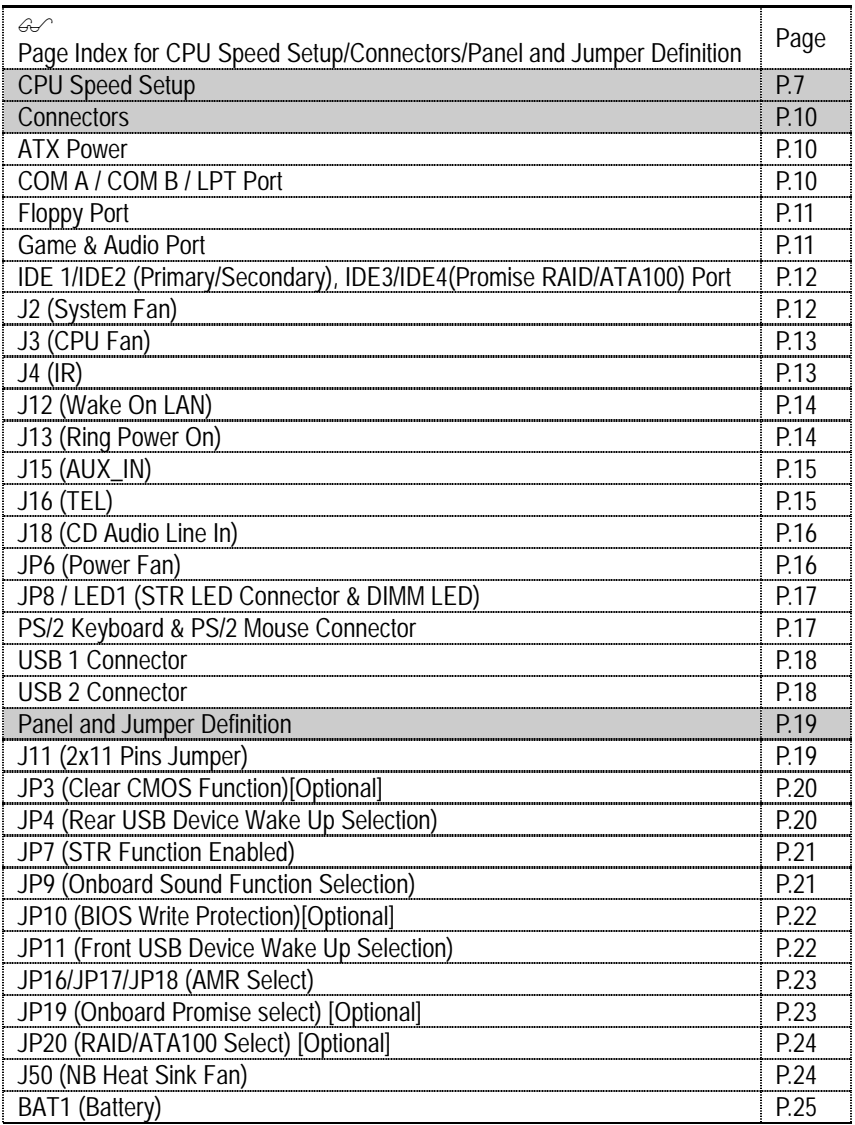

### **CPU Speed Setup**

There are 2 ways to set system bus speed. To set system bus speed by BIOS, please refer to P. 95. To set system bus speed by DIP switch (**SW1** and **JP21)**. Please refer to table below.

#### **Set System Bus Speed**

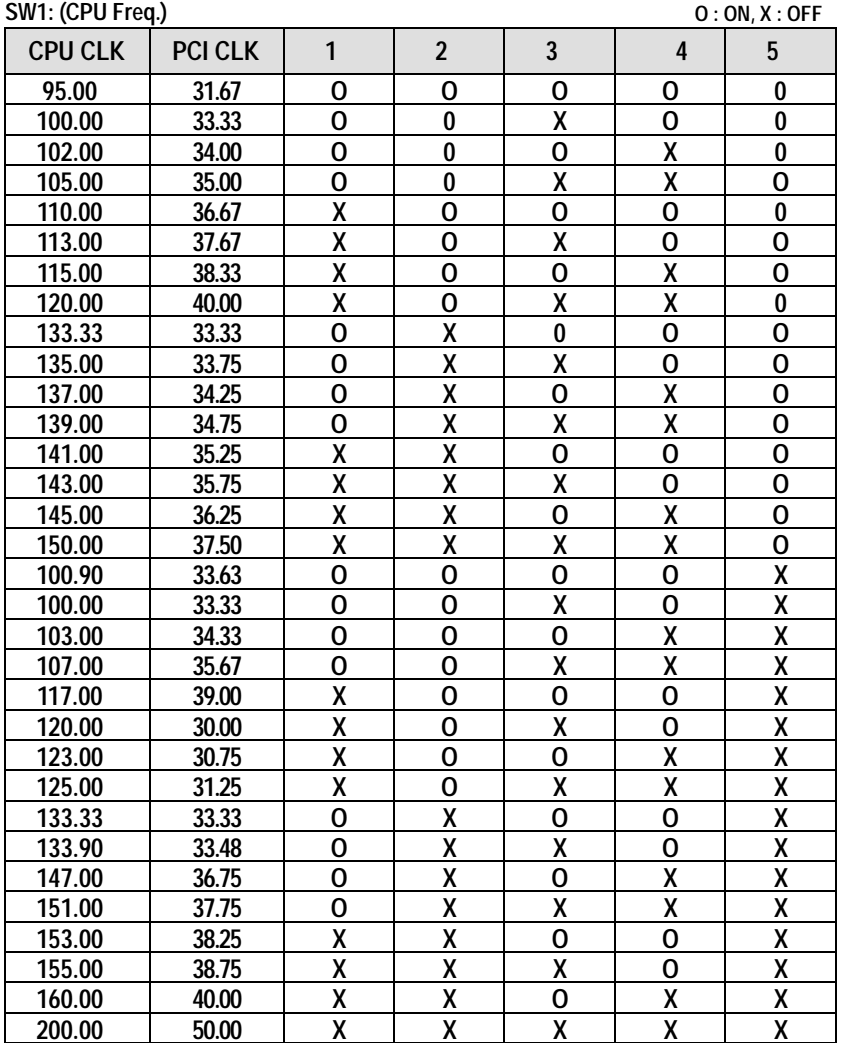

7

#### ★ The FSB Speed of the VIA KT133A is 100MHz/133MHz.

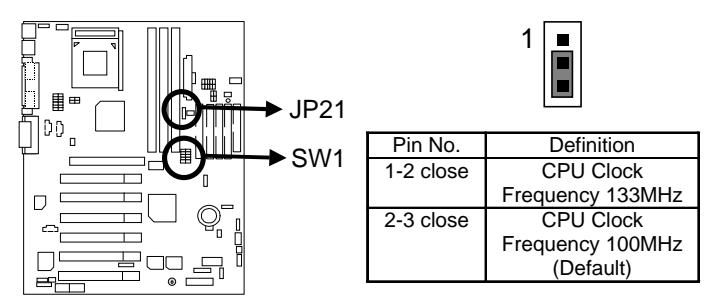

**The CPU speed must match with the frequency ratio. It will cause system hanging up if the frequency ratio is higher than that of CPU.** 

#### 0**AMD CPU Heat Sink Installation:**

Beware: Please check that the heat sink is in good contact with the CPU before you turn on your system.

**The poor contact will cause over heat, and might cause damage to your processor.** 

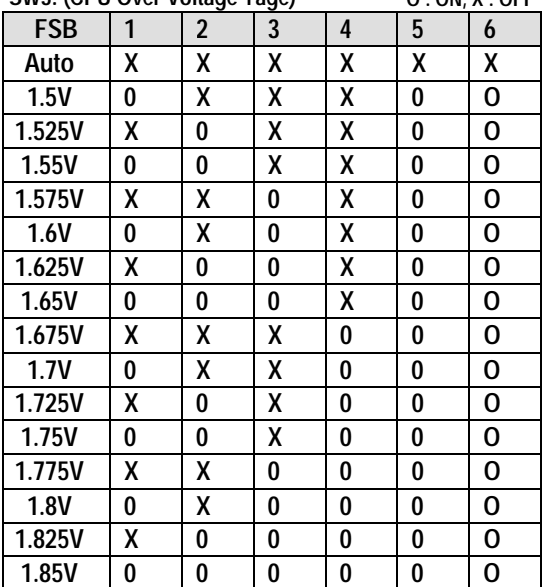

**SW3: (CPU Over Voltage Tage) O : ON, X : OFF**

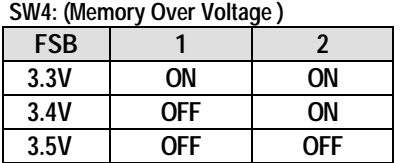

#### **SW5: (AGP Over Voltage )**

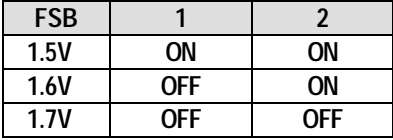

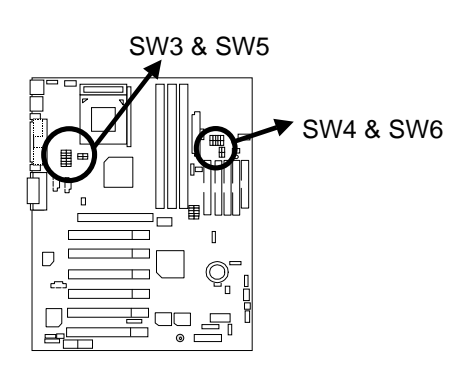

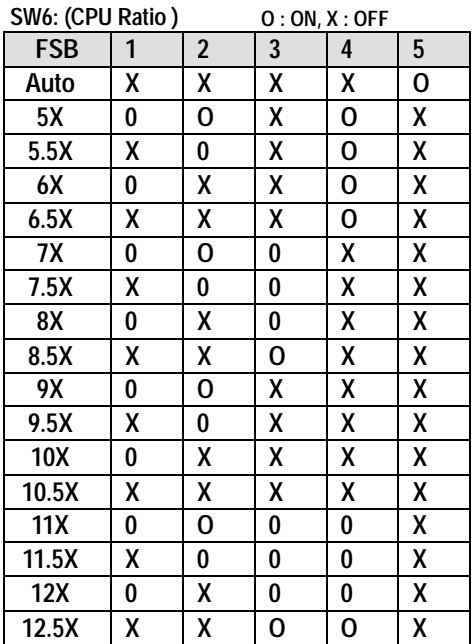

0**Note: Please set the CPU host frequency in accordance with your processor's specifications. We don't recommend you to set the system bus frequency over the CPU's specification because these specific bus frequencies are not the standard specifications for CPU, chipset and most of the peripherals. Whether your system can run under these specific bus frequencies properly will depend on your hardware configurations, including CPU, Chipsets, SDRAM, Cards….etc.** 

### **Connectors**

ATX Power

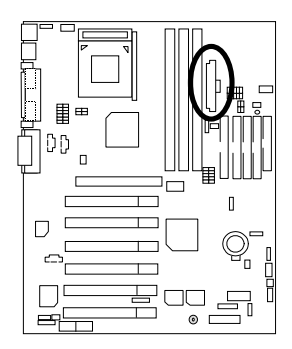

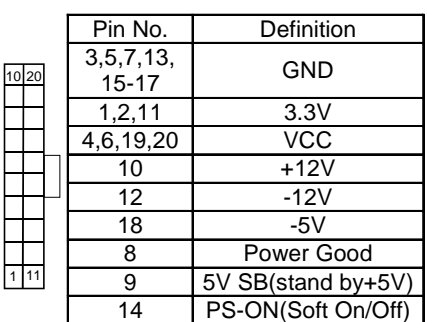

COM A / COM B / LPT Port

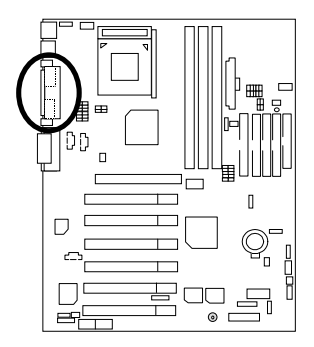

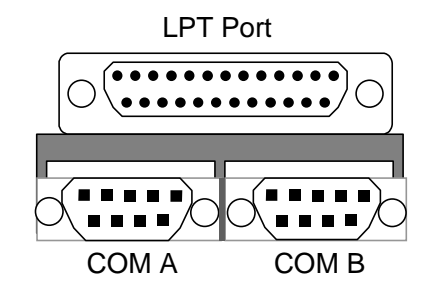

Floppy Port

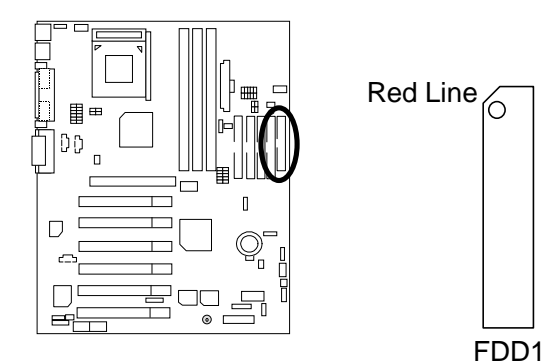

Game & Audio Port

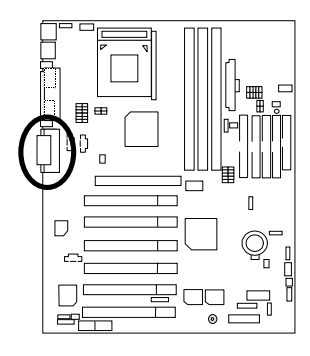

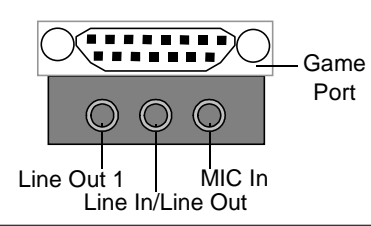

Line Out 1: Line Out or SPDIF (The SPDIF output is capable of providing digital audio to external speakers or compressed AC3 data to an external Dolby digital decoder). To enable SPDIF, simply insert SPDIF connector into Line Out1. Line Out1 will become SPDIF Out automatically. (see page 43 for more information).

To enable Four Speaker (for Creative 5880 audio only), simply follow instructions on page 40 and Line In will become Line Out2 to support second pair of stereo speakers.

# IDE1,IDE2 (Primary/Secondary), IDE3/IDE4(RAID/ATA100) Port(Optional)

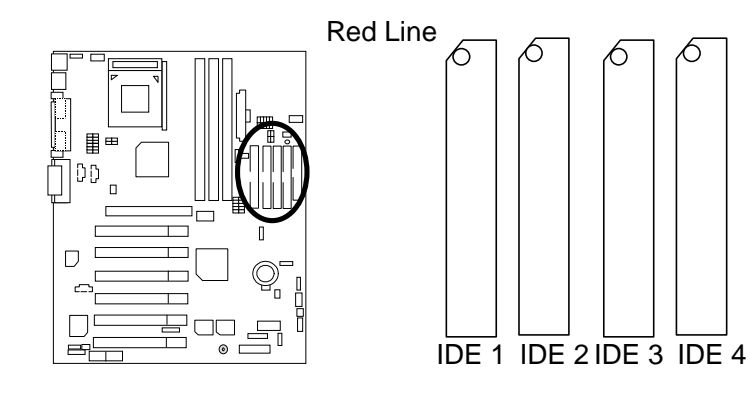

### J2 : System Fan

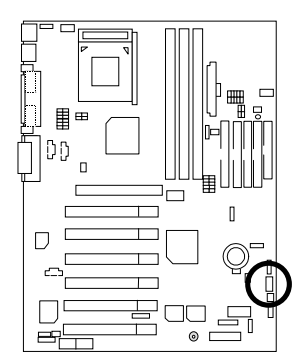

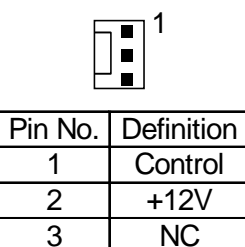

### J3 : CPU Fan

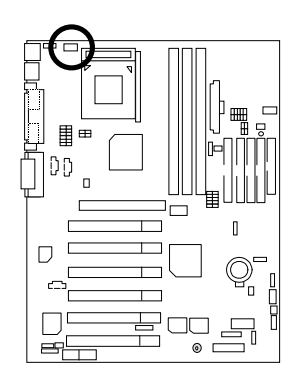

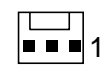

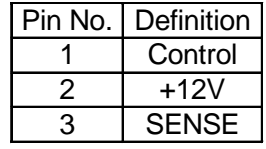

### J4 : IR

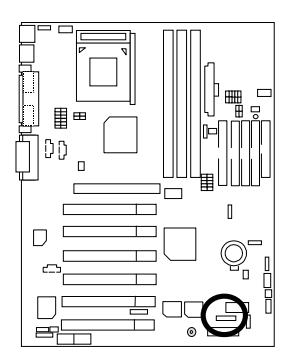

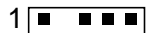

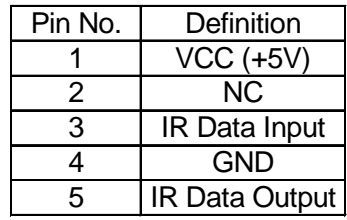

### J12 : Wake On LAN

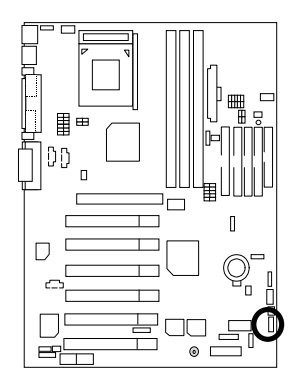

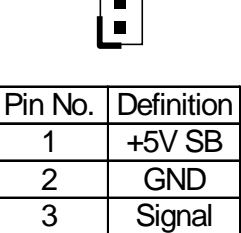

 $1\sqrt{1}$ 

J13 : Ring Power On (Internal Modem Card Wake Up)

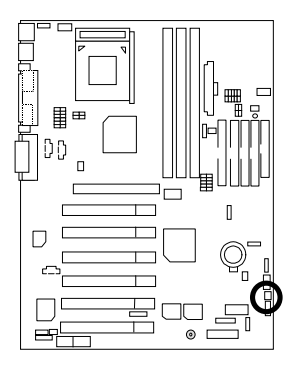

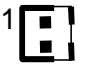

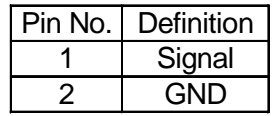

J15 : AUX\_IN

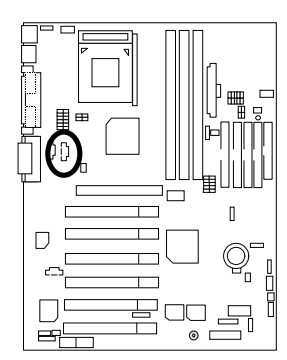

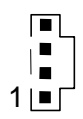

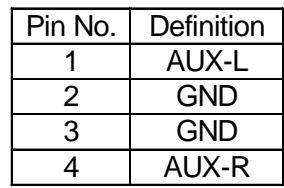

J16 TEL : The connector is for Modem with internal voice connector

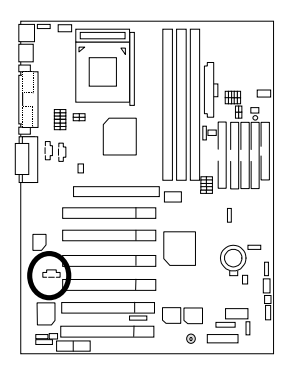

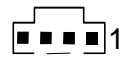

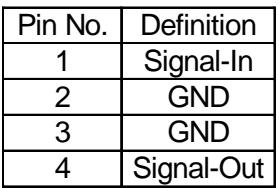

### J18 : CD Audio Line In

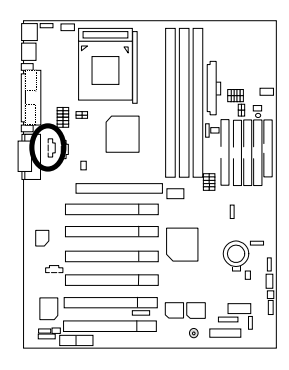

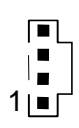

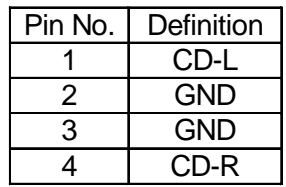

### JP6 : Power Fan

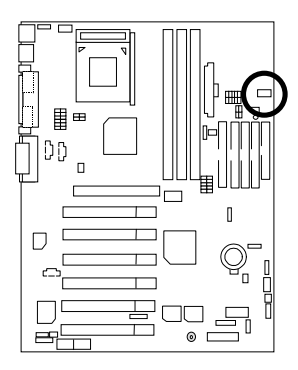

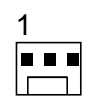

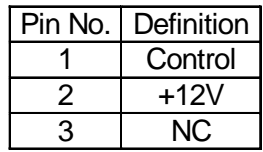

### JP8 / LED1: STR LED Connector & DIMM LED

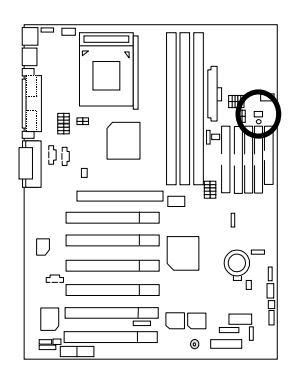

STR LED Connector External.

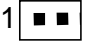

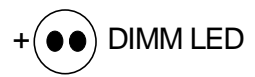

PS/2 Keyboard & PS/2 Mouse Connector

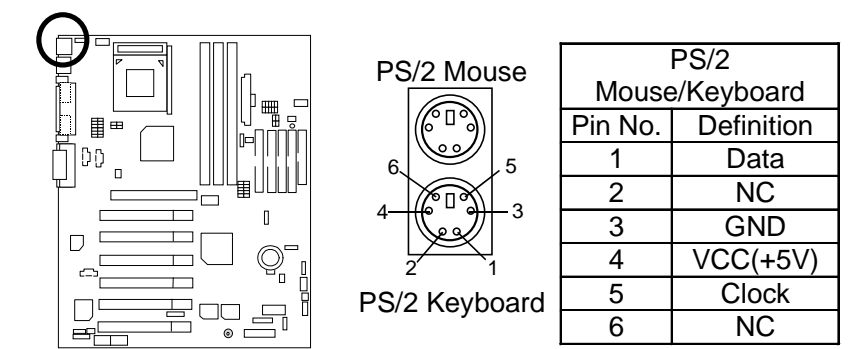

### USB 1 Connector

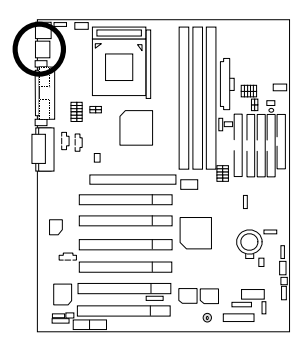

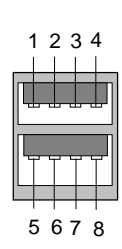

1

2

 $\blacksquare$  $\blacksquare$  $\begin{array}{ccc} \bullet & \bullet & \bullet \end{array}$  10

 $\blacksquare$  $\blacksquare$ 

 $\overline{9}$ 

 $\blacksquare$ 

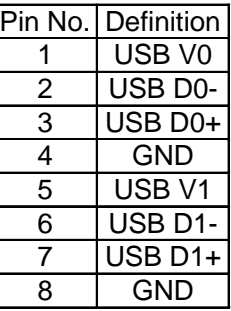

### USB 2 Connector

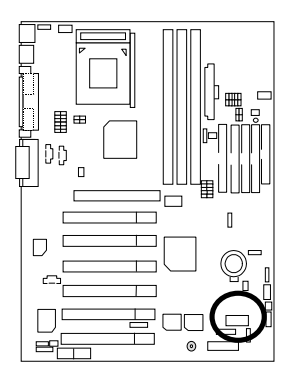

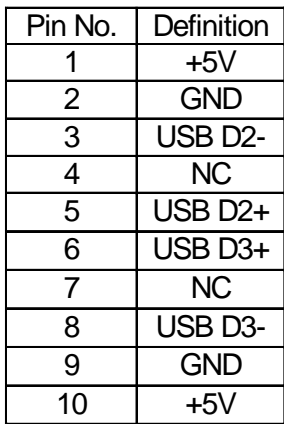

# **Panel And Jumper Definition**

J11: 2x11 Pins Jumper

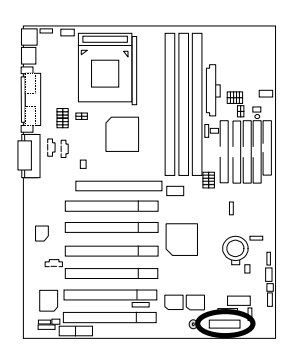

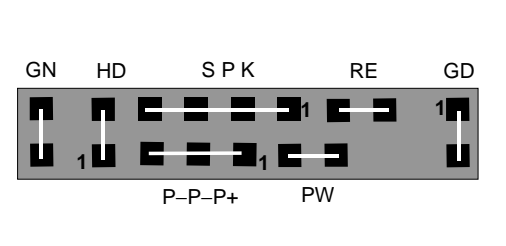

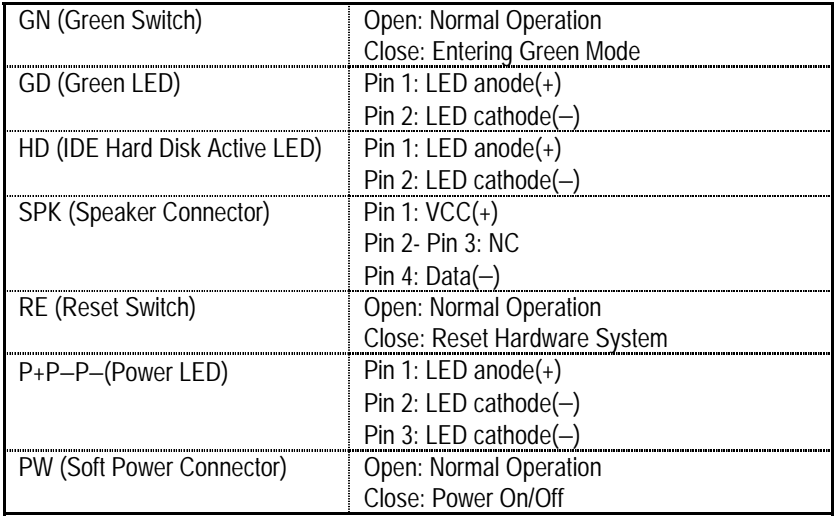

### JP3 : Clear CMOS Function (Optional)

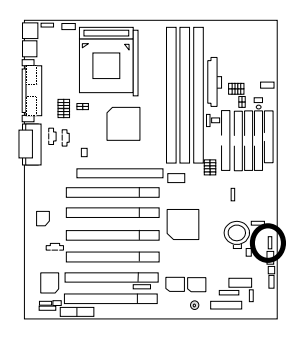

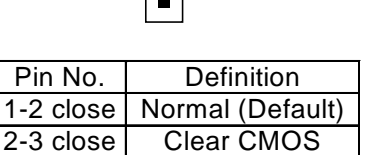

1

JP4: Rear USB Device Wake up Selection (USB Connector  $\rightarrow$  USB1)

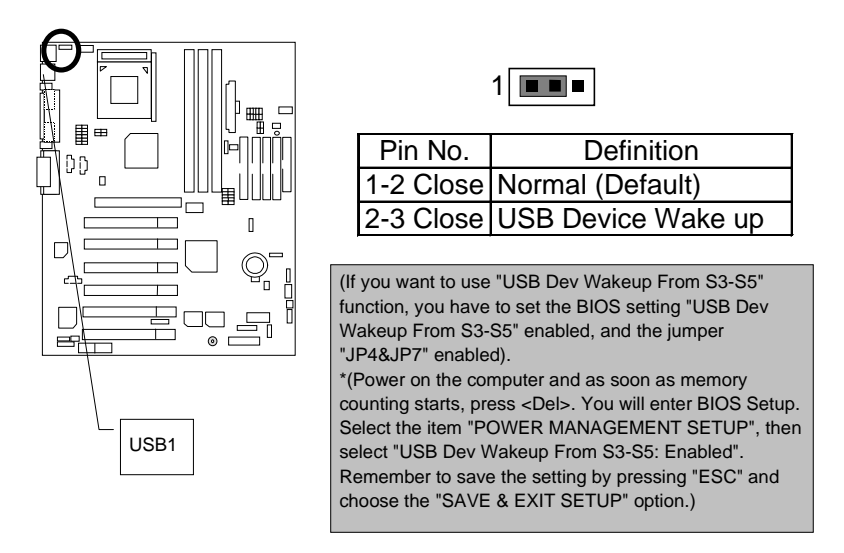

### JP7 : STR Function Enabled

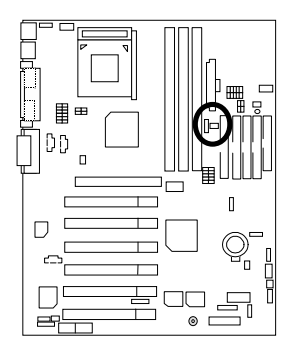

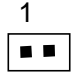

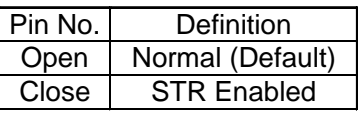

JP9 : Onboard Sound Function Selection

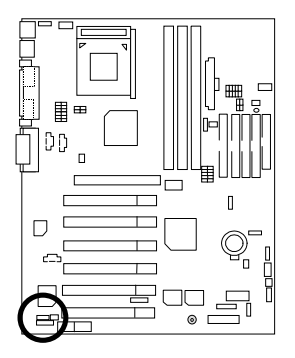

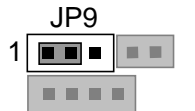

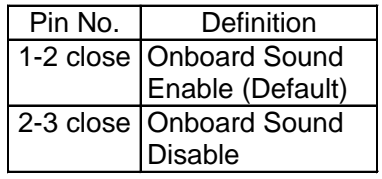

### JP10 : BIOS Write Protection (Optional)

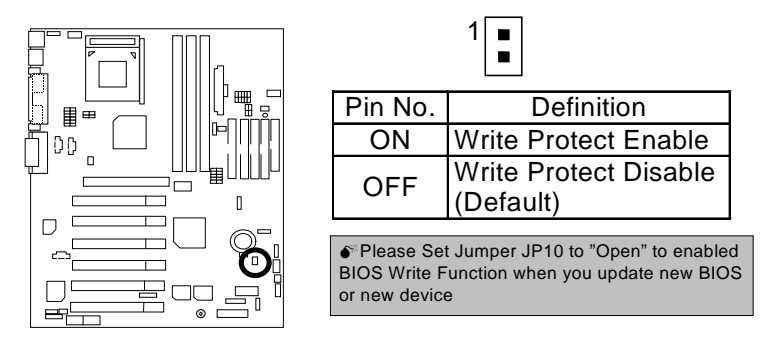

JP11 : Front USB Device Wake up Selection (USB Port  $\rightarrow$  USB2)

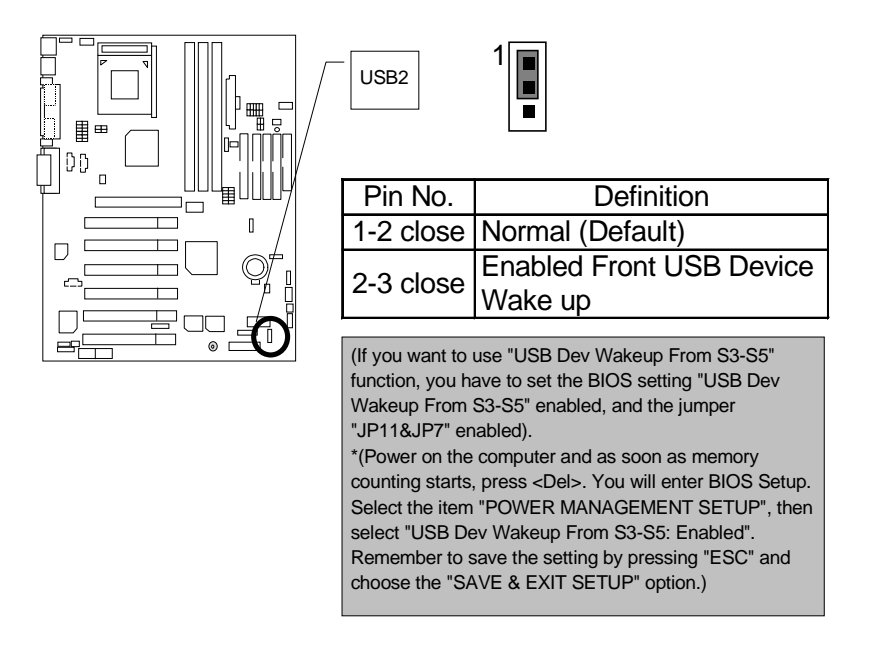

### JP16 /JP17/JP18: AMR (Primary or Secondary) Select **(AMR**Æ **Audio Modem Riser)**

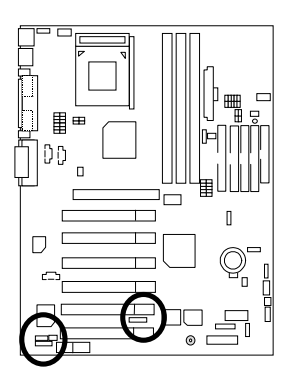

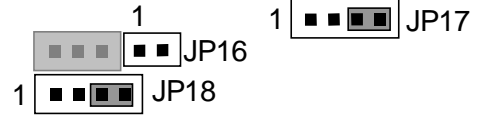

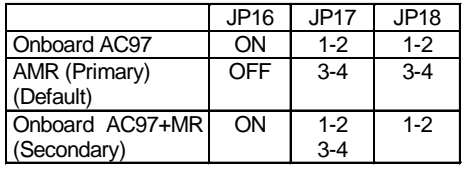

### JP19 : Onboard Promise Selection (Optional)

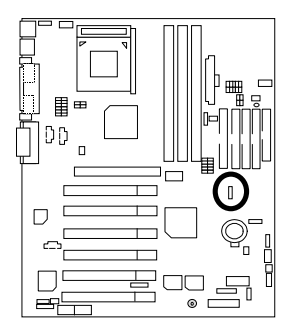

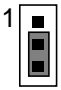

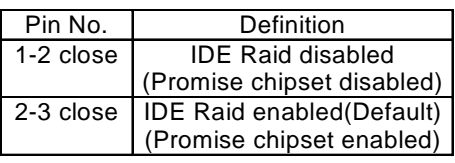

### JP20 : RAID/ATA100 Selection (Optional)

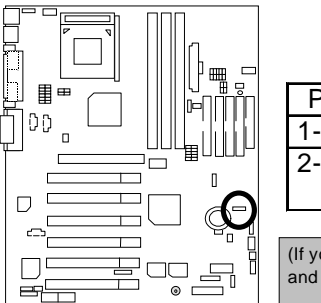

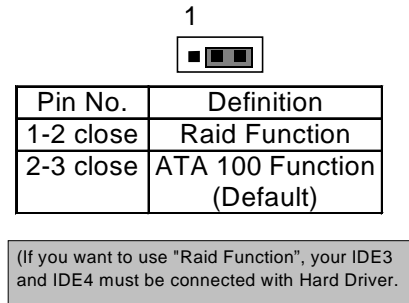

J50 : NB Heat Sink FAN

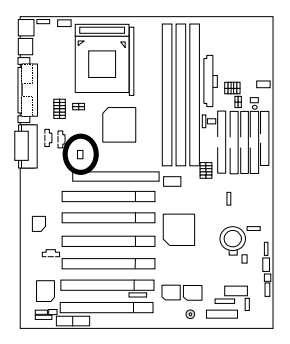

$$
\boxed{\blacksquare}^1
$$

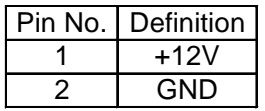

### BAT1: Battery

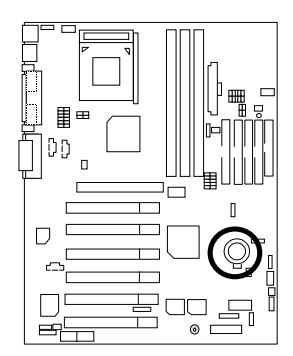

 $_{+}$ 

### **CAUTION**

- )Danger of explosion if battery is incorrectly replaced.
- $\infty$ Replace only with the same or equivalent type recommended by the manufacturer.
- )Dispose of used batteries according to the manufacturer's instructions.

### **Performance List**

The following performance data list is the testing results of some popular benchmark testing programs.

These data are just referred by users, and there is no responsibility for different testing data values gotten by users. (The different Hardware & Software configuration will result in different benchmark testing results.)

- $\bullet$  CPU AMD Althon<sup>TM</sup> 1200MHz
- DRAM (128x2) MB SDRAM (MICRON MT48LC8M8A2-8E B)
- CACHE SIZE 384 KB included in CPU
- DISPLAY Gigabyte GF2000
- $\bullet$  O.S. Windows NT<sup>TM</sup> 4.0 SPK6
- DRIVER Display Driver at 1024 x 768 x 16 bit colors 75Hz.

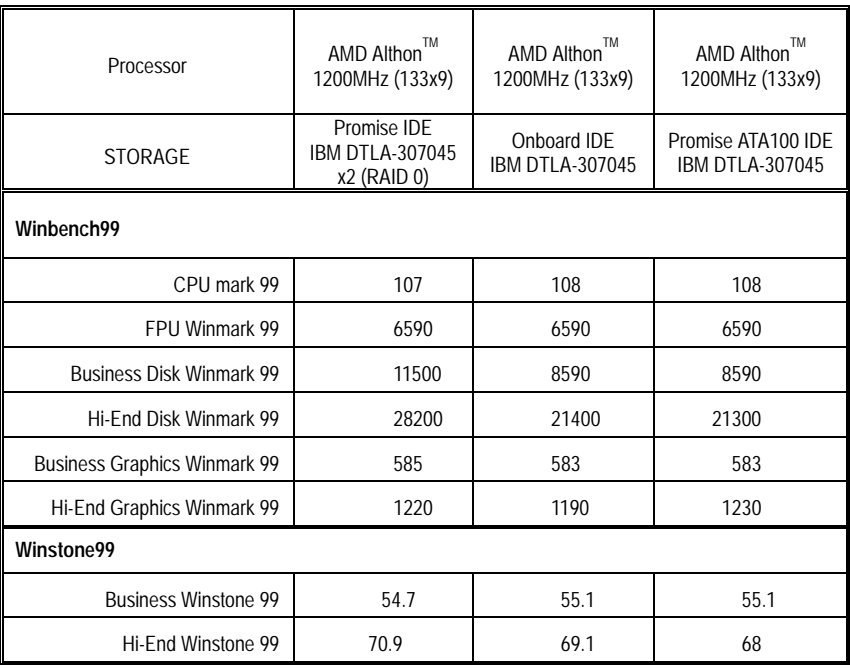

 $\bullet^*$  If you wish to maximize the performance of your system, please refer to details on P.84

### **Block Diagram**

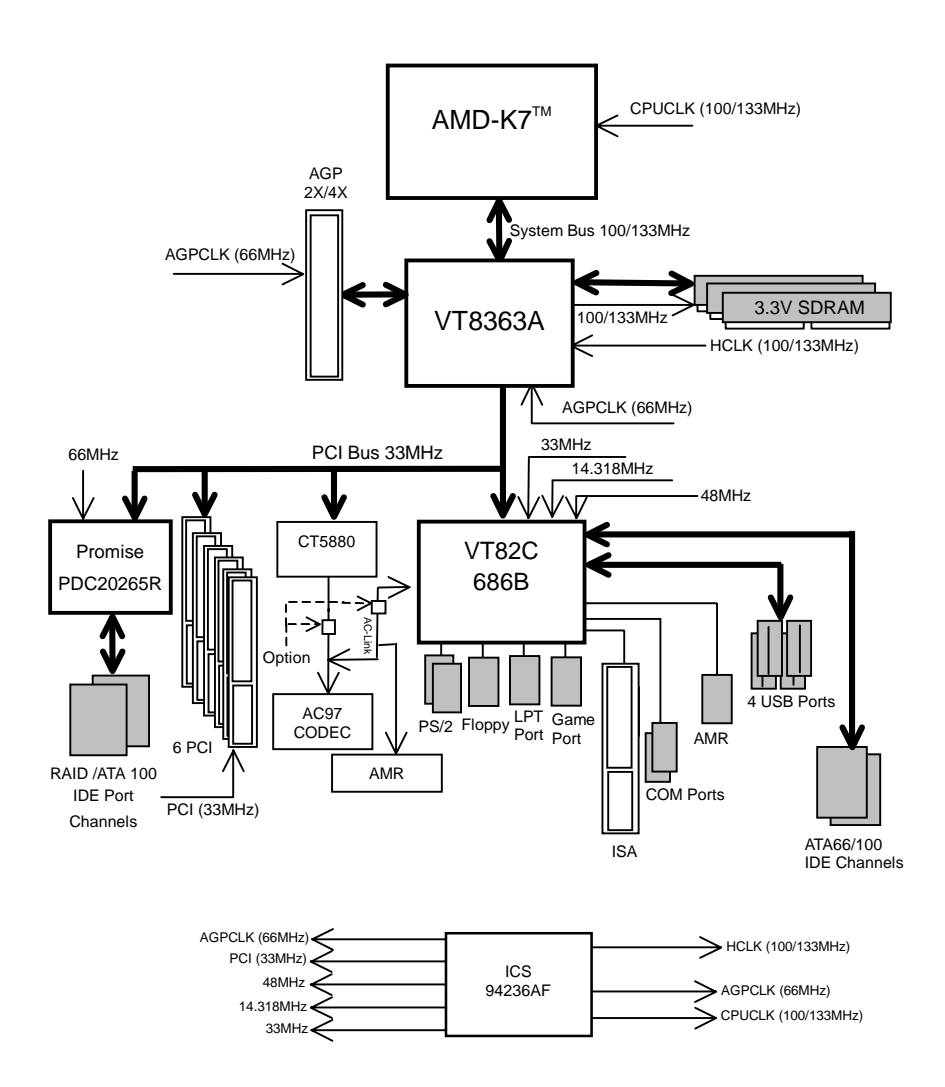

### **Suspend To RAM Installation (Optional)**

#### A.1 Introduce STR function:

Suspend-to-RAM (STR) is a Windows 98/ME/2000 ACPI sleep mode function. When recovering from STR (S3) sleep mode, the system is able, in just a few seconds, to retrieve the last "state" of the system before it went to sleep and recover to that state. The "state" is stored in memory (RAM) before the system goes to sleep. During STR sleep mode, your system uses only enough energy to maintain critical information and system functions, primarily the system state and the ability to recognize various "wake up" triggers or signals, respectively.

#### A.2 STR function Installation

Please use the following steps to complete the STR function installation.

#### **Step-By-Step Setup**

#### **Step 1:**

To utilize the STR function, the system must be in Windows 98/ME/2000 ACPI mode.

Putting Windows 98/ME/2000 into ACPI mode is fairly easy.

#### **Setup with Windows Installation CD-title:**

- A. Insert the Windows ME (98/2000) into your CD-ROM drive, select Start, and then Run.
- B. Type (without quotes) **"D:\setup"** in the window provided. Hit the enter key or click OK.
- C. After setup completes, remove the CD, and reboot your system

(This manual assumes that your CD-ROM device drive letter is D:).

#### **Step 2:**

**(If you want to use STR Function, please set jumper JP7 Closed.)** 

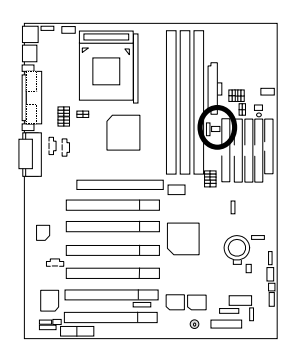

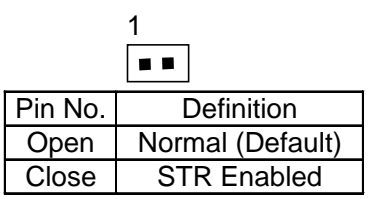

#### **Step 3:**

Power on the computer and as soon as memory counting starts, press <Del>. You will enter BIOS Setup. Select the item **"POWER MANAGEMENT SETUP",** then select **"ACPI Standby State : S3 /STR"**. Remember to save the settings by pressing "ESC" and choose the **"SAVE & EXIT SETUP"** option.

Congratulation! You have completed the installation and now can use the STR function.
# **A.3 How to put your system into STR mode? (For example : Windows ME)**

There are two ways to accomplish this:

- 1. Choose the "Stand by" item in the "Shut Down Windows" area.
	- A. Press the "Start" button and then select "Shut Down"

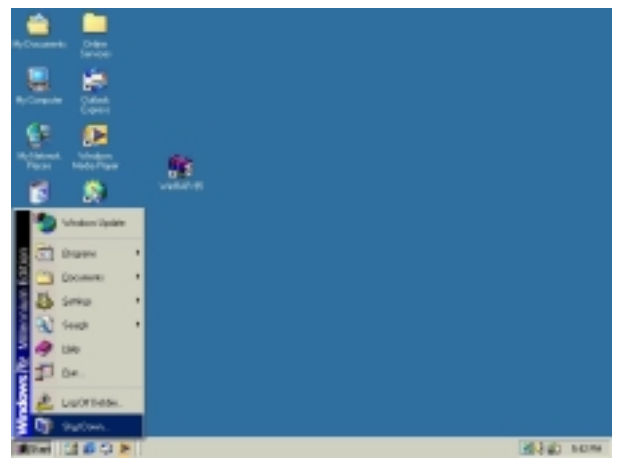

B. Choose the "Stand by" item and press "OK"

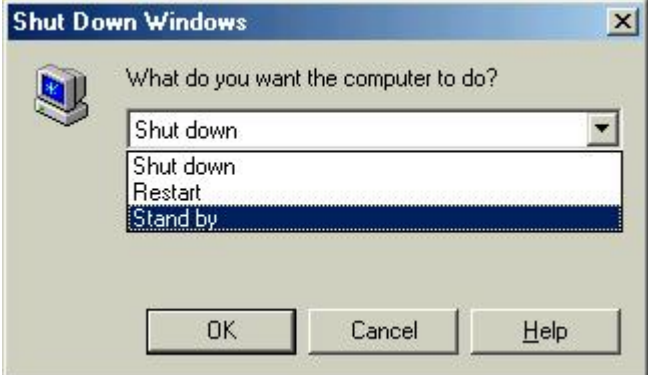

- 2. Define the system "power on" button to initiate STR sleep mode:
	- A. Double click "My Computer" and then "Control Panel"

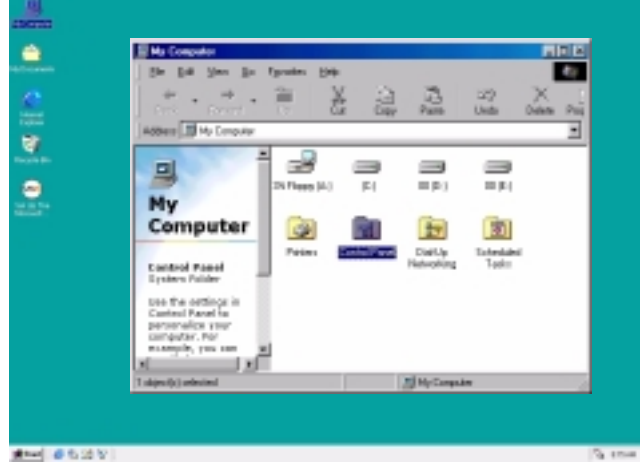

B. Double click the " Power Management" item.

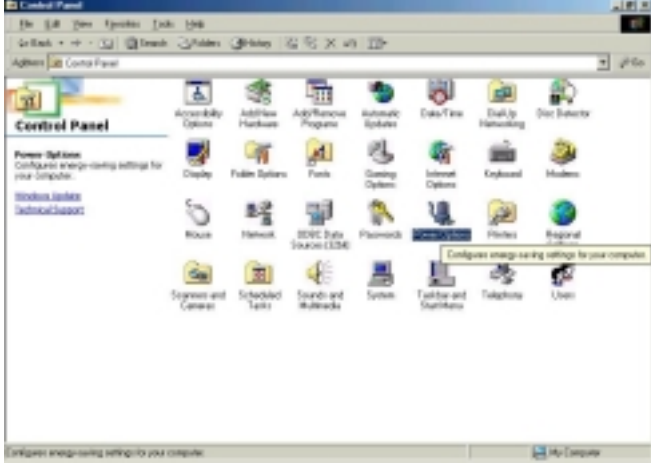

C. Select the "Advanced" tab and "Standby" mode in Power Buttons.

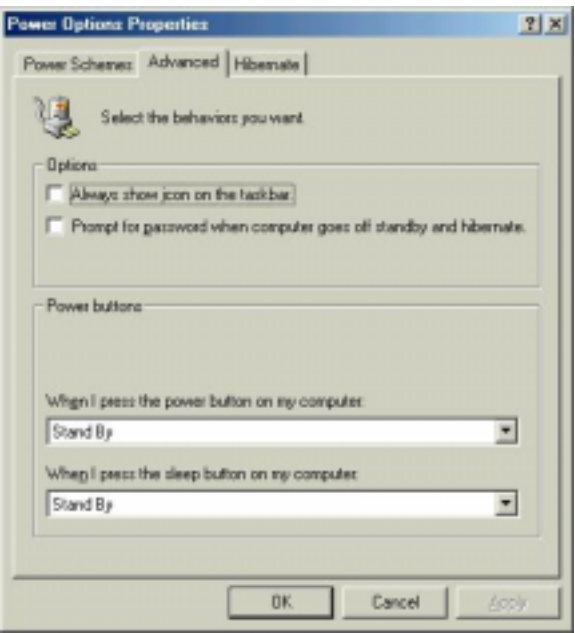

D. Restart your computer to complete setup.

Now when you want to enter STR sleep mode, just momentarily press the "Power on" button..

## **A.4 How to recover from the STR sleep mode?**

There are five ways to "wake up" the system:

- 1. Press the "Power On" button.
- 2. Use the "Resume by Alarm" function.
- 3. Use the "Modem Ring On" function.
- 4. Use the "Wake On LAN" function.
- 5. Use the "USB Device Wake Up" function.

#### **A.5 Notices :**

- 1. In order for STR to function properly, several hardware and software requirements must be satisfied:
	- A. Your ATX power supply must comply with the ATX 2.01 specification (provide more than 720 mA 5V Stand-By current).
	- B. Your SDRAM must be PC-100 compliant.
- 2. Jumper JP8 is provided to connect to the STR LED in your system chassis. [Some chassis may not provide this feature.] The STR LED will be illuminated when your system is in STR sleep mode.

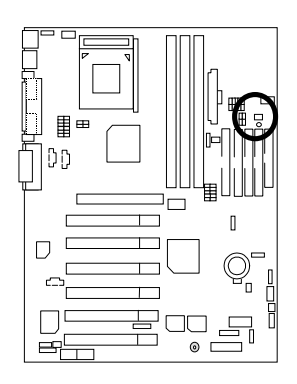

STR LED Connector External.

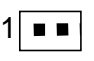

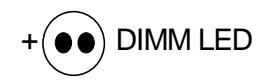

# **Dual BIOS Introduction**

#### **A. What is Dual BIOS Technology?**

 Dual BIOS means that there are two system BIOS (ROM) on the motherboard, one is the Main BIOS and the other is Backup BIOS. Under the normal circumstances, the system works on the Main BIOS. If the Main BIOS is corrupted or damaged, the Backup BIOS can take over while the system is powered on. This means that your PC will still be able to run stably as if nothing has happened in your BIOS.

#### **B. How to use Dual BIOS?**

a. Boot Screen

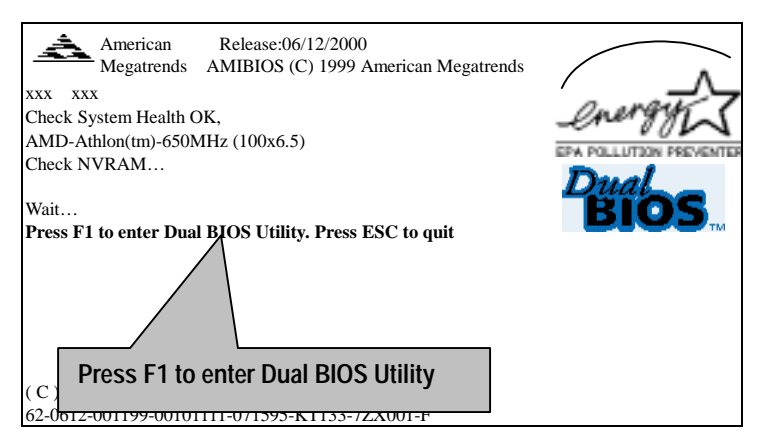

b. AMI Dual BIOS Flash ROM Programming Utility

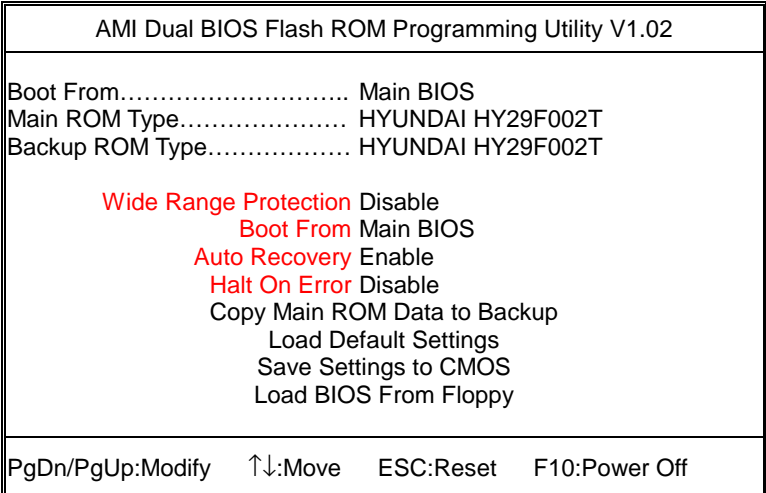

c. Dual BIOS Item explanation:

### **BIOS will auto detect:**

**Boot From** : Main BIOS **Main ROM Type** : HYUNDAI HY29F002T **Backup ROM Type** : HYUNDAI HY29F002T

#### **Wide Range Protection: Disable(Default), Enable**

*Status 1:* 

 If any failure (ex. Update ESCD failure, checksum error or reset…) occurs in the Main BIOS , just before the Operating System is loaded and after the power is on, and that the Wide Range Protection is set to "Enable", the PC will boot from Backup BIOS automatically.

*Status 2:* 

 If the ROM BIOS on peripherals cards(ex. SCSI Cards, LAN Cards,..) emits signals to request restart of the system after the user make any alteration on it, the boot up BIOS will not be changed to the Backup BIOS.

#### **Boot From : Main BIOS (Default), Backup BIOS**

*Status 1:* 

The user can set to boot from main BIOS or Backup BIOS.

#### **Auto Recovery : Enabled(Default), Disabled**

 When one of the Main BIOS or Backup BIOS occurs checksum failure, the working BIOS will automatically recover the BIOS of checksum failure.

(In the Power Management Setup of the BIOS Setting, if ACPI Suspend Type is set to Suspend to RAM, the Auto Recovery will be set to Enable automatically.)

(If you want to enter the BIOS setting, please press **"Del"** key when the boot screen appears.)

#### **Halt On Error : Disable(Default), Enable**

If the BIOS occurs a checksum error or the Main BIOS occurs a WIDE RANGE PROTECTION error and Halt On BIOS Defects set to Enable, the PC will show messages on the boot screen, and the system will pause and wait for the user's instruction.

 If Auto Recovery: **Disable**, it will show *<or the other key to continue.>* If Auto Recovery: **Enable**, it will show *<or the other key to Auto Recover.>*

#### **Copy Main ROM Data to Backup**

Backup message:

## *Are you sure to copy BIOS? [Enter] to continue or [Esc] to abort …*

 The means that the Main BIOS works normally and could automatically recover the Backup BIOS. Or the means that the Backup BIOS works normally and could automatically recover the Main BIOS.

(This auto recovery utility is set by system automatically and can't be changed by user.)

#### **Load BIOS From Floppy**

 $\mathcal{P}$ In the A:drive, insert the "BIOS" diskette, then Press Enter to Run.

Input BIOS file name in the text box. Press "Enter".

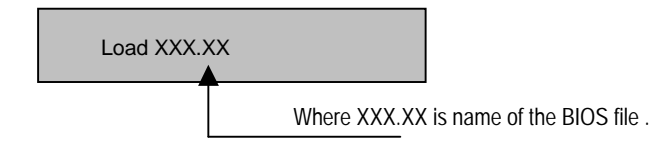

Are you sure to COPY BIOS? [Enter] to Continue Or [Esc] to abort..

!! COPY BIOS Completed –Pass !! Please press any key to continue

Congratulation! You have completed the flashed and now can restart system.

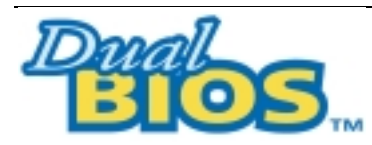

# **DualBIOS**TM **Technology FAQ**

GIGABYTE Technology is pleased to introduce DualBIOS technology, a hot spare for your system BIOS. This newness "Value-added" feature, in a long of innovations from GIGABYTE, is available on GA-7ZXR motherboard. Future GIGABYTE motherboards will also incorporate this innovation.

# **What's DualBIOS**TM**?**

On GIGABYTE motherboards with DualBIOS there are physically two BIOS chips. For simplicity we'll call one your "Main BIOS" and the other we'll call your "Backup" BIOS (your "hot spare"). If your Main BIOS fails, the Backup BIOS almost automatically takes over on your next system boot. Almost automatically and with virtually zero down time! Whether the problem is a failure in flashing your BIOS or a virus or a catastrophic failure of the Main BIOS chip, the result is the same - the Backup BIOS backs you up, almost automatically.

## **I. Q: What is DualBIOS**TM **technology?**

### **Answer:**

DualBIOS technology is a patented technology from Giga-Byte Technology. The concept of this technology is based on the redundancy and fault tolerance theory. DualBIOS™ technology simply means there are two system BIOSes (ROM) integrated onto the motherboard. One is a main BIOS, and the other is a backup BIOS. The mainboard will operate normally with the main BIOS, however, if the main BIOS is corrupt or damaged for various reasons, the backup BIOS will be automatically used when the system powered-On. Your PC will operate as before the main BIOS was damaged, and is completely transparent to the user.

# **II. Q: Why does anyone need a motherboard with DualBIOS**TM **technology? Answer:**

In today's systems there are more and more BIOS failures. The most common reasons are virus attacks, BIOS upgrade failures, and/or deterioration of the BIOS (ROM) chip itself.

- 1. New computer viruses are being found that attack and destroy the system BIOS. They may corrupt your BIOS code, causing your PC to be unstable or even not boot normally.
- 2. BIOS data will be corrupted if a power loss/surge occurs, or if a user resets the system, or if the power button is pressed during the process of performing a system BIOS upgrade.
- 3. If a user mistakenly updates their mainboard with the incorrect BIOS file, then the system may not be able to boot correctly. This may cause the PC system hang in operation or during boot.
- 4. A flash ROM's life cycle is limited according to electronic characteristics. The modern PC utilizes the Plug and Play BIOS, and is updated regularly. If a user changes peripherals often, there is a slight chance of damage to the flash ROM.

With Giga-Byte Technology's patented DualBIOS™ technology you can reduce the possibility of hangs during system boot up, and/or loss BIOS data due to above reasons. This new technology will eliminate valuable system down time and costly repair bills cause by BIOS failures.

# **III. Q: How does DualBIOSTM technology work?**

## **Answer:**

- 1. DualBIOSTM technology provides a wide range of protection during the boot up procedure. It protects your BIOS during system POST, ESCD update, and even all the way to PNP detection/assignment.
- 2. DualBIOSTM provides automatic recovery for the BIOS. When the first BIOS used during boot up does not complete or if a BIOS checksum error occurs, boot-up is still possible. In the DualBIOS™ utility, the "Auto Recovery" option will guarantee that if either the main BIOS or backup BIOS is corrupted, the DualBIOS™ technology will use the good BIOS and correct the wrong BIOS automatically.
- 3. DualBIOSTM provides manual recovery for the BIOS. DualBIOSTM technology contains a built-in flash utility, which can flash your system BIOS from backup to main and/or visa versa. There is no need for an OS-dependent flash utility program.
- 4. DualBIOSTM contains a one-way flash utility. The built-in one-way flash utility will ensure that the corrupt BIOS is not mistaken as the good BIOS during recovery and that the correct BIOS (main vs. backup) will be flashed. This will prevent the good BIOS from being flashed.

#### **IV. Q: Who Needs DualBIOSTM technology? Answer:**

1. Every user should have DualBIOSTM technology due to the advancement of computer viruses.

Everyday, there are new BIOS-type viruses discovered that will destroy your system BIOS. Most commercial products on the market do not have solutions to guard against this type of virus intrusion. The DualBIOSTM technology will provide a state-of-the-art solution to protect your PC:

Case I.) Vicious computer viruses may wipe out your entire system BIOS. With a conventional single system BIOS PC, the PC will not be functional until it is sent for repairs. Case II.) If the "Auto Recovery" option is enabled in the DualBIOS™ utility, and if a virus corrupts your system BIOS, the backup BIOS will automatically reboot the system and correct the main BIOS.

Case III.) A user may override booting from the main system BIOS. The DualBIOS<sup>TM</sup> utility may be entered to manually change the boot sequence to boot from the backup BIOS.

- 2. During or after a BIOS upgrade, if DualBIOSTM detects that the main BIOS is corrupt, the backup BIOS will take over the boot-up process automatically. Moreover, it will verify the main and backup BIOS checksums when booting-up. DualBIOSTM technology examines the checksum of the main and backup BIOS while the system is powered on to guarantee your BIOS operates properly.
- 3. Power Users will have the advantage of having two BIOS versions on their mainboard. The benefit is being able to select either version BIOS to suit the performance system needs.
- 4. Flexibility for high-end desktop PCs and workstation/servers. In the DualBIOS™ utility, the option can be set, "Halt On When BIOS Defects," to be enabled to halt your system with a warning message that the main BIOS has been corrupted. Most workstation/servers require constant operation to guarantee services have not been interrupted. In this situation, the "Halt On When BIOS Defects" message may be disabled to avoid system pauses during normal booting. Another advantage you gain from Giga-Byte's DualBIOSTM technology is the ability to upgrade from dual 2 Mbit BIOS to dual 4 Mbit BIOS in the future if extra BIOS storage is need.

# **Four Speaker & SPDIF Introduction**

#### **Four Speaker Introduction**

#### **A. What is Four Speaker?**

The Creative CT5880 audio chip can support up to 4 speaker output. If you select "Four speaker out", Line In will be reconfigured as another line out to support a second pair of speakers.

#### **B. How to use Four Speaker?**

#### **Microsoft Windows 98 Second Edition setup procedure:**

a. Click the audio icon along the task bar and select "Configure 3D Audio"

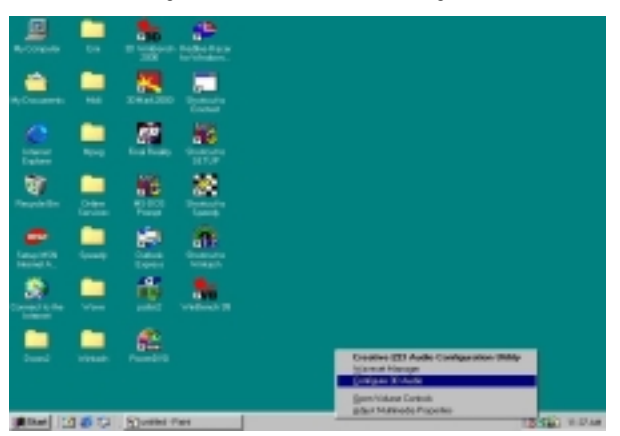

#### b. Select two speaker (Default)

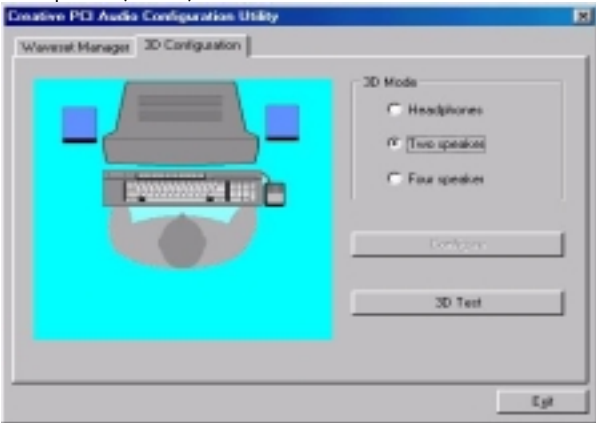

c. Select "Four speaker" item.

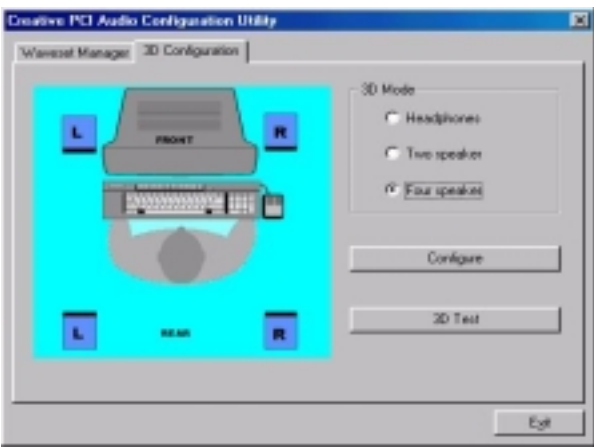

**Microsoft Windows Me setup procedure:** 

a. Go to "Control Panel"

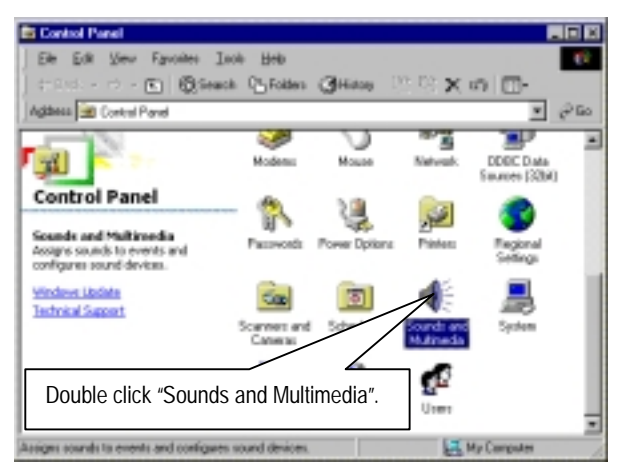

- **Sounds and Multimedia Properties TR** Sounds -Audio | Voice | Devices | **Sound Playback Preferred device** Ъ ve Sourid Blaster PLI12R Volume Advanced Sound Recording Preferred device: Creative Sound Blaster PCI129 Click "Advanced". MIDI Music Playback **UGLS** Preferred device: Microsoft GS Wavetable SW Synth  $\overline{}$ About Volume E Use only preferred devices **OK** Cancel
- b. Select "Audio" Page, and click "Advanced" button.

c. Select "Quadraphonic Speakers" and click ok.

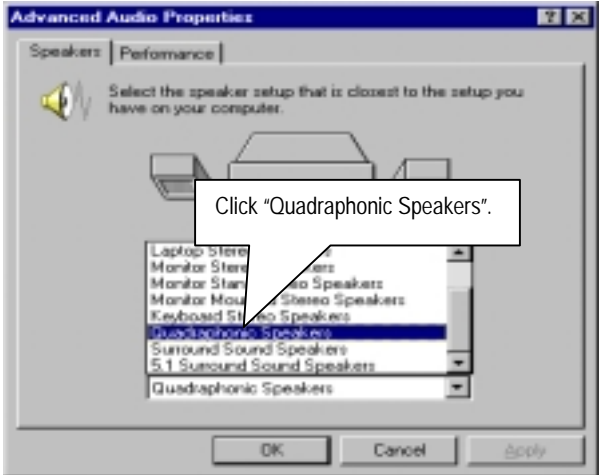

#### **C. Four Speaker Application**

The four speaker function will only be supported in application softwares that use Microsoft DirectX and Creative EAX, for example, the game titles, software DVD player and MP3 player.

## **SPDIF Introduction**

#### **A. What is SPDIF?**

The SPDIF output is capable of providing digital audio to external speakers or compressed AC3 data to an external Dolby digital decoder.

# **B. How to use SPDIF?**

a. Click your mouse right button in "My Computer" and select the "Properties" item.

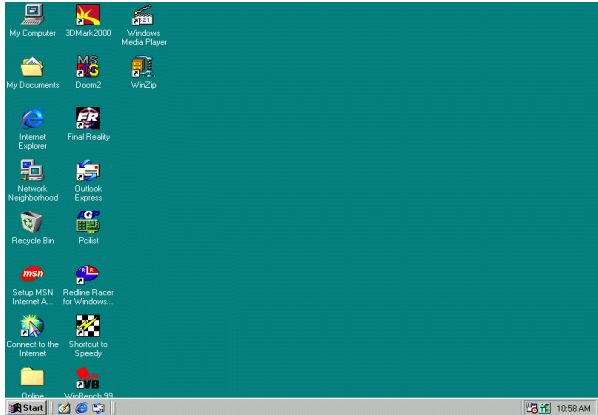

b. Click "Device Manager" item.

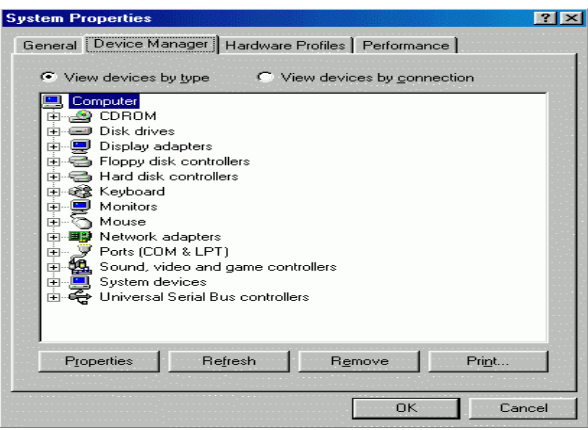

c. Click "Sound, video and game controllers" item and select the "Creative Sound Blaster PCI128" item.

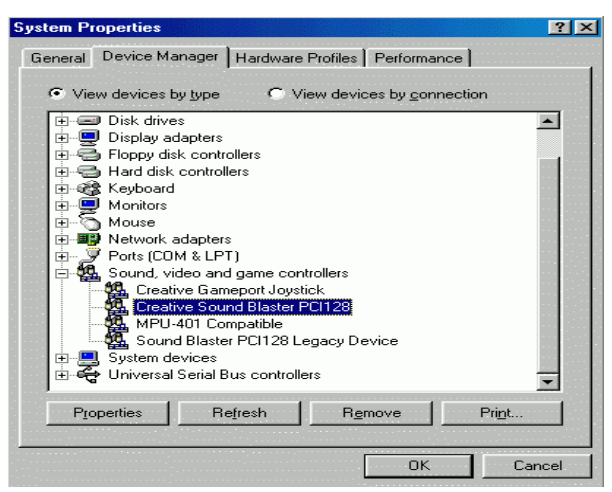

d. Click "Settings" item and select the "Output Mode" item.

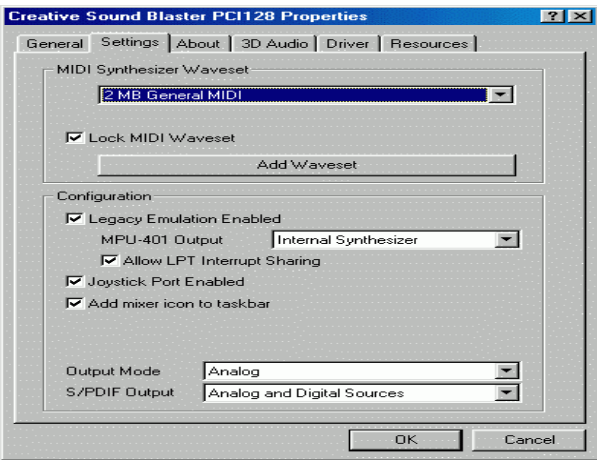

e. Click "Digital" item, Line Out will be reconfigure to SPDIF Out.

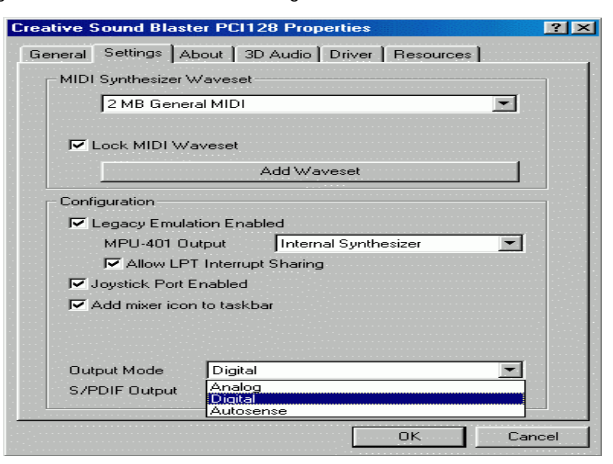

※Note, The motherboard doesn't support "Autosense".

# **@ BIOS Introduction**

# Gigabyte announces **@ BIOS**  Windows BIOS live update utility

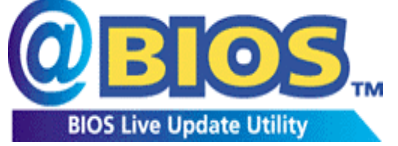

Have you ever updated BIOS by yourself? Or like many other people, you just know what BIOS is, but always hesitate to update it? Because you think updating newest BIOS is

unnecessary and actually you don't know how to update it.

Maybe not like others, you are very experienced in BIOS updating and spend quite a lot of time to do it. But of course you don't like to do it too much. First, download different BIOS from website and then switch the operating system to DOS mode. Secondly, use different flash utility to update BIOS. The above process is not a interesting job. Besides, always be carefully to store the BIOS source code correctly in your disks as if you update the wrong BIOS, it will be a nightmare.

Certainly, you wonder why motherboard vendors could not just do something right to save your time and effort and save you from the lousy BIOS updating work? Here it comes! Now Gigabyte announces @BIOS--the first Windows BIOS live update utility. This is a smart BIOS update software. It could help you to download the BIOS from internet and update it. Not like the other BIOS update software, it's a Windows utility. With the help of "@BIOS', BIOS updating is no more than a click.

Besides, no matter which mainboard you are using, if it's a Gigabyte's product\*, @BIOS help you to maintain the BIOS. This utility could detect your correct mainboard model and help you to choose the BIOS accordingly. It then downloads the BIOS from the nearest Gigabyte ftp site automatically. There are several different choices; you could use "Internet Update" to download and update your BIOS directly. Or you may want to keep a backup for your current BIOS, just choose "Save Current BIOS" to save it first. You make a wise choice to use Gigabyte, and @BIOS update your BIOS smartly. You are now worry free from updating wrong BIOS, and capable to maintain and manage your BIOS easily. Again, Gigabyte's innovative product erects a milestone in mainboard industries.

For such a wonderful software, how much it costs? Impossible! It's free! Now, if you buy a Gigabyte's motherboard, you could find this amazing software in the attached driver CD. But please remember, connected to internet at first, then you could have a internet BIOS update from your Gigabyte @BIOS.

# **EasyTune IIITM Introduction**

# Gigabyte announces *EasyTune* **III**  Windows overdrive utility

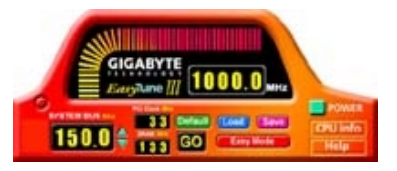

"Overdrive" might be one of the most common issues in computer field. But have many users ever tried it? The answer is probably "no". Because "overdrive" is thought to be very difficult and includes a lot of technical know-how, sometimes "overdrive" is

even considered as special skills found only in some enthusiasts.

But as to the experts in "overdrive", what's the truth? They may spend quite a lot of time and money to study, try and use many different hardware and software tools to do "overdrive". And even with these technologies, they still learn that it's quite a risk because the safety and stability of an "overdrive" system is unknown.

Now everything is different because of a Windows overdrive utility EasyTuneIII --announced by Gigabyte. This utility has totally changed the gaming rule of "overdrive". This is the first overdrive utility suitable for both normal and power users. Users can choose either "Easy Mode" or "Advanced Mode" to run "overdrive" at their convenience. For users who choose "Easy Mode", they just need to click "Auto Optimize" to have auto and immediate CPU overclocking. This software will then overdrive CPU speed automatically with the result being shown in the control panel. If someone prefers to "overdrive" by oneself, there is also another choice. Click "Advanced Mode" to enjoy "sport drive" class overclocking. In "Advanced Mode", one can change the system bus speed in small increments to get ultimate system performance. And no matter which mainboard is used, if it's a Gigabyte's product\*, EasyTuneIII helps to perform the best of system.

Besides, different from other traditional over-clocking methods, EasyTuneIII doesn't require users to change neither BIOS nor hardware switch/ jumper setting; on the other hand, they can do "overdrive" at only one click. Therefore, this is a safer way for "overdrive" as nothing is changed on software or hardware. If user runs EasyTuneIII over system's limitation, the biggest lost is only to restart the computer again and the side effect is then well controlled. Moreover, if one well-performed system speed been tested in EasyTuneIII, user can "Save" this bus speed and "Load" it in next time. Obviously, Gigabyte EasyTuneIII has already turned the "overdrive" technology toward to a newer generation.

This wonderful software is now free bundled in Gigabyte motherboard attached driver CD. Users may make a test drive of "EasyTuneIII" to find out more amazing features by themselves.

For further technical information, please link to: http://www.gigabyte.com.tw

Ú **Note: If your TUCD version is 1.6 or below, please visit our website and download the latest EasyTune***III***TM version.**

# **RAID Introduction (Optional)**

#### **What is RAID?**

This motherboard implements two different types of RAID levels as follows:

#### **RAID 0 (stripe)**

**For capacity --** The motherboard array will be as big as the smallest HDD in the array times however many HDDs are in the array. Any larger HDDs will simply be truncated. The truncated space on the bigger HDDs will then be unusable.

**For sustained data transfers --** A RAID 0 array consisting of two HDDs will transfer at about twice the speed of the slowest HDD in the array. A RAID 0 array consisting of four HDDs will transfer at about three times the speed of the slowest HDD in the array.

#### **RAID 1 (mirror)**

**For capacity –** This Motherboard array will be as big as the smallest HDD in the array. The larger HDD will simply be truncated. The truncated space on the bigger HDD will then be unusable.

**For sustained data transfers --** This motherboard array will write data at the rate of the slowest HDD in the array. This motherboard array will read data at twice the rate of the slowest HDD in the array.

#### **About RAID Levels**

#### *Striping (RAID 0)*

Reads and writes sectors of data interleaved between multiple drives. When any disk member fails, it affects the entire array. Performance is better than a single drive since the workload is balanced between the array members. This array type is for high performance systems. Identical drives are recommended for performance as well as data storage efficiency. The disk array data capacity is equal to the number of drive members times the smallest member capacity. For example, one 1GB and 1 drives will form a 2GB (2 x 1GB) disk array. **Stripe Size -** a value can be set from 1KB to 1024KB sector size. The size can directly affect performance. In the FastBuild BIOS, the "Desktop" default is 8KB while "Server" and "A/V Editing" are 64KB.

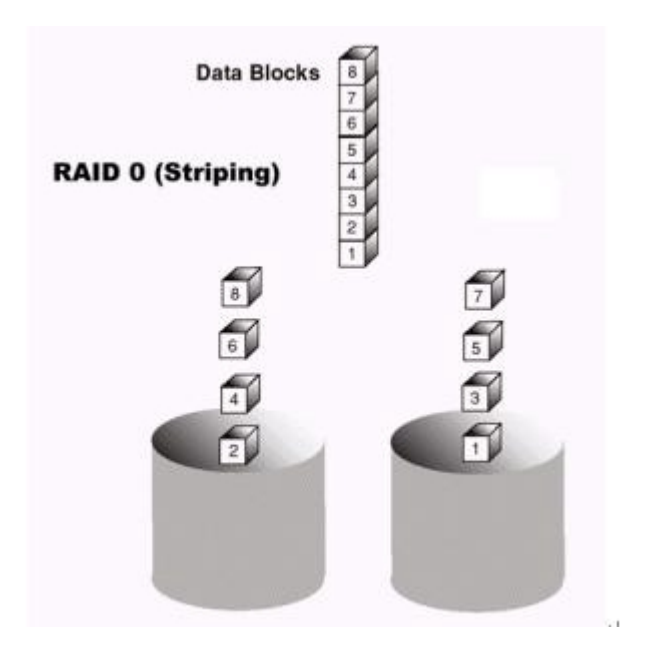

#### *Mirroring (RAID 1)*

Writes duplicate data on to a pair of drives while reads are performed in parallel. ATA RAID 1 is fault tolerant because each drive of a mirrored pair is installed on separate IDE channels. If one of the mirrored drives suffers a mechanical failure (e.g. spindle failure) or does not respond, the remaining drive will continue to function. This is called *Fault Tolerance*. If one drive has a physical sector error, the mirrored drive will continue to function.

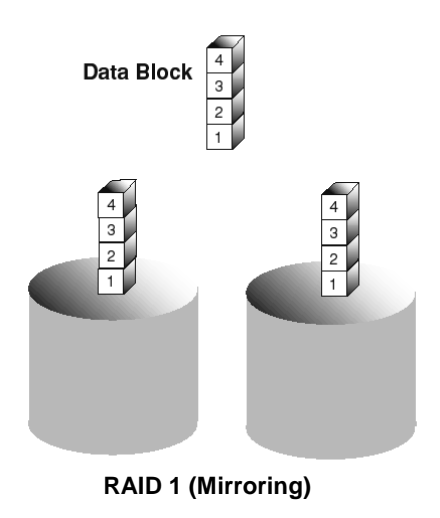

On the next reboot, the FastBuild<sup>TM</sup> utility will display an error in the array and recommend to replace the failed drive. Users may choose to continue using their PC, however Promise recommends replacing the failed drive as soon as possible. See Chapter 4 for a functional description.

Due to redundancy, the drive capacity of the array is half the total drive capacity. For example, two 1GB drives that have a combined capacity of 2GB would have 1GB of usable storage. With drives of different capacities, there may be unused capacity on the larger drive.

#### **Creating Your Disk Array**

You will now use the FastBuild BIOS utility to create your array using the attached drives. There are two different scenarios in creating this array. You can create an array for performance, you can create a Security array using new hard drives (recommended).

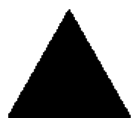

*WARNING: If creating a Security array using an existing hard drive, backup any necessary data. Failure to follow this accepted PC practice could result in data loss.* 

1. Boot your system. If this is the first time you have booted with RAID, the FastBuild BIOS will display the following screen.

FastTrak100 (tm) "Lite" BIOS Version 1.xx (Build xxxx) (c) 1995-2000 Promise Technology, Inc. All Rights Reserved.

No array defined . . .

Press <Ctrl-F> to enter FastBuild (tm) Utility Or press <ESC> key to continue booting the system.

- 2. Press <Ctrl-F> keys to display the FastBuild (tm) Utility Main Menu
- 3. Press "1" to display the Auto Setup Menu below. This is the fastest and easiest method to creating your first array.

FastBuild (tm) Utility 1.xx (c) 1995-2000 Promise Technology, Inc. [Auto Setup Options Menu]

 Optimize Array for: Performance Typical Application usage: A/V Editing

[ Auto Setup Configuration ]

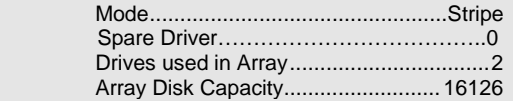

[ Keys Available ]

[↑] Up [↓] Down [←, →, Space] Change Option [ESC] Exit [Ctrl-Y] Save

#### *Creating an Array for Performance*

*NOTE: This motherboard allows users to create striped arrays with 1, 2 drives.*

To create an array for best performance, follow these steps:

- 1. Using the Spacebar, choose "Performance" under the **Optimize Array for** section.
- 2. Select how you will use your PC most under the **Typical Application usage** section The choices are A/V Editing, Server, and Desktop (the default).
- 3. Press <Ctrl-Y> keys to Save and create the array.
- 4. Reboot your system.
- 5. Once the array has been created, you will need to FDISK and format the array as if it were a new single hard drive.
- 6. Proceed to Installing Drivers section of the manual (see **RAID Manual of the TUCD**).

#### *Creating a Security Array With New Drives*

*NOTE: This motherborad permit only two drives to be used for a single Mirrored array in Auto Setup.* 

To create an array for data protection using new hard drives, follow these steps:

- 1. Using the Spacebar, choose "Security" under the **Optimize Array for** section.
- 2. Press <Ctrl-Y> keys to Save your selection.
- 3. The window below will appear.

Do you want the disk image to be duplicated to another? (Yes/No) Y - Create and Duplicate N - Create Only

- 4. Press "N" for the Create Only option.
- 5. A window will appear almost immediately confirming that your Security array has been created. Press any key to reboot the system

Array has been created. <Press Any Key to Reboot>

- 6. Proceed with normal FDISK and format procedures as if you had just installed a new hard drive.
- 7. Once the arrayed drives have been formatted, proceed to the **Installing Driver** chapter (see **RAID Manual of the TUCD**) to install your operating system.

#### *Creating a Security Array With An Existing Data Drive*

*NOTE: This motherboard permits only two drives to be used for a single Mirrored array in Auto Setup.* 

You would use this method if you wish to use a drive that already contains data and/or is the bootable system drive in your system. You will need another drive of identical or larger storage capacity.

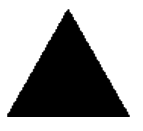

*WARNING: Backup any necessary data before proceeding. Failure to follow this accepted PC practice could result in data loss.* 

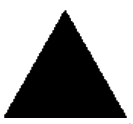

*WARNING: If you wish to include your current bootable drive using the Windows NT 4.x or Windows 2000 operating system as part of a bootable Mirrored (RAID 1) array on your system, do NOT connect the hard drive to the motherboard controller yet. You MUST install the Windows NT4 or 2000 driver* 

*software first (see RAID Manual of the TUCD) to this drive while it is still attached to your existing hard drive controller. For all other Operating Systems, proceed here.*

Follow these steps:

- 1. Using the Spacebar, choose "Security" under the **Optimize Array for** section.
- 2. Press <Ctrl-Y> keys to Save your selection. The window below will appear.

Do you want the disk image to be duplicated to another? (Yes/No) Y - Create and Duplicate N - Create Only

3. Press "Y" for the Create and Duplicate option. The window below will appear asking you to select the Source drive to use. FastBuild will copy all data from the Source drive to the Target drive.

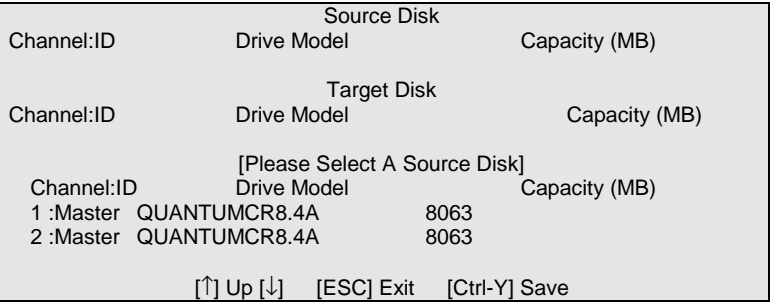

- 4. Use the arrow keys to choose which drive contains the existing data to be copied.
- 5. Press [Ctrl-Y] keys to Save selection and start duplication. The following progress screen will appear.

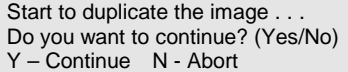

- 6. Select "Y" to continue. If you choose "N" , you will be returned to step 1.
- 7. Once complete, the following screen will appear confirming that your Security array has been created. Press any key to reboot the system

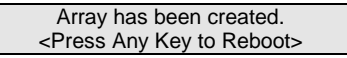

8. Proceed to the **Installing Driver** chapter (see **RAID Manual of the TUCD**) to install the RAID driver and/or operating system.

# **Using FastBuild™ Configuration Utility**

The FastBuild<sup>TM</sup> Configuration Utility offers several menu choices to create and manage the drive array on the motherboard. For purposes of this manual, it is assumed you have already created an array in the previous chapter and now wish to make a change to the array or view other options.

#### **Viewing BIOS Screen**

When you boot your system with the RAID function and drives installed, the FastBuild BIOS will detect the drives attached and show the following screen.

FastTrak100 (tm)"Lite" BIOS Version 1.xx (Build xx) (c) 1995-2000 Promise Technology, Inc. All Rights Reserved.

Scanning IDE drives . . . . .

If an array exists already, the BIOS will display the following screen showing the board RAID BIOS version and status of the array.

FastTrak100 (tm) "Lite"BIOS Version 1.xx (Build xxxx) (c) 1995-2000 Promise Technology, Inc. All Rights Reserved. ID MODE SIZE TRACK-MAPPING STATUS 1 \* 1\*2 Mirror 16126M 611/128/32 Functional Press <Ctrl-F> to enter FastBuild (tm) Utility....

The array status consists of three possible conditions: *Functional, Critical, Offline*.

**Functional** - The array is operational.

**Critical** - A mirrored array contains a drive that has failed or disconnected. The remaining drive member in the array is functional. However, the array has temporarily lost its ability to provide fault tolerance. The user should identify the failed drive through the FastBuild<sup>TM</sup> Setup utility, and then replace the problem drive.

**Offline** - A striped array has 1 drive that has failed or been disconnected. When the array condition is "offline," the user must replace the failed drive(s), then restore data from a backup source.

#### **Navigating the FastBuild™ Setup Menu**

When using the menus, these are some of the basic navigation tips: Arrow keys highlights through choices; [Space] bar key allows to cycle through options; [Enter] key selects an option; [ESC] key is used to abort or exit the current menu.

#### *Using the Main Menu*

This is the first option screen when entering the FastBuild<sup>TM</sup> Setup.

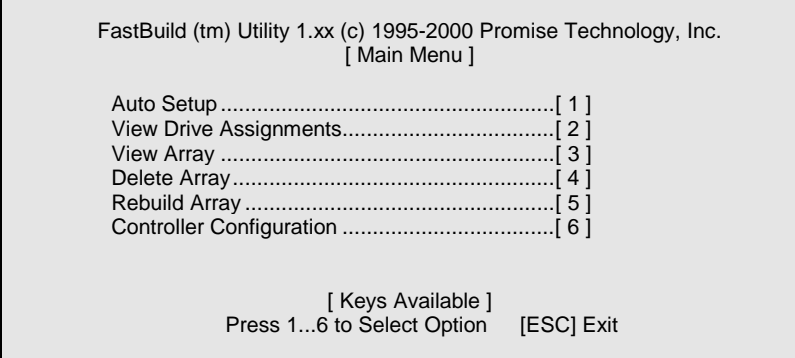

To create a new array automatically, follow the steps under "Creating Arrays Automatically" on page 60. Promise recommends this option for most users.

To view drives assigned to arrays, see "Viewing Drive Assignments" on page 62.

To delete an array (but not delete the data contained on the array), select "Deleting An Array" on page 69.

To rebuild a mirrored array, see "Rebuilding an Array" on page 71.

To view controller settings, see "Viewing Controller Configuration" on page 73.

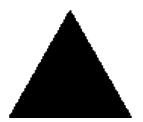

*NOTE: After configuring an array using FastBuild, you should FDISK and format the arrayed drive(s) if you are using new, blank drives. Depending on the type of array you are using.* 

#### **Creating Arrays Automatically**

The Auto Setup <1> selection from the Main Menu can intuitively help create your disk array. It will assign all available drives appropriate for the disk array you are creating. After making all selections, use Ctrl-Y to Save selections. FastBuild will automatically build the array.

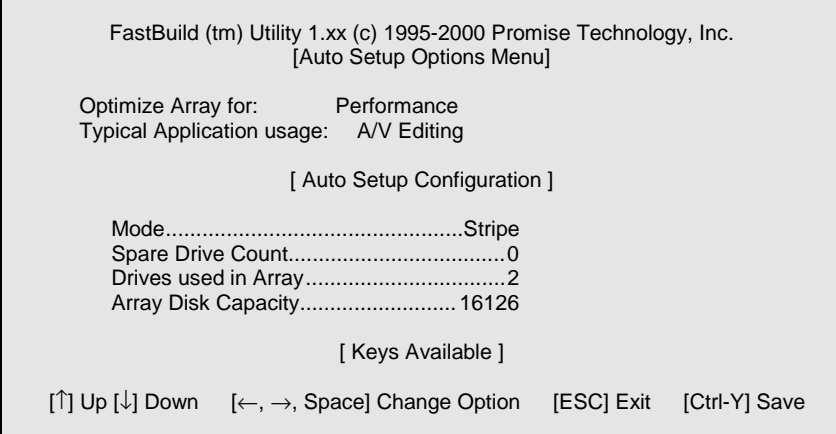

### *Optimize Array For*

Select whether you want Performance (RAID 0), Security (RAID 1) under the "Optimize Array for" setting.

Performance (RAID 0 Striping)

Supports the maximum performance. The storage capacity equals the number of drives times the capacity of the smallest drive in the disk array.

*NOTE: This motherboard permits striped arrays using 1, 2 drive attached in Auto Setup mode.*

Security (RAID 1 Mirroring)

Creates a mirrored (or fault tolerant) array for data security.

*NOTE: Under the Security setting, This motherboard permits two drives to be used for a single Mirrored array only.*

#### *Defining Typical Application Usage*

Allows the user to choose the type of PC usage that will be performed in order to optimize how *This motherboard* handles data blocks to enhance performance. Your choice will determine the block size used. You may choose from: A/V Editing (for audio/video applications, or any similar application that requires large file transfers), Server (for numerous small file transfers), or Desktop (a combination of large and small file sizes).

#### *Creating Multiple Disk Arrays*

- 1. If you plan to create multiple arrays, attach only the drives necessary to create the first disk array and complete the <1> Auto Setup.
- 2. Install the additional drives needed for the second array and again use the <1> Auto Setup.

*NOTE: If you wish to customize the settings of individual disk arrays (such as block size), you must manually create disk arrays with the Define Array <3> option from the Main Menu.* 

#### **Viewing Drive Assignments**

The View Drive Assignments <2> option in the Main Menu displays whether drives are assigned to a disk arrays or are unassigned.

Under the "Assignment" column, drives are labeled with their assigned disk array or shown as "Free" if unassigned. Such "Free" drives can be used for a future array. Unassigned drives are not accessible by the OS. The menu also displays the data transfer mode that relates to speed used by each drive (U5 refers to 100MB/sec transfers, U4 refers to 66MB/sec transfers, etc...)

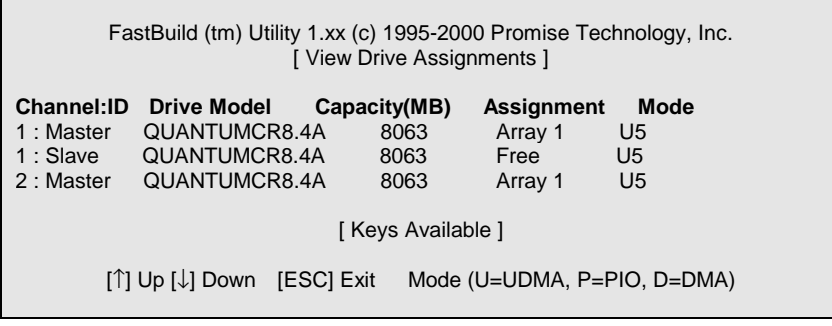

#### **Manually Creating an Array**

 $\overline{a}$ 

The Define Array <3> option from the Main Menu allows users to begin the process of manually defining the drive elements and RAID levels for one or multiple disk arrays attached to this motherboard. Users will commonly create one or two drive arrays with the motherboard, though the motherboard will support a maximum of four arrays<sup>1</sup>.

*NOTE: For most installations, We recommends the <1> Auto Setup for easy disk array creation.* 

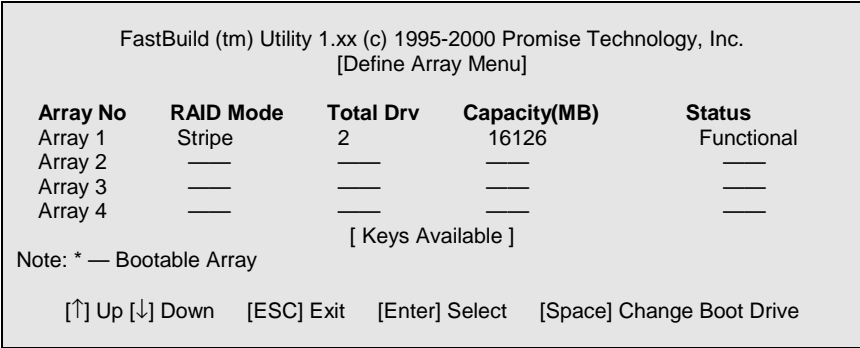

- 1. To manually create an array from the Define Array Menu, use the arrow keys to highlight the array number you wish to define, and press [Enter] to select.
- 2. The Define Array Definition Menu will next appear that allows drive assignments to the disk array (see next page).

<sup>1</sup> *A user may use a single drive in either striping mode with system. In this rare scenario, the motherboard will create an individual array ID but will offer conventional controller performance, depending on the drive type. At a later time, a second drive can be added to the array and the array re-created to support RAID 1 mirroring.*

#### *Selecting Array Type*

- *1.* Under the Definition section of this menu, highlight the Array # for which you want to assign a RAID level.
- *2.* Use the [Space] key to cycle through two array types: Performance (RAID 0 Striping), Security (RAID 1 Mirroring).

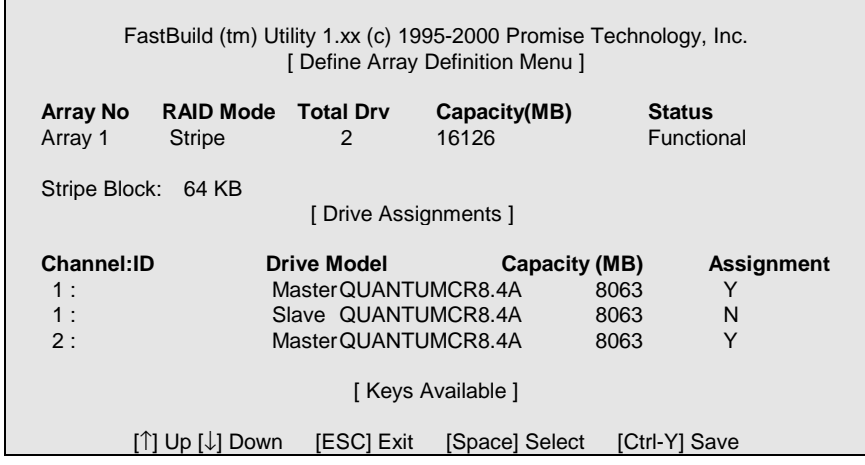

#### *Selecting Stripe Block*

For RAID 0 Striped arrays only, you may manually select the "stripe block size." Use the Spacebar to scroll through choices progressing as follows (1, 2, 4, 8, 16... 1024).

The size selected affects how montherboard sends and retrieves data blocks from the drives. You will need to perform your own testing to determine how the data block size is affecting your particular use of the array. In general, a larger block size is better when handling large data transfers (such as in A/V editing or graphics) while a smaller block size is better when handling e-mail and other common server data. The default is 64K.

#### *Assigning Drive(s) to Array*

- 1. Under the [ Drive Assignments ] section, highlight a drive using the [↑] Up [↓] keys.
- 2. With the [Space] bar key, change the Assignable option to "Y" to add the drive to the disk array.

- 3. Press <Ctrl-Y> to save the disk array information. Depending on the array type selected, the following scenarios will take place:
	- a) If choosing a Striping array, the initial Define Array Menu screen will appear with the arrays defined. From there you may ESC to exit and return to the Main Menu of FastBuild.
	- b) If you selected a Mirroring array for two drives, there is an additional window that appears as described in order to create the array. To do this you will use either two brand new drives, or one drive that contains existing data that you wish to mirror.

#### *Creating A Mirrored Array Using New Drives*

As described in the Drive Assignments Option section above, if you selected a mirroring array and wish to use two new assigned drives, follow the directions here.

1. After assigning new drives to a Mirroring array and saving the information with <Ctrl-Y>, the window below will appear.

Do you want the disk image to be duplicated to another? (Yes/No) Y - Create and Duplicate N - Create Only

- 2. Press "N" for the Create Only option.
- 3. A window will appear almost immediately confirming that your Security array has been created. Press any key to reboot the system

Array has been created. <Press Any Key to Reboot>

#### *Adding Fault Tolerance to an Existing Drive*

This motherboard will create a mirrored array using an existing system drive with data. You must assign the existing drive and another drive of same or larger capacity to the Mirroring array. The BIOS will send the existing data to the new blank drive.

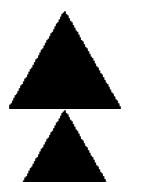

*WARNING: Backup any necessary data before proceeding. Failure to follow this accepted PC practice could result in data loss.* 

*WARNING: If you wish to include your current bootable drive using the Windows NT 4.x or Windows 2000 operating system as part of a bootable Mirrored (RAID 1) array on your system, do NOT connect the hard drive to the system controller yet. You MUST install the Windows NT4 or 2000 driver software first (see RAID* 

*Manual of the TUCD) to this drive while it is still attached to your existing hard drive controller. For all other Operating Systems, proceed here*.
After assigning the drives to a Mirroring array, press <Ctrl-Y> keys to Save your selection. The window below will appear.

Do you want the disk image to be duplicated to another? (Yes/No) Y - Create and Duplicate N - Create Only

1. Press "Y" for the Create and Duplicate option. The window below will appear asking you to select the Source drive to use. FastBuild will copy all data from the Source drive to the Target drive.

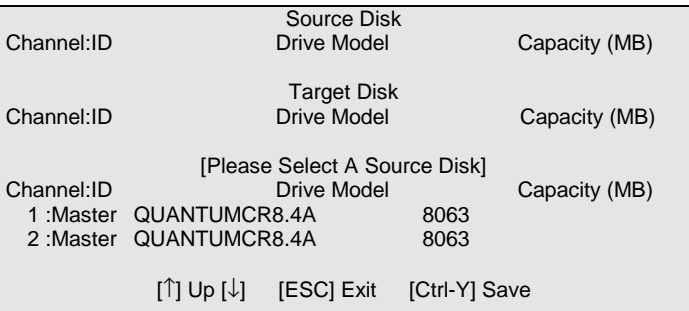

2. Use the arrow keys to choose which drive contains the existing data to be copied.

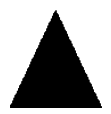

*WARNING: All target drive data will be erased. Make sure you choose the correct drive.* 

3. Press [Ctrl-Y] keys to Save selection and start duplication. The following confirmation screen will appear.

Start to duplicate the image . . . Do you want to continue? (Yes/No) Y – Continue N - Abort

- 4. Select "Y" to continue. If you choose "N" , you will be returned to step 1.
- 5. Once "Y" is selected, the following progress screen will appear. The process will take a few minutes.

Please Wait While Duplicating The Image

10% Complete

6. Once mirroring is complete, the following screen will appear confirming that your Security array has been created. Press any key to reboot the system

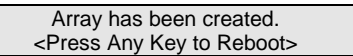

#### *Making a Disk Array Bootable*

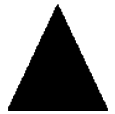

*WARNING: In order for you to boot from an array on the system, your PC or server must be configured in the CMOS Setup to use the system as a bootable device (versus the onboard controller). This option is not available if the system is being used as a secondary controller.* 

1. Once you have returned to the Define Array Menu window (below), you will see the array(s) you have created. You now may use the menu to select which previously-defined array will be used as the bootable array.

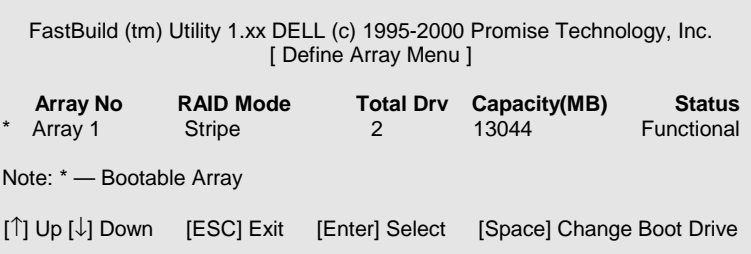

- 2. Highlight the array which you want to boot from using the  $\lceil \uparrow \rceil$  Up  $\lceil \downarrow \rceil$  Down keys.
- 3. Press the [Space] bar key.
- 4. An \* asterisk will appear next to the array number indicating it as bootable. The system will now recognize this array as the first array seen
- 5. The system will then use this bootable array as the (fixed) boot C: drive.

*NOTE: The bootable array must contain your configured operating system.* 

### *How Orders Arrays*

During startup, the disk arrays on the motherboard are recognized in this order: 1) The array set to bootable in the FastBuild<sup>TM</sup> Setup, and 2) the Array number (i.e. Array 0, Array 1...). This would be involved in determining which drive letters will be assigned to each disk array.

### *How Saves Array Information*

All disk array data is saved into the reserved sector on each array member. We suggests that users record their disk array information for future reference.

Another feature of the motherboard disk array system is to recognize drive members even if drives are moved between different motherboard connectors(IDE3&IDE4). Since each drive's array data identifies itself to the array, it is possible to move or swap drives without modifying the array setup. This is valuable when adding drives, or during a rebuild.

#### **Deleting An Array**

The Delete Array <4> Menu option allows for deletion of disk array assignments. This is not the same as deleting data from the drives themselves. If you delete an array by accident (and before it has been used again), the array can normally be recovered by defining the array identically as the deleted array.

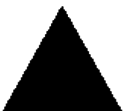

*WARNING: Deleting an existing disk array could result in its data loss. Make sure to record all array information including the array type, the disk members, and stripe block size in case you wish to undo a deletion.* 

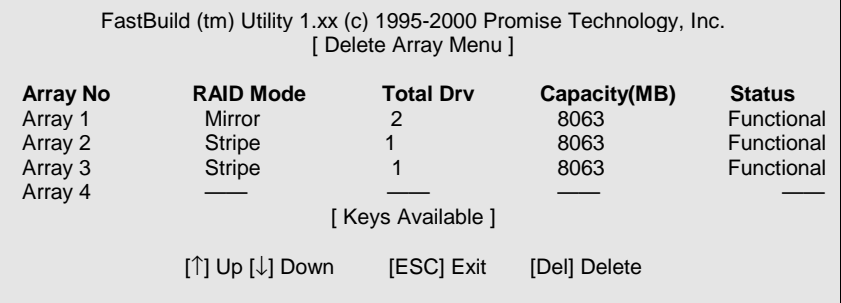

- 1. To delete an array, highlight the Array you wish to delete and press the [Del] key.
- 2. The View Array Definition menu will appear (see below) showing which drives are assigned to this array.

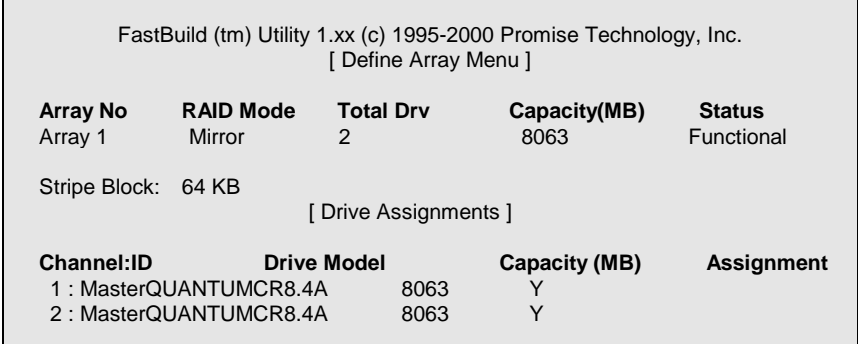

3. Confirm yes to the following warning message with the <Ctrl-Y> key to continue array deletion:

> Are you sure you want to delete this array? Press Ctrl-Y to Delete, others to Abort

4. After deleting the array, you should create a new array using Auto Setup or the Define Array menu from the FastBuild Main Menu.

#### **Rebuilding A Mirrored Array**

The Rebuild Array <5> Menu option is necessary to recover from an error in a mirrored disk array. You will receive an error message when booting your system from the BIOS.

*NOTE: Drives MUST be replaced if they contain any physical errors.* 

Follow these steps BEFORE using the Rebuild Array menu option:

- 1. On bootup, the system Startup BIOS will display an error message identifying which drive has failed.
- 2. Press <Ctrl-F> keys to enter FastBuild Main Menu.
- 3. Select submenu Define Array <3>.
- 4. Select the failed array and identify the Channel and ID of the failed drive.
- 5. Power off and physically remove the failed drive.
- 6. Replace the drive with an identical model.
- 7. Reboot the system and enter the FastBuild Main Menu.
- 8. Select the <5> Rebuild Array option. The following screen will appear.

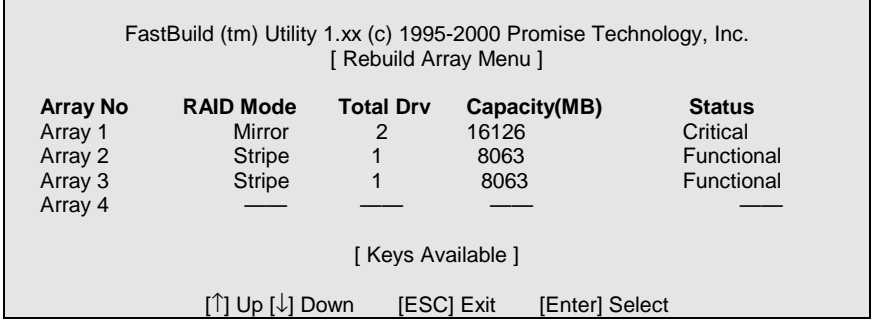

- 9. Highlight the array whose Status is "Critical".
- 10. Press [Enter]. The following screen will then appear (see next page).

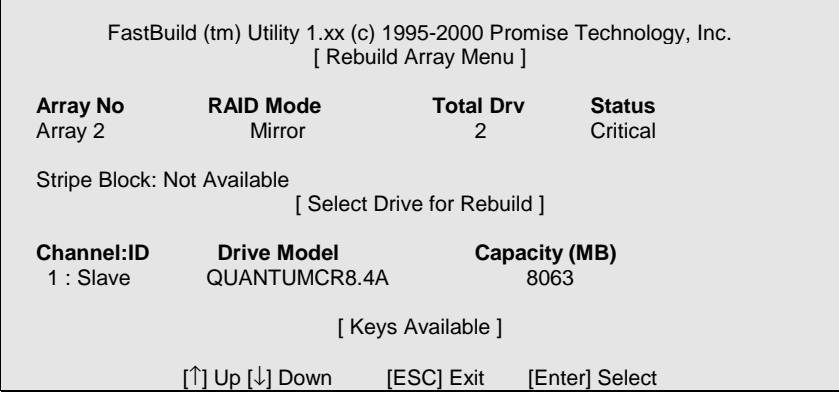

- 11. Under [Select Drive for Rebuild], highlight the replacement drive.
- 12. Press [Enter] and confirm that the data will be copied on to the selected drive. All data on the replacement drive will be written over with mirrored information from the array drive. A progress bar will appear as below.

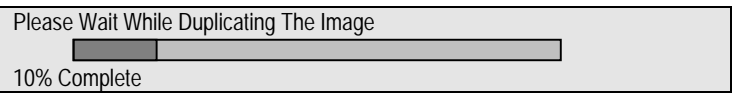

13. Once the rebuild process is complete, the user will be asked to reboot the system.

#### **Viewing Controller Settings**

The Controller Configuration <6> menu selection allows you to enable or disable the BIOS from halting (the default) if it detects an error on boot up. You may also view the system resources (Interrupt and I/O port address) of data channels.

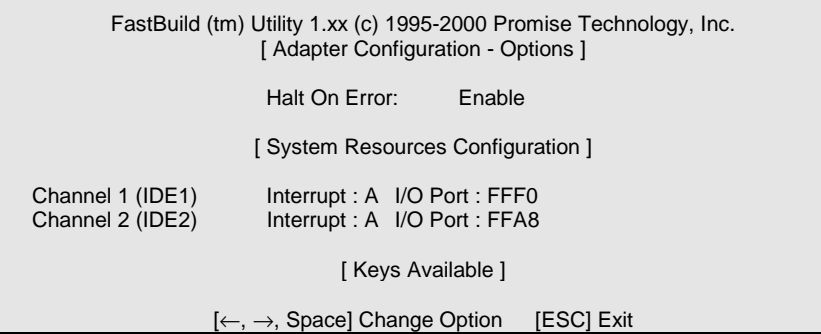

### **Halting BIOS On Bootup Errors**

The [Adapter Configuration – Options] section allows you to enable or disable The system to Halt operation at the BIOS startup screen should an error be detected. This is the only option that can be changed on this screen.

### *Viewing System Resources*

The [System Resources Configuration] section of this submenu displays the PCI slot interrupt and port address used by the system. The resources used are determined by the Mainboard PCI PnP BIOS for the PCI slot in which the system resides.

In the rare case that there is a resource conflict, refer to the Mainboard BIOS documentation on changes on resources allocated to the system PCI slot.

# **Memory Installation**

The motherboard has 3 dual inline memory module (DIMM) sockets. The BIOS will automatically detects memory type and size. To install the memory module, just push it vertically into the DIMM Slot .The DIMM module can only fit in one direction due to the two notch. Memory size can vary between sockets.

Install memory in any combination table:

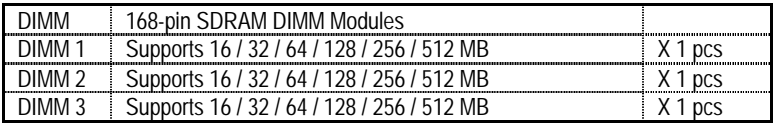

★Total System Memory (Max 1.5GB)

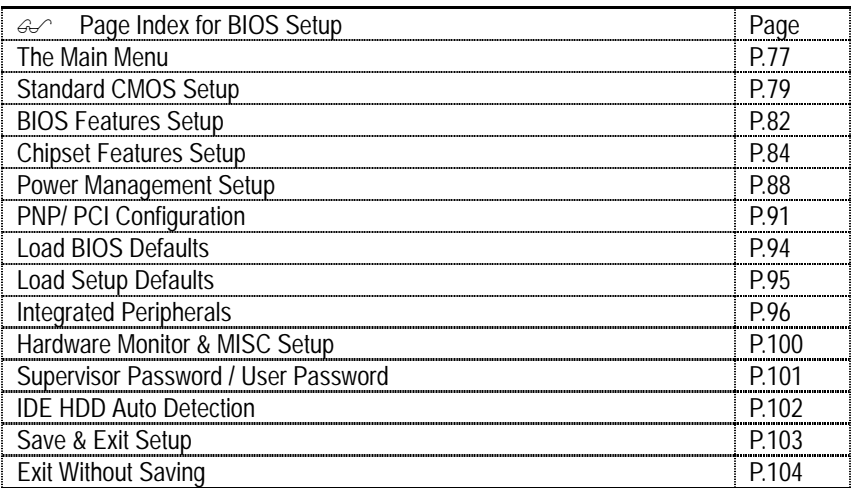

# **BIOS Setup**

BIOS Setup is an overview of the BIOS Setup Interface. The interface allows users to modify the basic system configuration, which is stored in battery-backed CMOS RAM so that it retains the Setup information can be retained when the power is turned off.

### **ENTERING SETUP**

Power ON the computer and press <Del> immediately will allow you to enter Setup. If unsuccessful, you can restart the system and try again by pressing the "RESET" bottom on the system case. You may also restart by simultaneously pressing <Ctrl> − <Alt> − <Del> keys.

### **CONTROL KEYS**

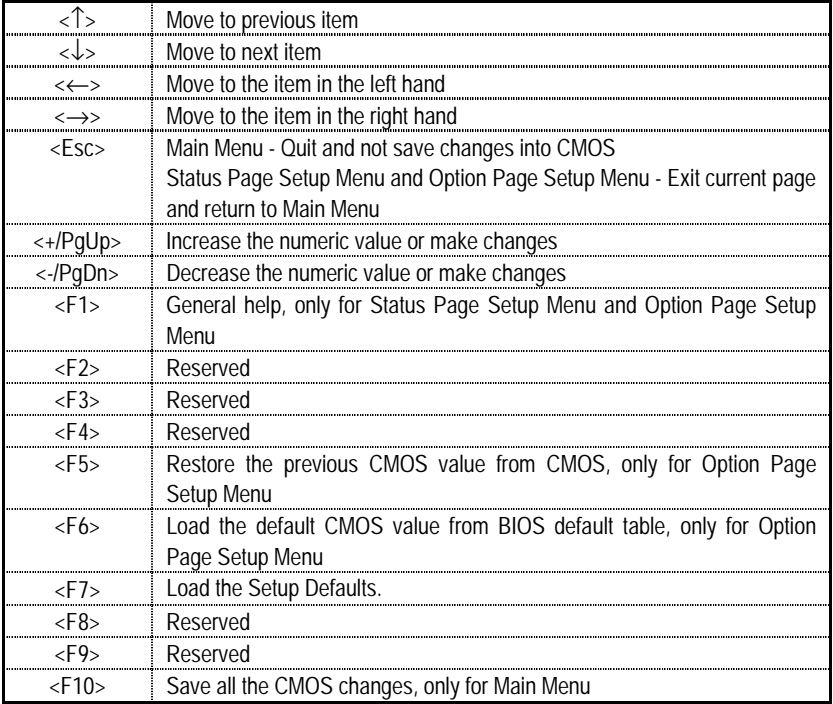

### **GETTING HELP**

#### **Main Menu**

The on-line description of the highlighted setup function is displayed at the bottom of the screen.

#### **Status Page Setup Menu / Option Page Setup Menu**

Press F1 to pop up a small help window that describes the appropriate keys to use and the possible selections for the highlighted item. To exit the Help Window press <Esc>.

### **The Main Menu (For Example: BIOS Version 7ZXR.F6F)**

Once you enter AMI BIOS CMOS Setup Utility, the Main Menu (Figure 1) will appear on the screen. The Main Menu allows you to select from nine setup functions and two exit choices. Use arrow keys to select among the items and press <Enter> to accept or enter the sub-menu.

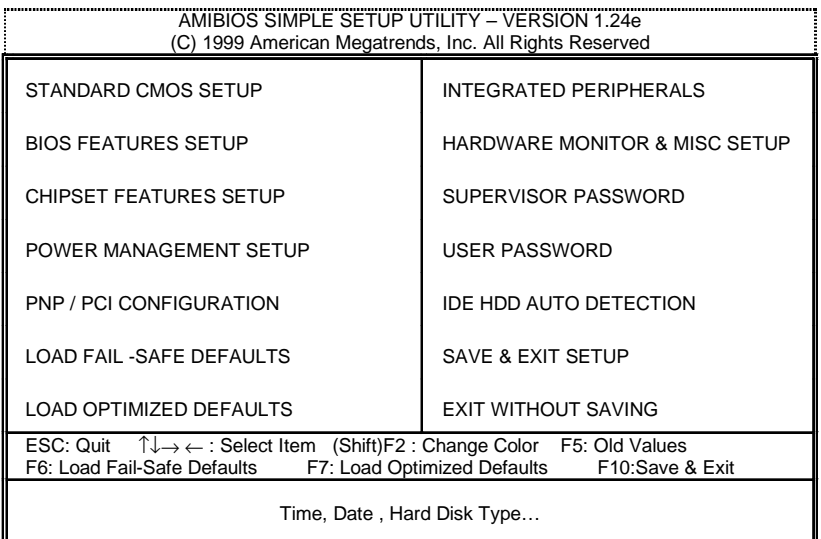

Figure 1: Main Menu

### • **Standard CMOS Setup**

This setup page includes all the adjustable items in standard compatible BIOS.

### • **BIOS Features Setup**

This setup page includes all the adjustable items of AMI special enhanced features.

### • **Chipset Features Setup**

This setup page includes all the adjustable items of chipset special features.

## • **Power Management Setup**

This setup page includes all the adjustable items of Green function features.

### • **PnP/PCI Configurations**

This setup page includes all the adjustable configurations of PCI & PnP ISA resources.

### • **Load Fail-Safe Defaults**

 Load Fail-Safe Defaults option loads preset system parameter values to set the system in its most stable configurations.

### • **Load Optimized Defaults**

 Load Optimized Defaults option loads preset system parameter values to set the system in its highest performance configurations.

### • **Integrated Peripherals**

This setup page includes all onboard peripherals.

### • **Hardware Monitor & MISC Setup**

This setup page is auto detect fan and temperature status.

### • **Set Supervisor Password**

 Set Change or disable password. It allows you to limit access to the system and/or BIOS setup.

### • **Set User Password**

Set Change or disable password. It allows you to limit access to the system.

### • **IDE HDD auto detection**

Automatically configure hard disk parameters.

### • **Save & Exit Setup**

Save CMOS value settings to CMOS and exit setup.

### • **Exit Without Saving**

Abandon all CMOS value changes and exit setup.

## **Standard CMOS Setup**

 The items in Standard CMOS Setup Menu (Figure 2) are divided into 9 categories. Each category includes none, one or more than one setup items. Use the arrows to highlight the item and then use the <PgUp> or <PgDn> keys to select the value in each item.

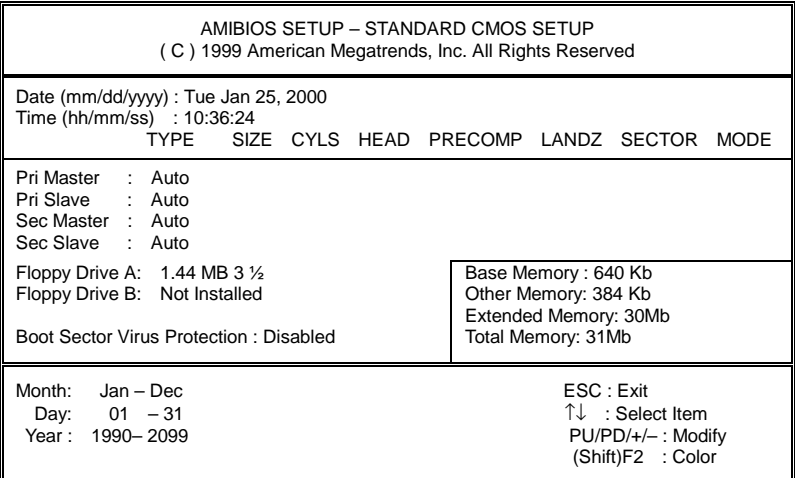

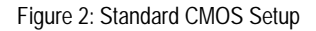

### • **Date**

The date format is <Week> <Month> <Day>, <Year>.

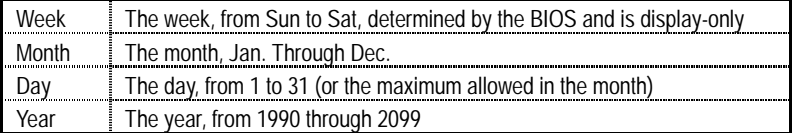

### • **Time**

The times format in <hour> <minute> <second>. The time is calculated base on the 24-hour military-time clock. For example, 1 p.m. is 13:00:00.

### • **Primary Master / Slave , Secondary Master / Slave**

The category identifies the type of hard disk from drive C to F that has been installed in the computer. There are two settings: Auto, and Manual. Manual: HDD type is user-definable; Auto will automatically detect HDD type.

Note that the specifications of your drive must match with the drive table. The hard disk will not work properly if you enter improper information for this category.

If you select User Type, related information will be asked to enter to the following items. Enter the information directly from the keyboard and press <Enter>. Such information should be provided in the documentation form your hard disk vendor or the system manufacturer.

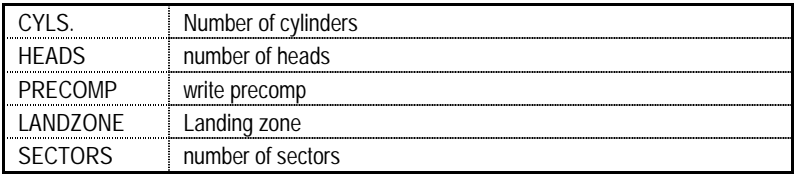

If a hard disk has not been installed select NONE and press <Enter>.

### • **Floppy Drive A / Drive B**

The category identifies the type of floppy disk drive A or drive B that has been installed in the computer.

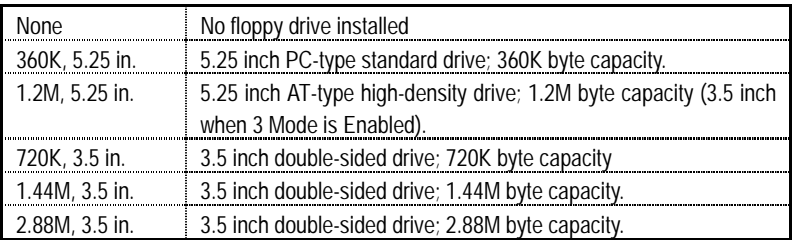

### • **Boot Sector Virus Protection**

If it is set to enable, the category will flash on the screen when there is any attempt to write to the boot sector or partition table of the hard disk drive. The system will halt and the following error message will appear in the mean time. You can run anti-virus program to locate the problem.

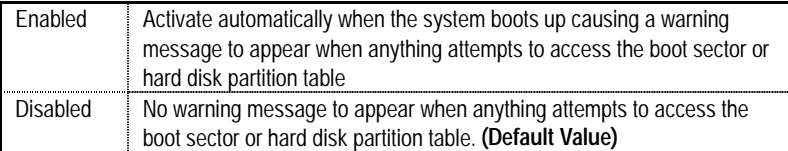

### • **Memory**

The category is display-only which is determined by POST (Power On Self Test) of the BIOS.

### **Base Memory**

The POST of the BIOS will determine the amount of base (or conventional) memory installed in the system.

The value of the base memory is typically 512 K for systems with 512 K memory installed on the motherboard, or 640 K for systems with 640 K or more memory installed on the motherboard.

### **Extended Memory**

The BIOS determines how much extended memory is present during the POST.

This is the amount of memory located above 1 MB in the CPU's memory address map.

#### **Other Memory**

This refers to the memory located in the 640 K to 1024 K address space. This is memory that can be used for different applications.

DOS uses this area to load device drivers to keep as much base memory free for application programs. Most use for this area is Shadow RAM

# **BIOS Features Setup**

| AMIBIOS SETUP - BIOS FEATURES SETUP                                                                                                    |                                                                              |                                                                                                    |  |
|----------------------------------------------------------------------------------------------------|------------------------------------------------------------------------------|----------------------------------------------------------------------------------------------------|--|
| 1st Boot Device<br>2nd Boot Device<br>3rd Boot Device<br>S.M.A.R.T. for Hard Disks<br>BootUp Num-Lock<br><b>Floppy Drive Seek</b><br>Password Check | Floppy<br>IDE-0<br><b>CDROM</b><br><b>Disabled</b><br>On<br>Enabled<br>Setup | (C) 1999 American Megatrends, Inc. All Rights Reserved                                                                                                    |  |
|                                                                                                    |                                                                              |                                                                                                    |  |
|                                                                                                    |                                                                              | ESC : Quit<br>$\uparrow \downarrow \rightarrow \leftarrow$ : Select Item<br>: Help $PU/PD+/$ : Modify<br>F1.<br>F5 :Old Values<br>(Shift)F2:Color<br>F6 F<br>: Load Fail-Safe Defaults<br>F7<br>: Load Optimized Defaults |  |

Figure 3: BIOS Features Setup

## • **1st / 2nd / 3rd Boot Device**

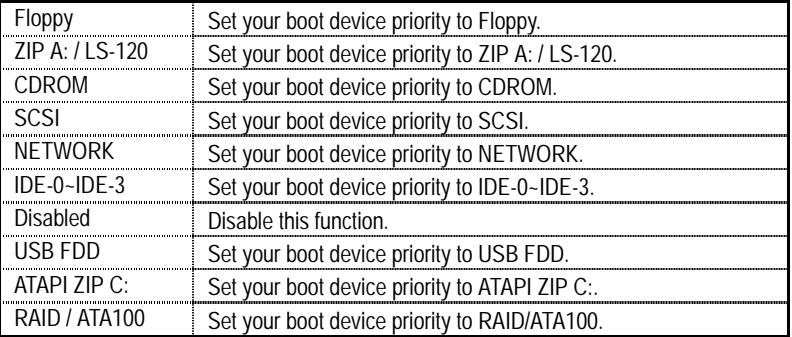

## • **S.M.A.R.T. for Hard Disks**

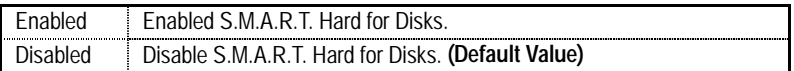

### • **Boot Up Num-Lock**

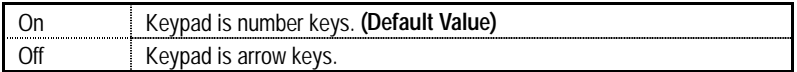

### • **Floppy Drive Seek**

During POST, BIOS will determine if the floppy disk drive installed is 40 or 80 tracks. 360 type is 40 tracks while 720 , 1.2 and 1.44 are all 80 tracks.

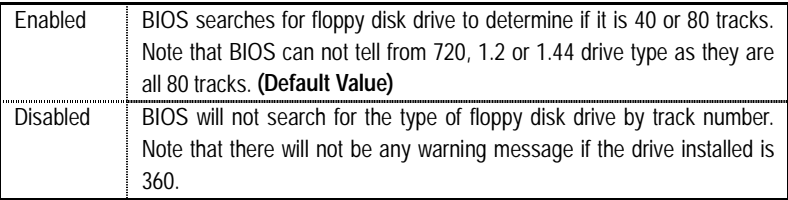

## • **Password Check**

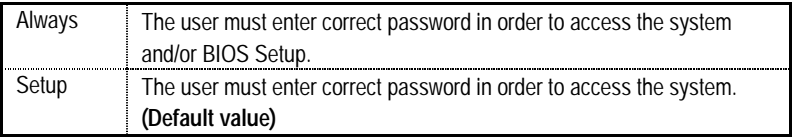

## **Chipset Features Setup**

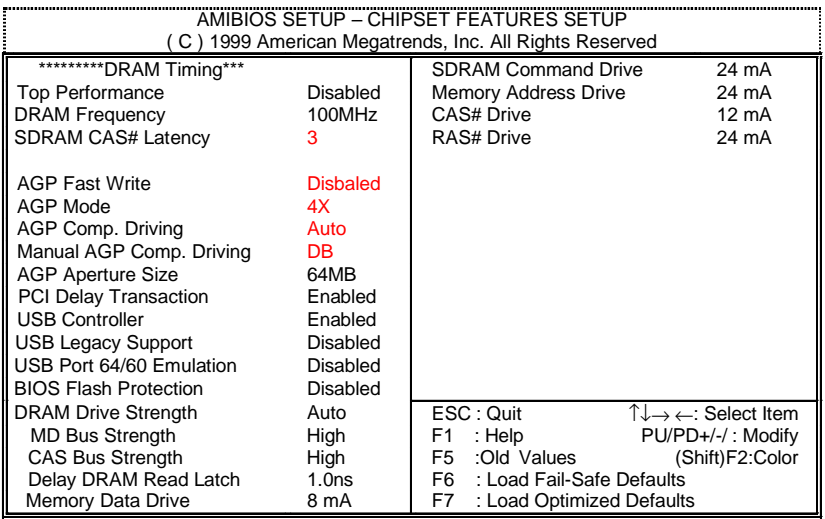

Figure 4: Chipset Features Setup

## • **Top Performance**

If you wish to maximize the performance of your system, set "Top Performance" to "Enabled".

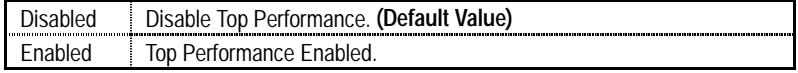

## • **DRAM Frequency**

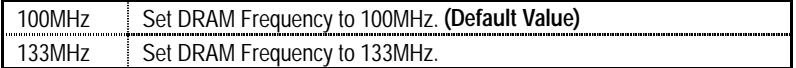

## • **SDRAM CAS# Latency**

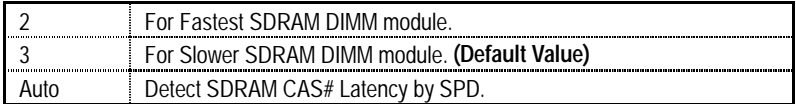

## • **AGP Fast Write**

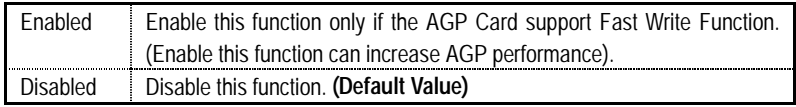

## • **AGP Mode**

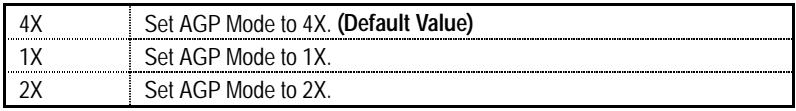

## • **AGP Comp. Driving**

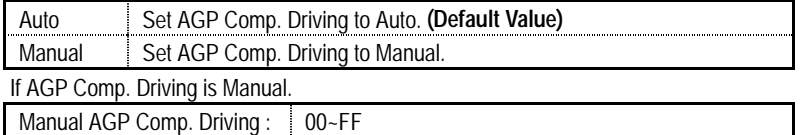

## • **AGP Aperture Size**

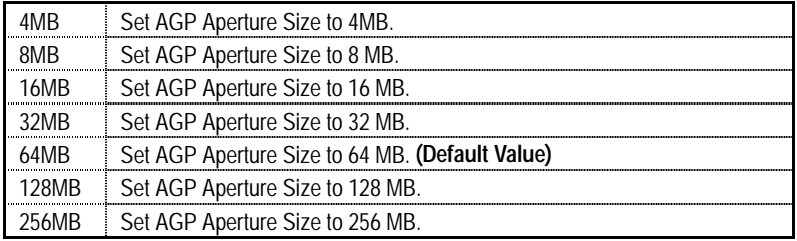

## • **PCI Delay Transaction**

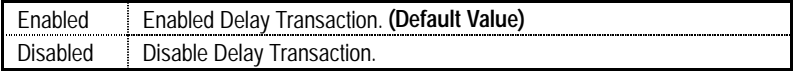

## • **USB Controller**

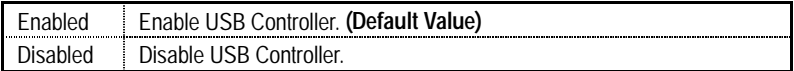

## • **USB Legacy Support**

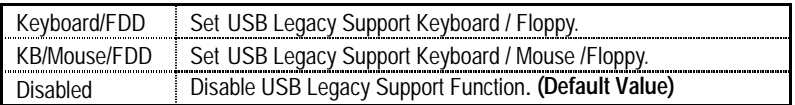

## • **USB Port 64/60 Emulation**

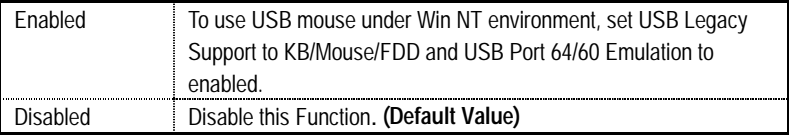

## • **BIOS Flash Protection**

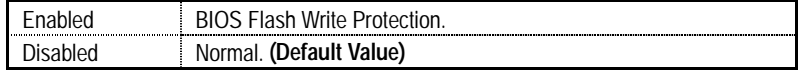

### • **DRAM Drive Strength**

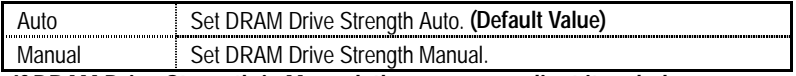

**If DRAM Drive Strength is Manual, then you can adjust item below.** 

## • **MD Bus Strength**

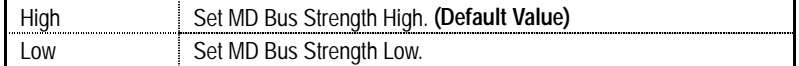

## • **CAS Bus Strength**

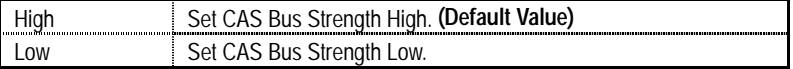

## • **Delay DRAM Read Latch**

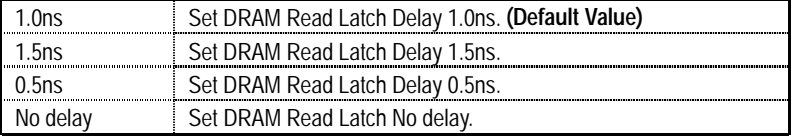

### • **Memory Data Drive**

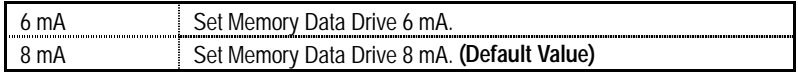

## • **SDRAM Command Drive**

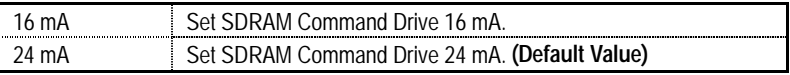

## • **Memory Address Drive**

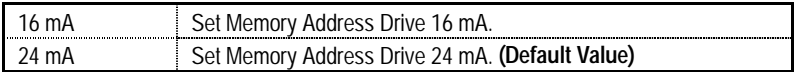

## • **CAS# Drive**

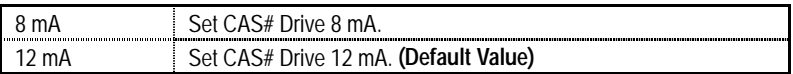

## • **RAS# Drive**

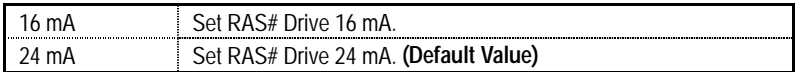

# **Power Management Setup**

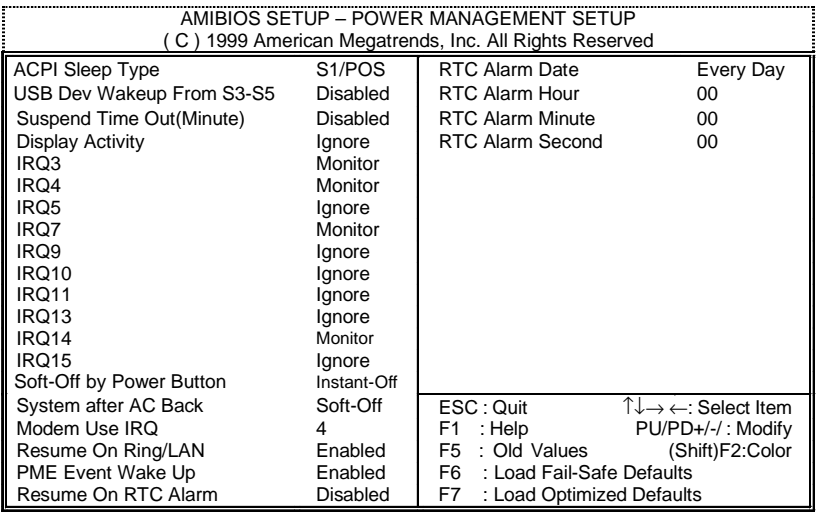

Figure 5: Power Management Setup

## • **ACPI Sleep Type**

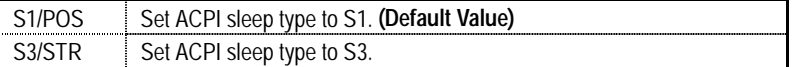

## • **USB Dev Wakeup From S3-S5**

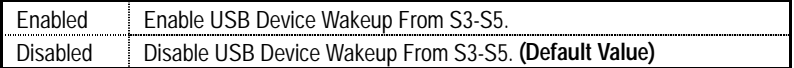

## • **Suspend Time Out (Minute.)**

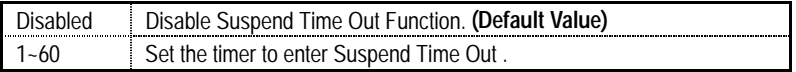

## • **Display Activity**

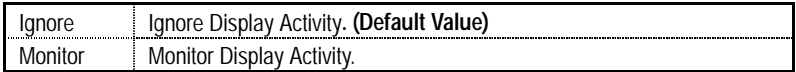

### • **IRQ 3~IRQ15**

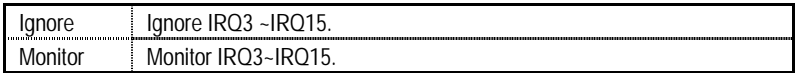

## • **Soft-off by Power Button**

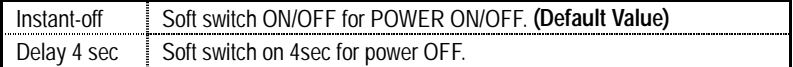

## • **System after AC Back Function**

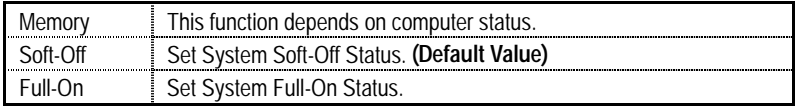

## • **Modem USE IRQ**

3, 4, **(Default Value:4)** 5, 7, N/A

## • **Resume On Ring / LAN**

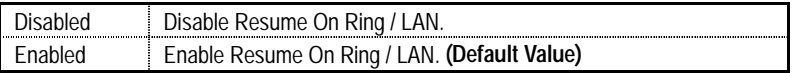

### • **PME Event Wake Up**

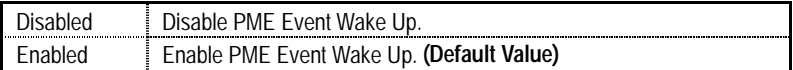

## • **Resume On RTC Alarm**

You can set "Resume On RTC Alarm" item to enabled and key in Data/time to power on system.

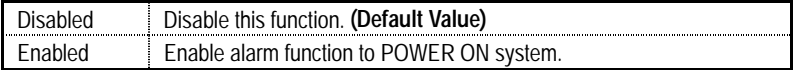

If the "Resume On RTC Alarm" is Enabled.

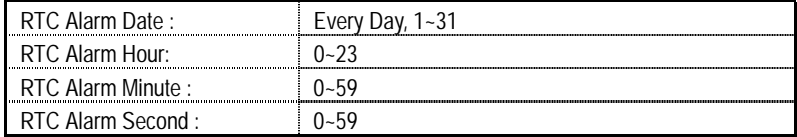

# **PnP/PCI Configurations**

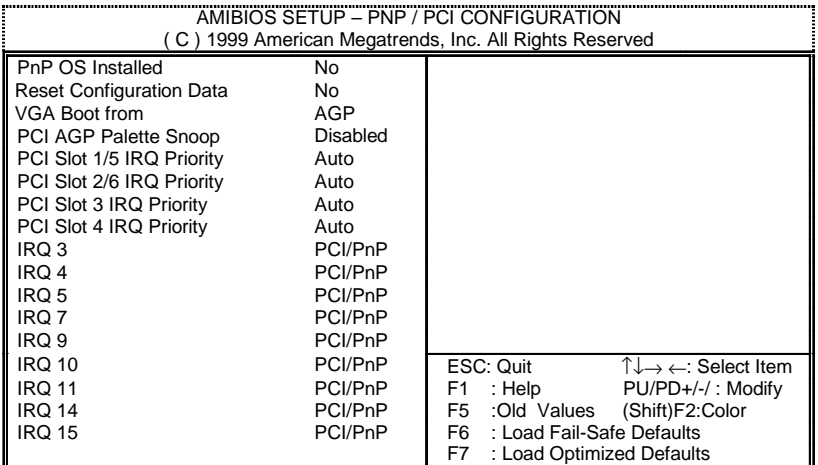

## Figure 6: PnP/PCI Configuration

## • **PnP OS Installed**

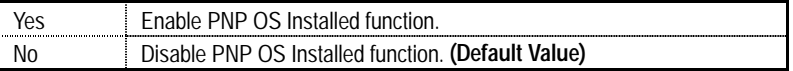

## • **Reset Configuration Data**

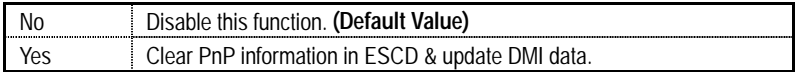

## • **VGA Boot From**

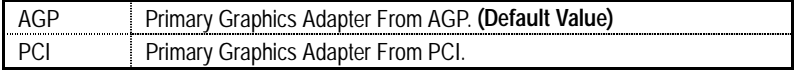

## • **PCI Slot 1,5 IRQ Priority**

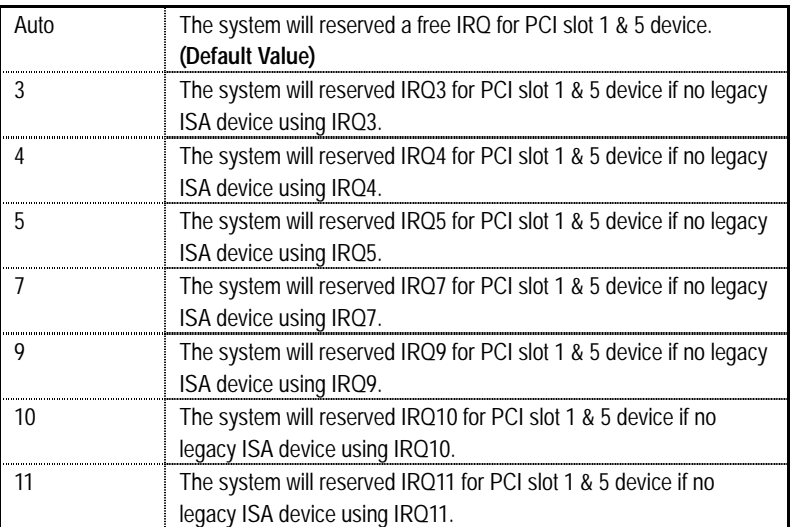

# • **PCI Slot 2,6 IRQ Priority**

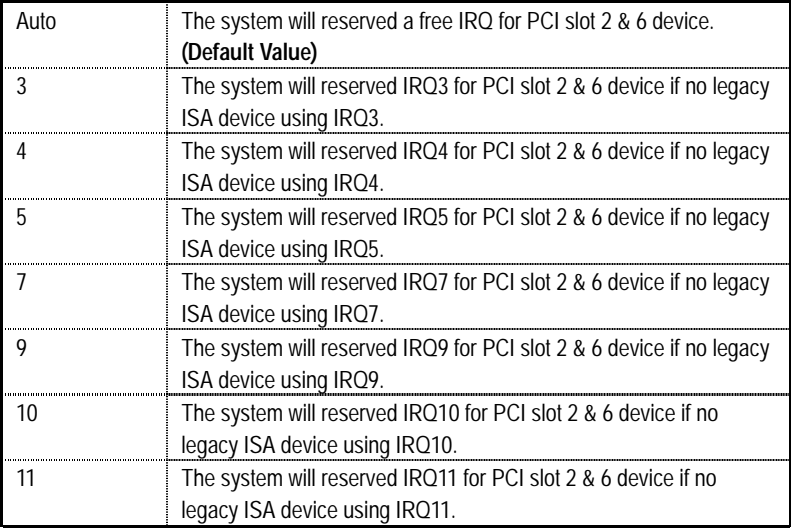

## • **PCI Slot 3 / 4 IRQ Priority**

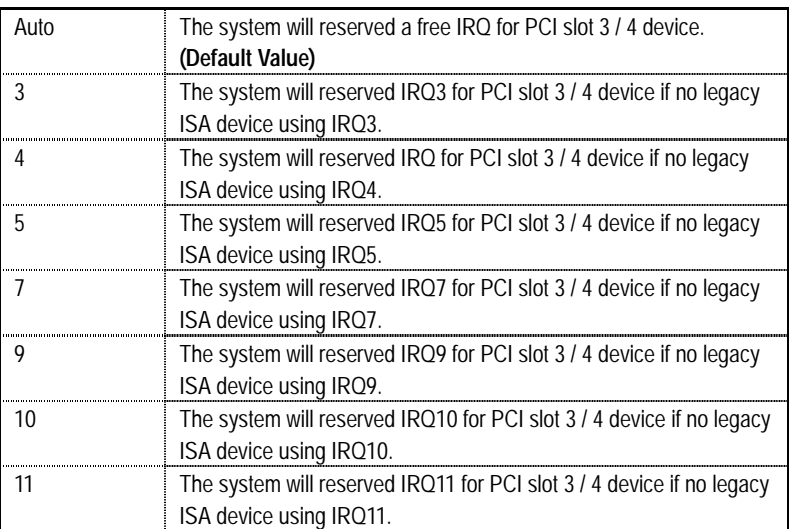

## • **PCI/VGA Palette Snoop**

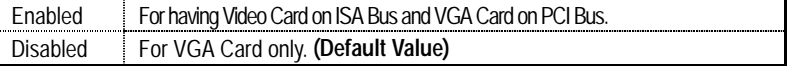

## • **DMA Channel ( 0,1,3,5,6,7 )**

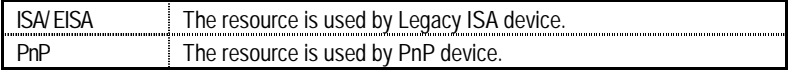

## • **IRQ ( 3,4,5,7,9,10,11,14,15 )**

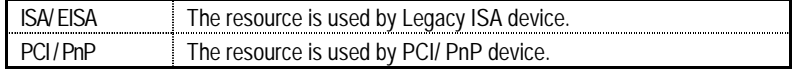

## **Load Fail-Safe Defaults**

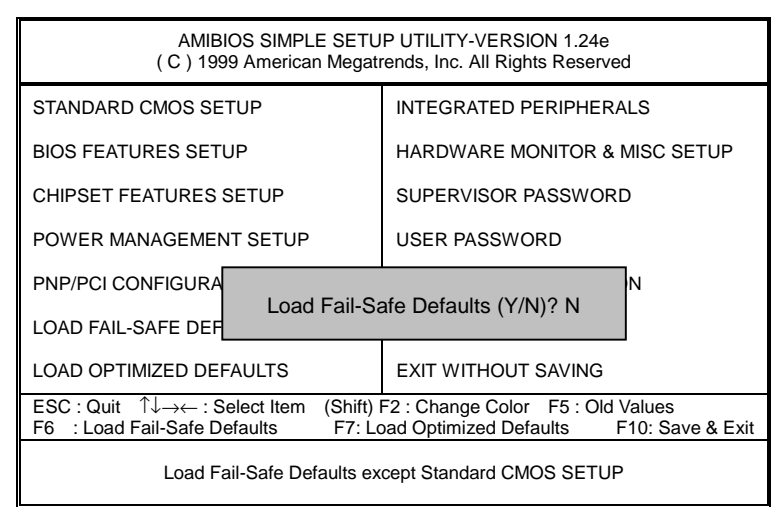

Figure 7: Load Fail-Safe Defaults

### • **Load Fail-Safe Defaults**

Fail−Safe defaults contain the most appropriate system parameter values of to configure the system to achieve maximum stability.

## **Load Optimized Defaults**

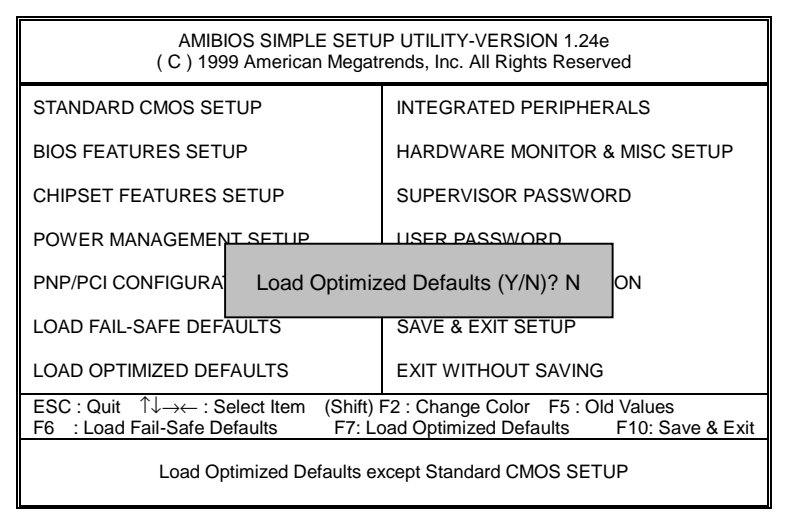

Figure 8: Load Optimized Defaults

## • **Load Optimized Defaults**

 Optimized defaults contain the most appropriate system parameter values to configure the system to achieve maximum performance.

## **Integrated Peripherals**

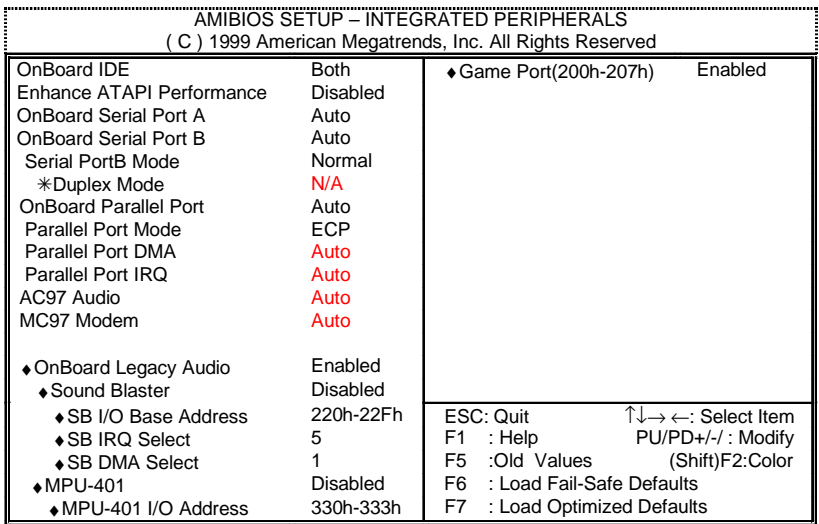

Figure 9: Integrated Peripherals

ÂThis items will be available when "Serial PortB Mode" is set to IrDA or ASK IR.

♦These eight items will be shown when there are only AC'97 CODEC sound.

### • **OnBoard IDE**

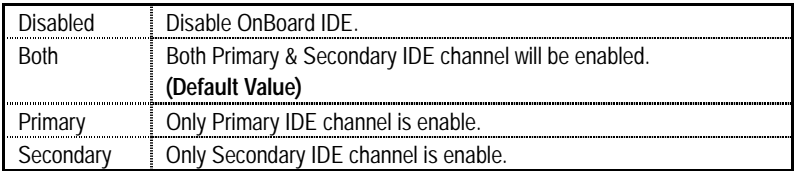

### • **Enhance ATAPI Performance**

If you wish to maximize the performance of your ATAPI devices , set "Enhance ATAPI Performance" as "Enabled" . Please note, enabling this function may cause your ATAPI devices become unstable. For power End-User use only.

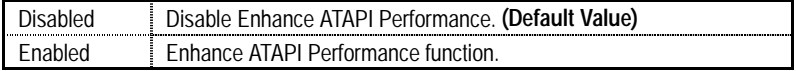

## • **On Board Serial Port A**

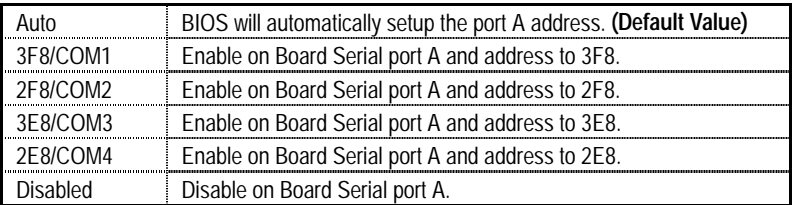

## • **On Board Serial Port B**

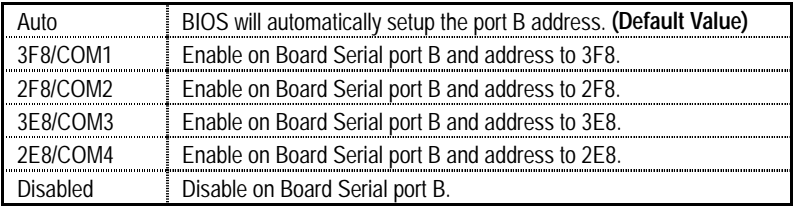

## • **Serial Port B Mode**

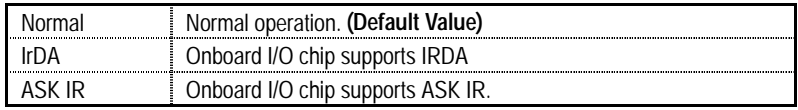

### • **Duplex Mode**

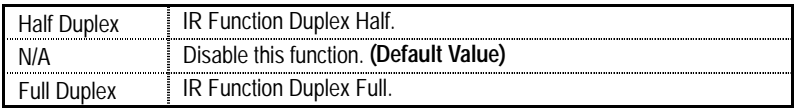

## • **On Board Parallel port**

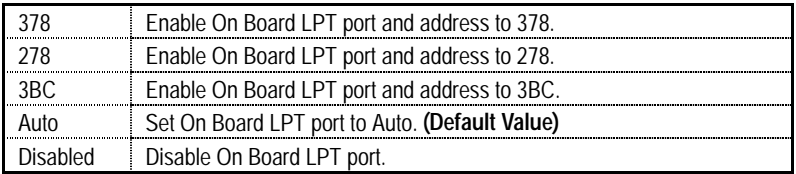

## • **Parallel Port Mode**

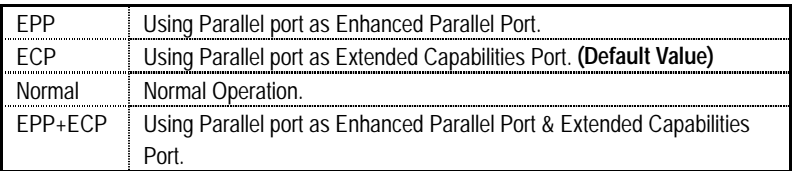

## • **Parallel Port DMA**

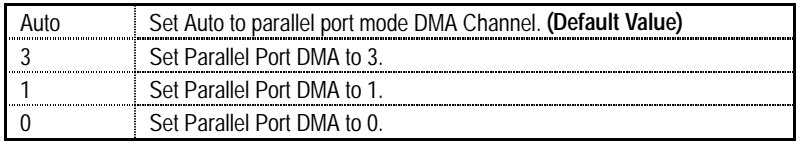

## • **Parallel Port IRQ**

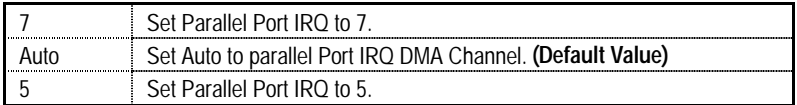

## • **AC97 Audio**

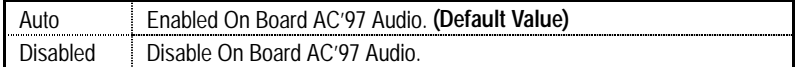

## • **MC97 Modem**

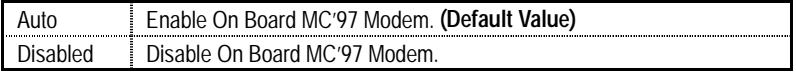

## • **OnBoard Legacy Audio**

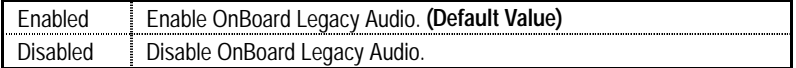

## • **Sound Blaster**

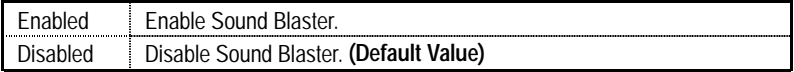

## • **SB I/O Base Address**

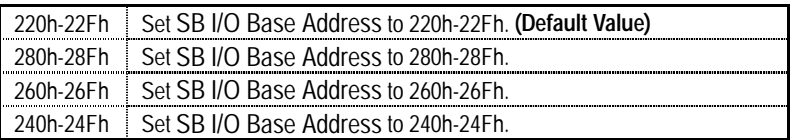

## • **SB IRQ Select**

IRQ 5 / 7 / 9 / 10. **(Default Value: 5 )**

### • **SB DMA Select**

DMA 0 / 1 / 2/ 3. **(Default Value: 1 )**

## • **MPU-401**

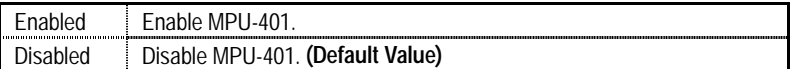

**Ps. When Force Feedback joystick is used, MPU-401 needs to be Enable.** 

### • **MPU-401 I/O Address**

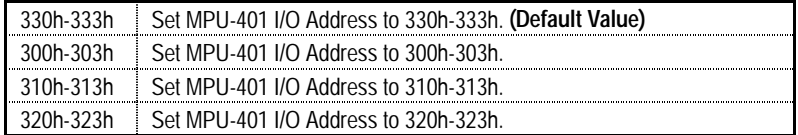

## • **Game Port (200h-207h)**

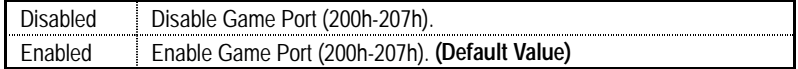

## **Hardware Monitor**

| AMIBIOS SETUP - HARDWARE MONITOR & MISC SETUP<br>C) 1999 American Megatrends, Inc. All Rights Reserved                                                           |                                                                                                    |                                                                                                    |  |
|----------------------------------------------------------------------------------------------------|----------------------------------------------------------------------------------------------------|----------------------------------------------------------------------------------------------------|--|
| Front Side Bus Clock (MHz)<br><b>CPU</b> Temperature<br>System Temperature<br>CPU Fan Speed<br>System Fan Speed<br>Vcore<br>Vdd<br>Vcc3<br>$+5.000V$<br>+12.000V | By Jumper<br>32°C/89°F<br>32°C/89°F<br>7123 RPM<br>0 RPM<br>1.76 V<br>3.33V<br>3.27V<br>4.97 V<br>12.18 V |                                                                                                    |  |
|                                                                                                    |                                                                                                    | ESC: Quit<br>$\uparrow \downarrow \rightarrow \leftarrow$ : Select Item<br>: Help<br>PU/PD+/-/: Modify<br>F1.<br>:Old Values (Shift)F2:Color<br>F5<br>: Load Fail-Safe Defaults<br>F6 F<br>F7<br>: Load Optimized Defaults |  |

Figure 10: Hardware Monitor

### • **Front Side Bus Clock (MHz)**

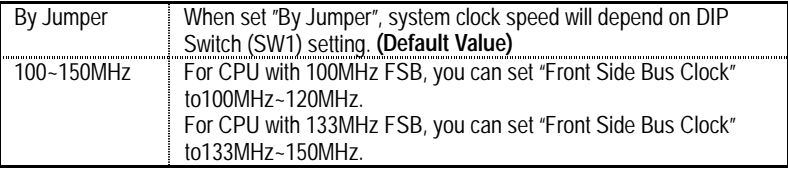

### • **CPU Temperature (**°**C /** °**F)**

Detect CPU Temperature automatically.

### • **System Temperature (**°**C /** °**F)**

Detect System Temperature automatically.

## • **CPU Fan / System Fan Speed**

Detect CPU Fan / System Fan speed status automatically.

## • **Current Voltage (V) Vcore / Vdd / Vcc3 / +5V / +12V**

Detect system's voltage status automatically.

## **Set Supervisor / User Password**

When you select this function, the following message will appear at the center of the screen to assist you in creating a password.

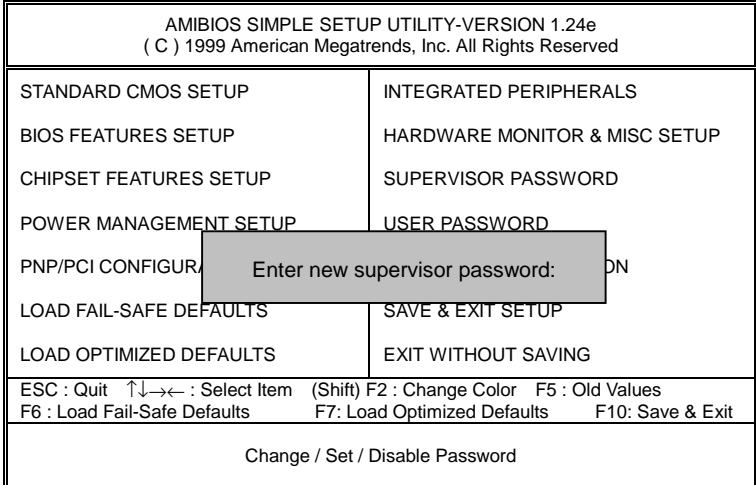

### Figure 11: Password Setting

Type the password, up to six characters, and press <Enter>. You will be asked to confirm the password. Type the password again and press <Enter>. You may also press <Esc> to abort the selection and not enter a password.

To disable password, just press <Enter> when you are prompted to enter password. A message "**PASSWORD DISABLED**" will appear to confirm the password being disabled. Once the password is disabled, the system will boot and you can enter Setup freely.

The BIOS Setup program allows you to specify two separate passwords: a **SUPERVISOR PASSWORD** and a **USER PASSWORD**. When disabled, anyone may access all BIOS Setup program function. When enabled, the Supervisor password is required for entering the BIOS Setup program and having full configuration fields, the User password is required to access only basic items.

If you select "**Always**" at "**Password Check**" in BIOS Features Setup Menu, you will be prompted for the password every time the system is rebooted or any time you try to enter Setup Menu.

If you select "**Setup**" at "**Password Check**" in BIOS Features Setup Menu, you will be prompted only when you try to enter Setup.
# **IDE HDD AUTO Detection**

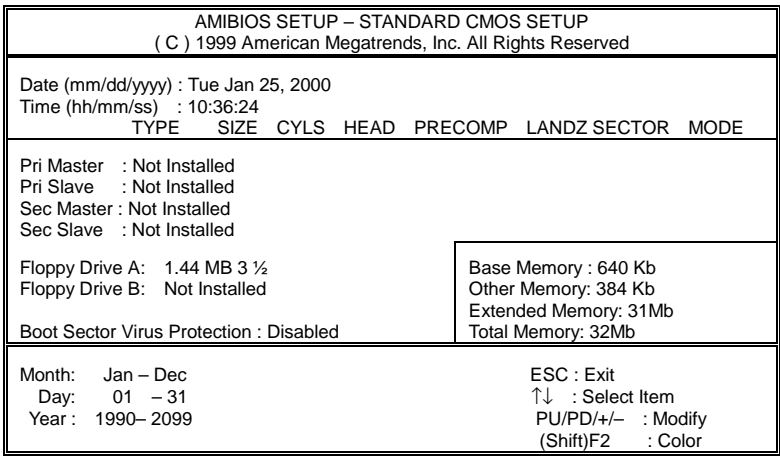

Figure 12: IDE HDD Auto Detection

Type "Y" will accept the H.D.D. parameter reported by BIOS.

Type "N" will keep the old H.D.D. parameter setup. If the hard disk cylinder number is over 1024, then the user can select LBA mode or LARGER mode for DOS partition larger than 528 MB.

# **Save & Exit Setup**

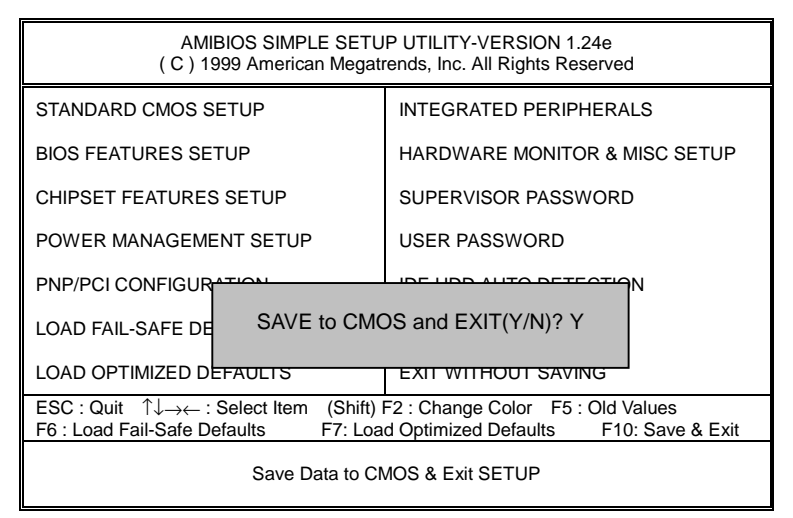

Figure 13: Save & Exit Setup

Type "Y" will quit the Setup Utility and save the user setup value to RTC CMOS.

Type "N" will return to Setup Utility.

# **Exit Without Saving**

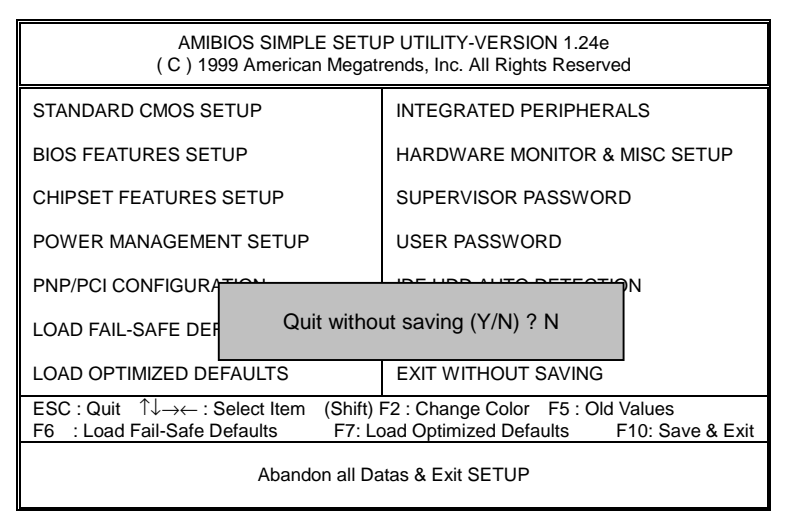

Figure 14: Exit Without Saving

Type "Y" will quit the Setup Utility without saving to RTC CMOS.

Type "N" will return to Setup Utility.

# **Appendix**

# **Appendix A : VIA KT133 Chipsets Driver Installation (For example : TUCD1.6) A.VIA 4 in 1 Service Pack Utility:**

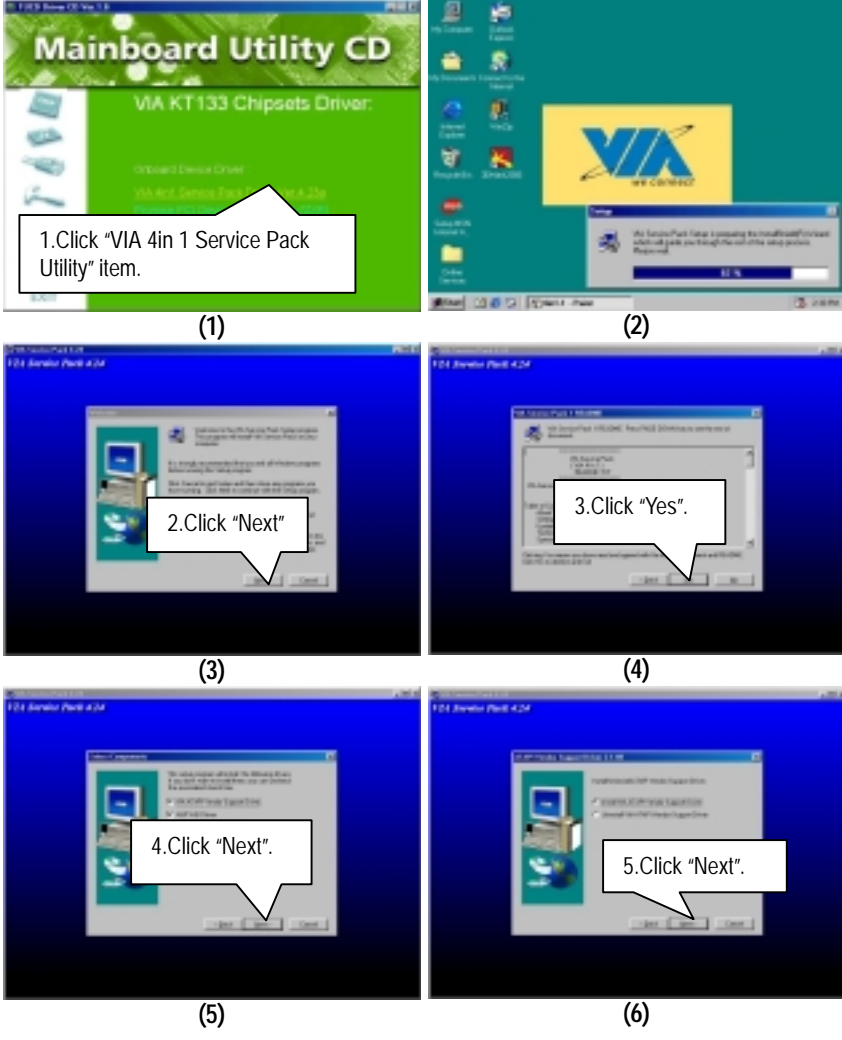

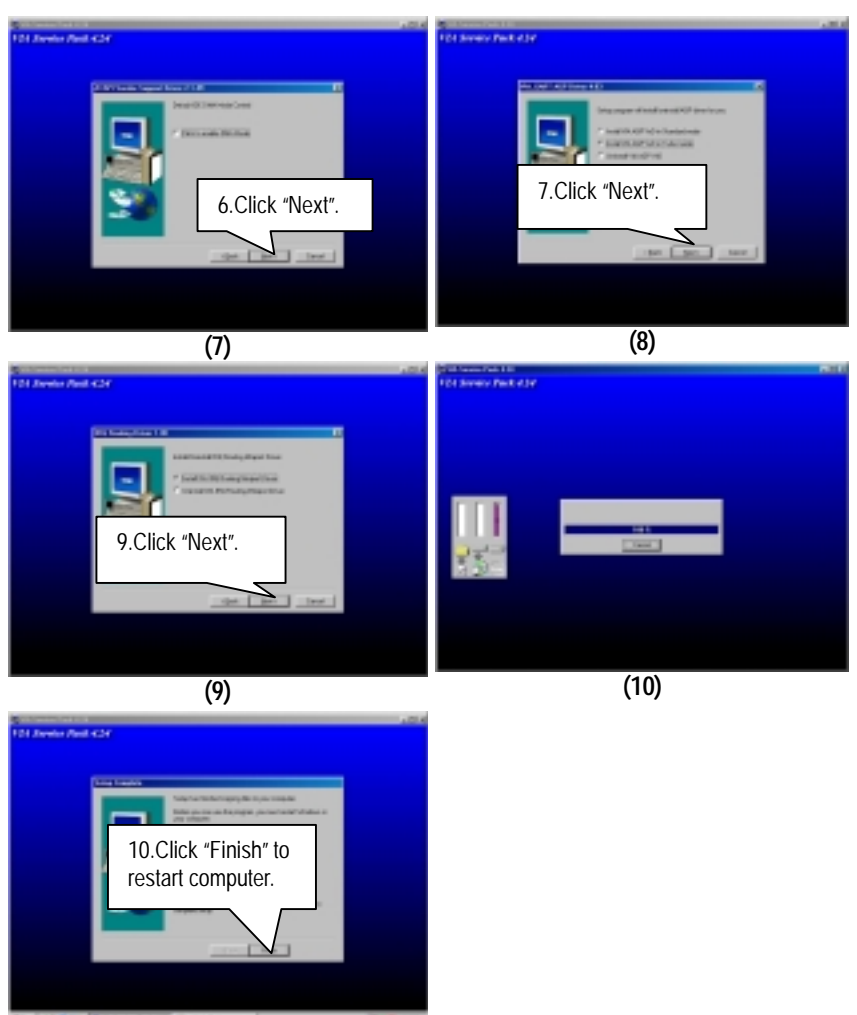

**BO Securities SH** 

# **Appendix B: Creative Sound Driver Installation**

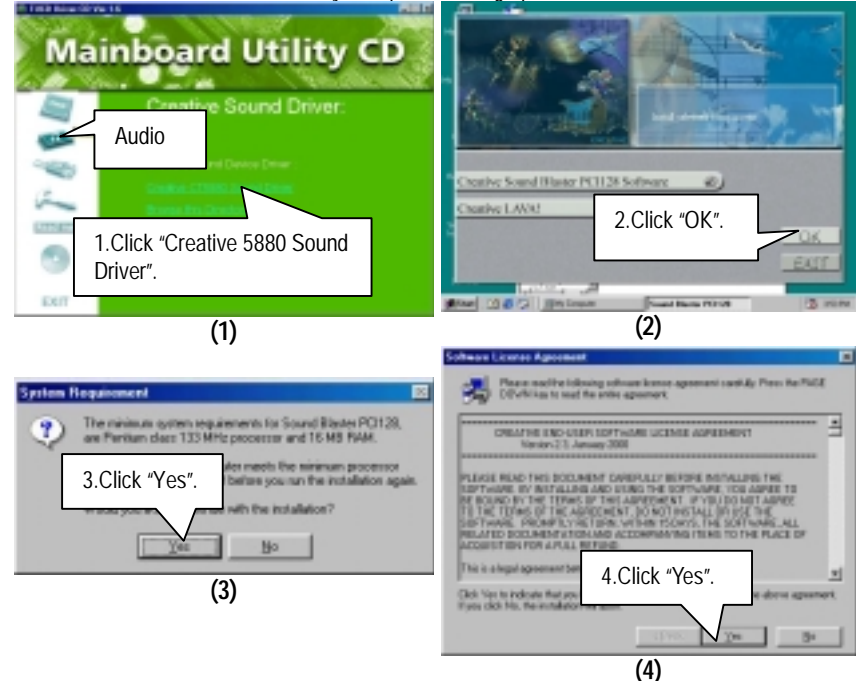

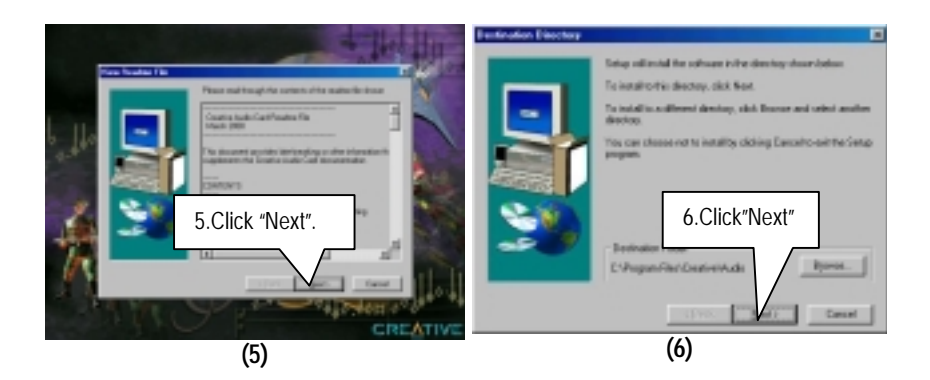

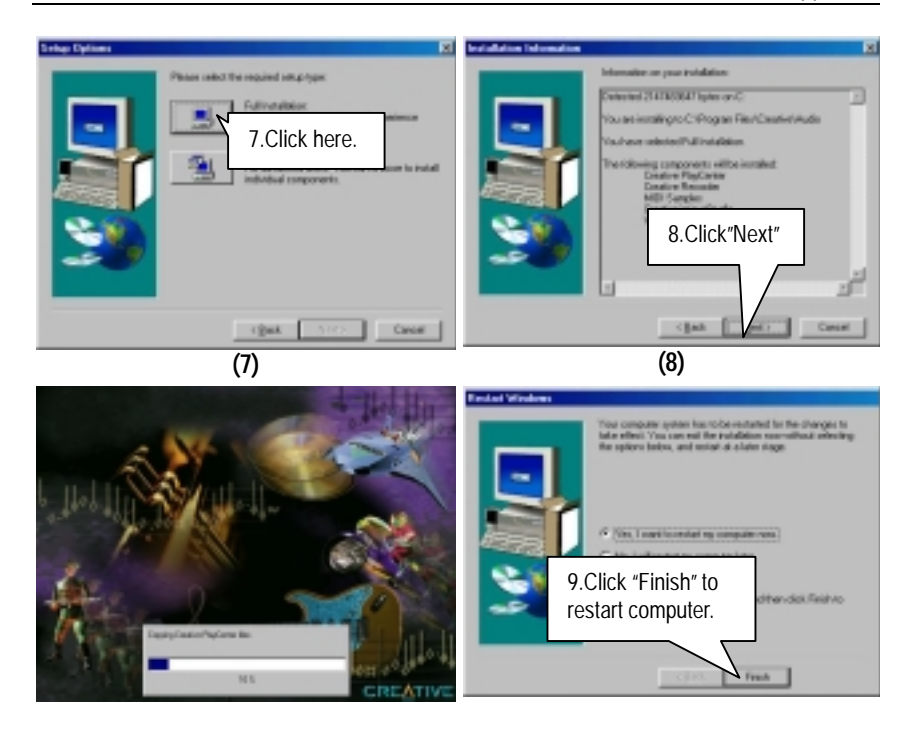

# **Appendix C: Promise PCI Device Installation (Optional)**

# **A. Promise ATA100 Driver Installation:**

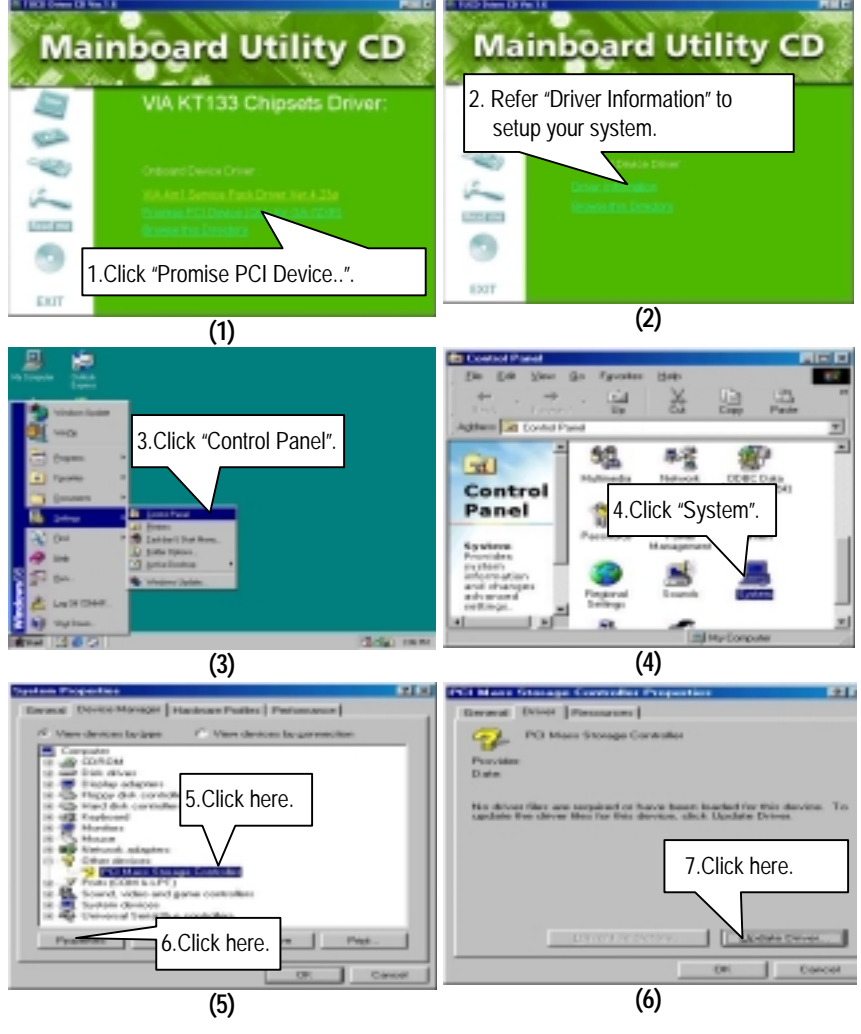

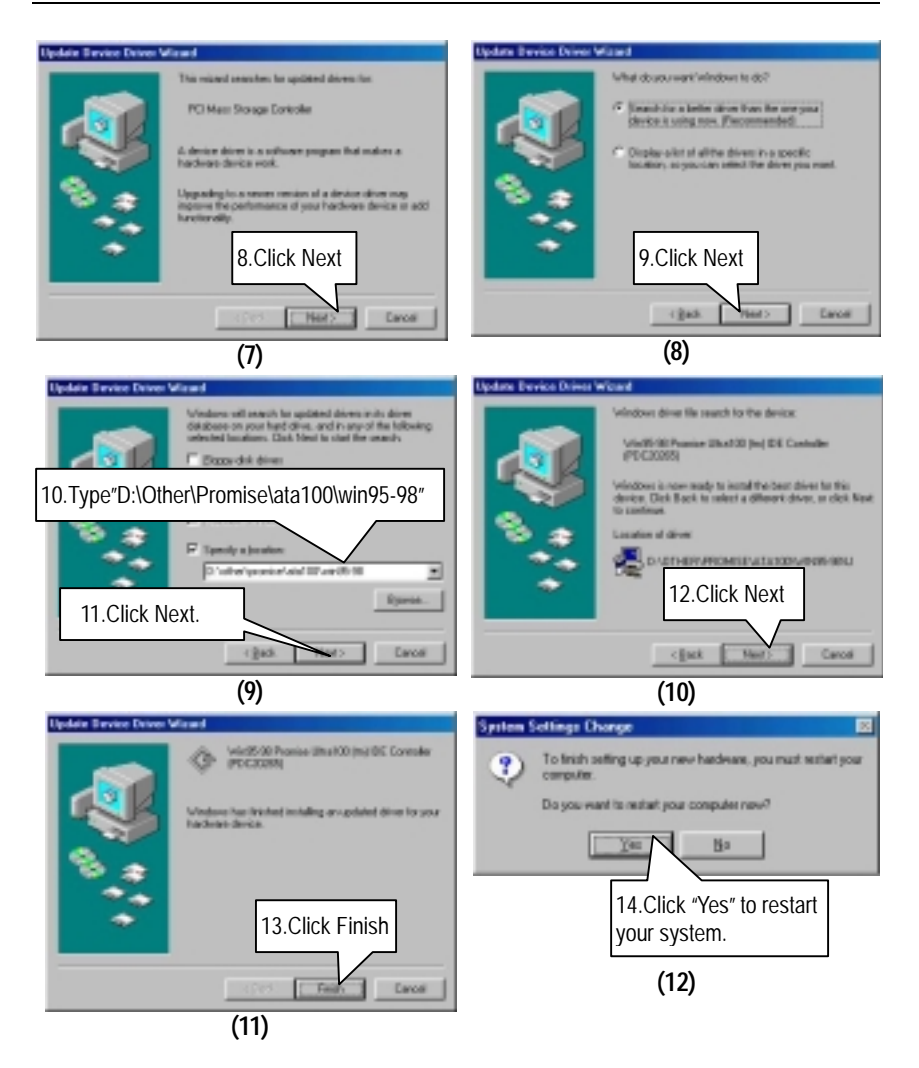

# **B. FastTrak Utility Installation:**

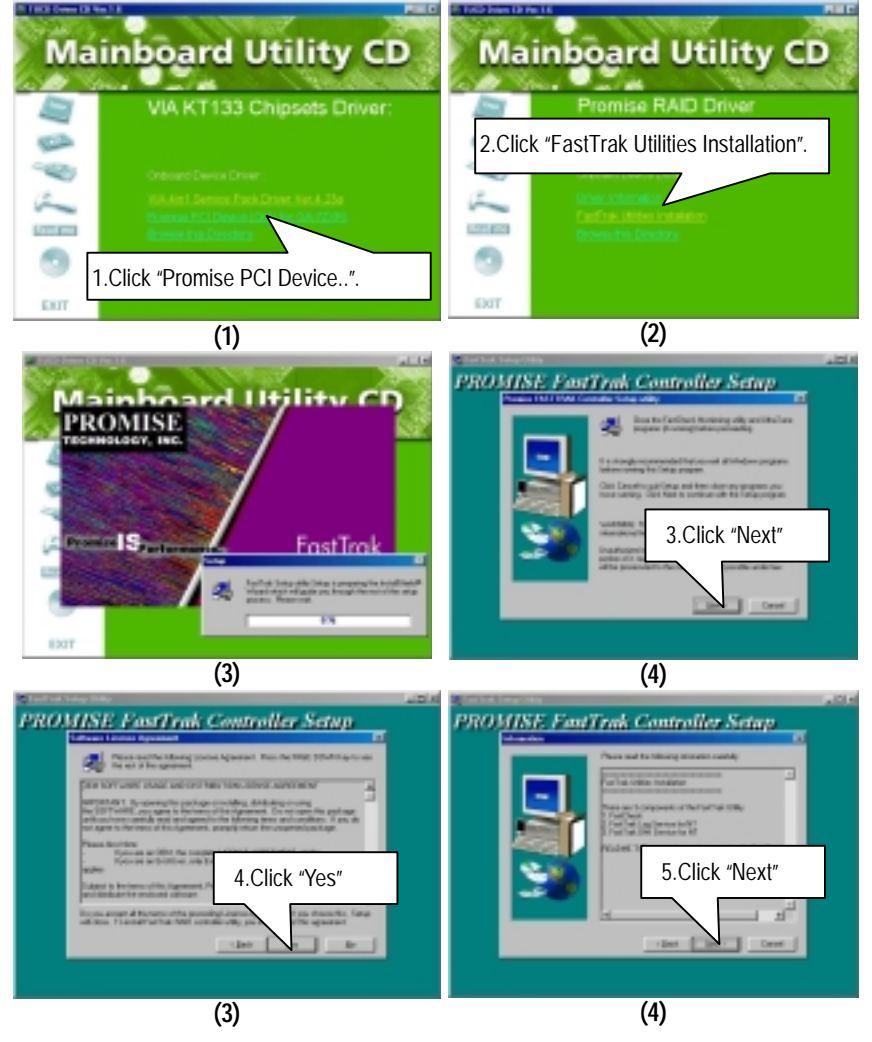

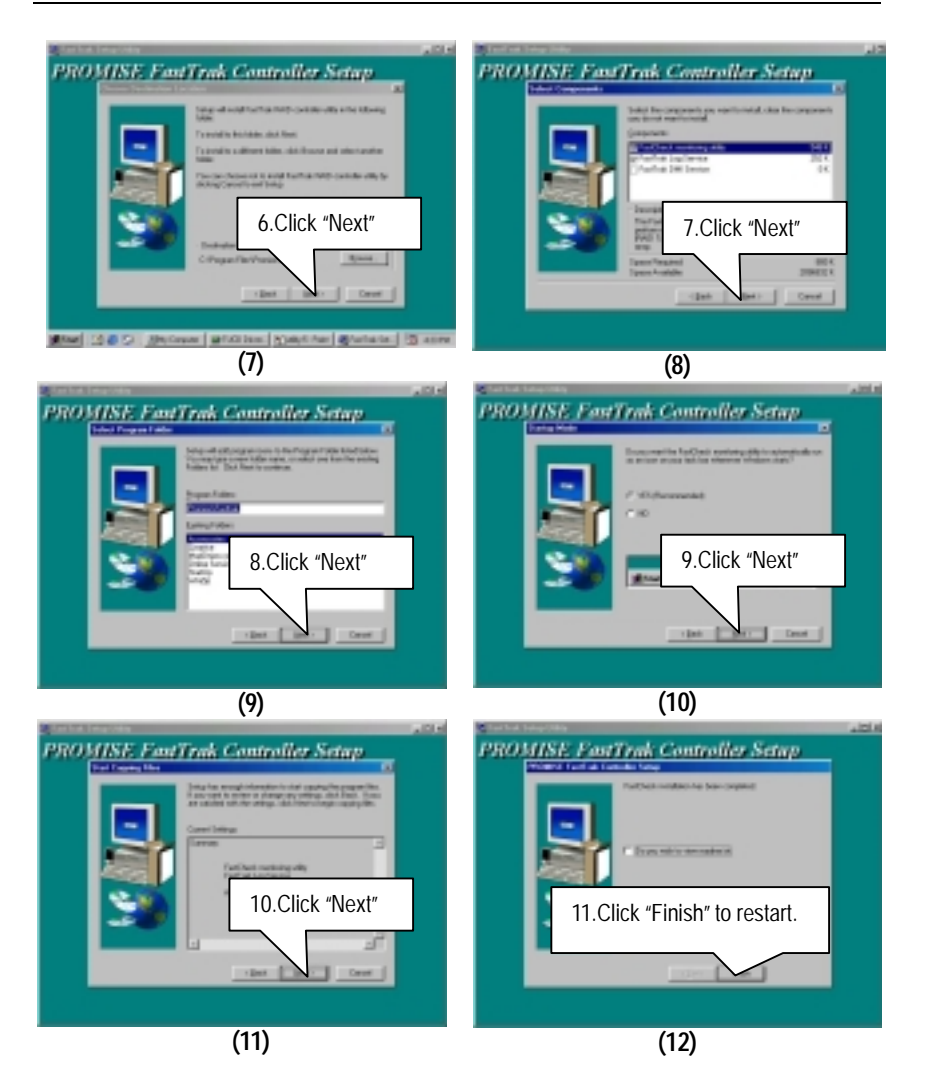

### **C. Promise RAID Driver Installation:**

Insert the support CD that came with your motherboard into your CD-ROM driver or double –click the CD driver icon in My Computer to bring up the screen.

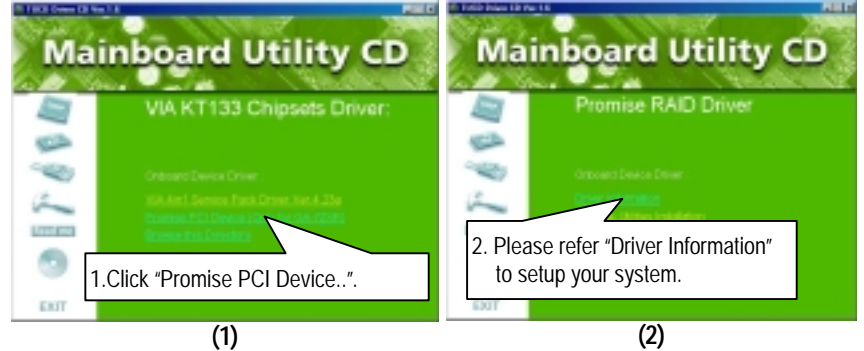

**If you want to realize the setup information in detail, please refer to the "driver information" for setting your system completely.** 

# **Appendix D: BIOS Flash Procedure**

BIOS update procedure:

If your OS is Win9X, we recommend that you used Gigabyte @BIOS Program to flash BIOS.

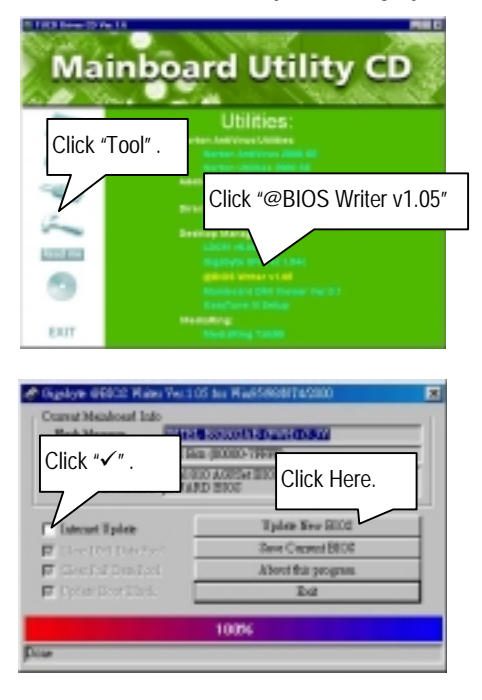

Methods and steps :

- I. Update BIOS through Internet
	- a. Click "Internet Update" icon
	- b. Click "Update New BIOS" icon
	- c. Select @BIOS sever ( "Gigabyte @BIOS sever 1 in Taiwan" and "Gigabyte @BIOS sever 2 in Taiwan" are available for now, the others will be completed soon)
	- d. Select the exact model name on your motherboard
	- e. System will automatically download and update the BIOS.

- II. Update BIOS NOT through Internet :
	- a. Do not click "Internet Update" icon
	- b. Click "Update New BIOS"
	- c. Please select "All Files" in dialog box while opening the old file.
	- d. Please search for BIOS unzip file, downloading from internet or any other methods (such as: 7ZXR.F1).
	- e. Complete update process following the instruction.
- III. Save BIOS

In the very beginning, there is "Save Current BIOS" icon shown in dialog box. It means to save the current BIOS version.

IV. Check out supported motherboard and Flash ROM :

In the very beginning, there is "About this program" icon shown in dialog box. It can help you check out which kind of motherboard and which brand of Flash ROM are supported.

Note :

- a. In method I, if it shows two or more motherboard's model names to be selected, please make sure your motherboard's model name again. Sellecting name will cause the system unbooted.
- b. In method II, be sure that motherboard's model name in BIOS unzip file are the same as your motherboard's. Otherwise, your system won't boot.
- c. In method I, if the BIOS file you need cannot be found in @BIOS server, please go onto Gigabyte's web site for downloading and updating it according to method II.
- d. Please note that any intercorruption during updating will cause system unbooted

Or else you can select flash BIOS in DOS mode.

- 0 Please check your **BIOS vendor (AMI or AWARD)**, your **motherboard name** and **PCB version** on the motherboard.
	- 1. Format a bootable system floppy diskette by the command "**format a:/s**" in command mode.
	- 2. Visit the Gigabyte website at http://www.gigabyte.com.tw, Select the BIOS file you need and download it to your bootable floppy diskette.
	- 3. Insert the bootable diskette containing the BIOS file into the floppy diskette driver.
	- 4. Assuming that the floppy diskette driver is A, reboot the system by using the A: driver. At the A: > prompt, run the BIOS upgraded file by executing the Flash BIOS utility and the BIOS file with its appropriate extension.

Example: *(AMI tool) (Where 7ZXR.f1 is name of the BIOS file name)*

 $A \rightarrow$ *flashxxx exe 77XR f1*  $\leftarrow$ 

Example: *(Award tool) (Where 7ZXR.f1 is name of the BIOS file name)*

*A:>wdflash.exe 7ZXR.f1* 

- 5. Upon pressing the <Enter> key, a flash memory writer menu will appear on screen. Enter the new BIOS file name with its extension filename into the text box after file name to program.
- 6. If you want to save the old BIOS file(perform as soon as system is operational, this is recommended), select Y to **DO YOU WANT TO SAVE BIOS**, then type the old BIOS filename and the extension after filename to save: This option allows you to copy the contents of the flash memory chip onto a diskette, giving you a backup copy of the original motherboard BIOS in case you need to re-install it. Select N to **DO YOU WANT TO SAVE BIOS**, if you don't want to save the old BIOS file.
- 7. After the decision to save the old BIOS file or not is made, select Y to **ARE YOU SURE TO PROGRAM** when the next menu appear; wait until a message showing Power Off or Reset the system appears. Then turn off your system.
- 8. Remove the diskette and restart your system.
- 9. Hold down <Delete> key to enter BIOS setup. You must select "Load Setup BIOS Default" to activate the new BIOS, then you may set other item from the main menu.

# **Appendix E: Acronyms**

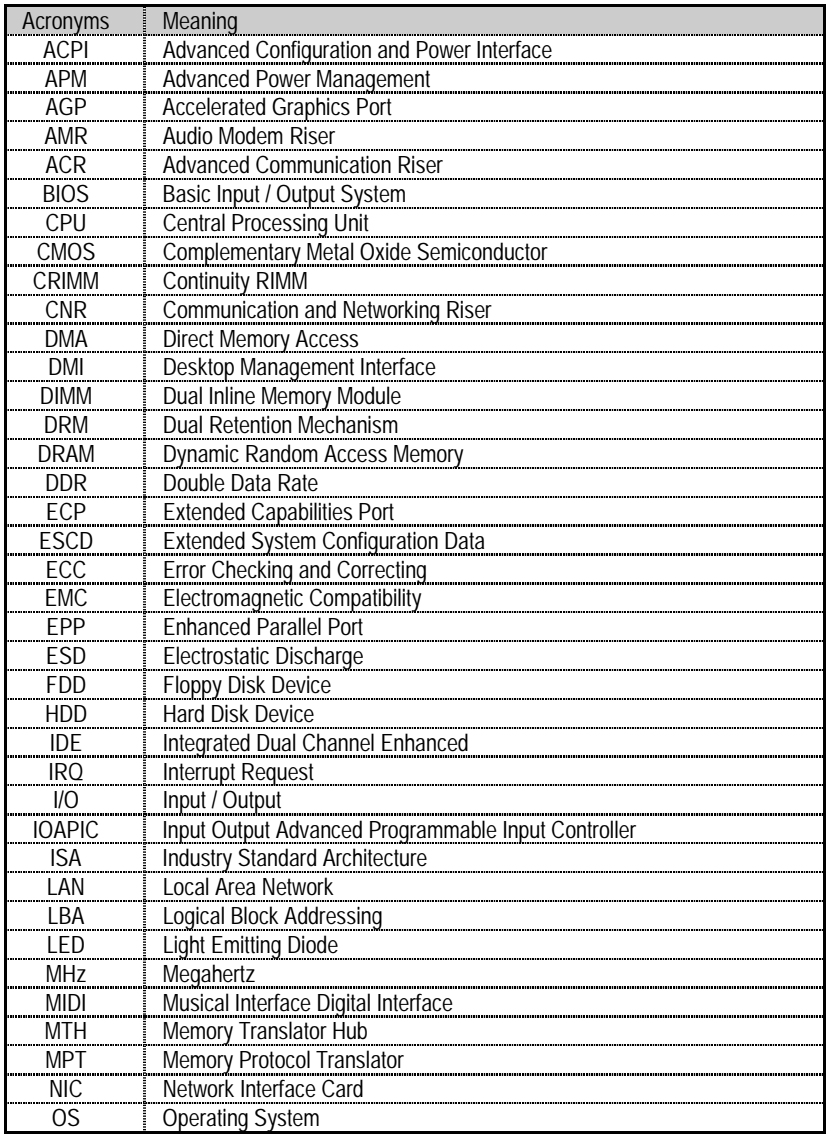

To be continued…

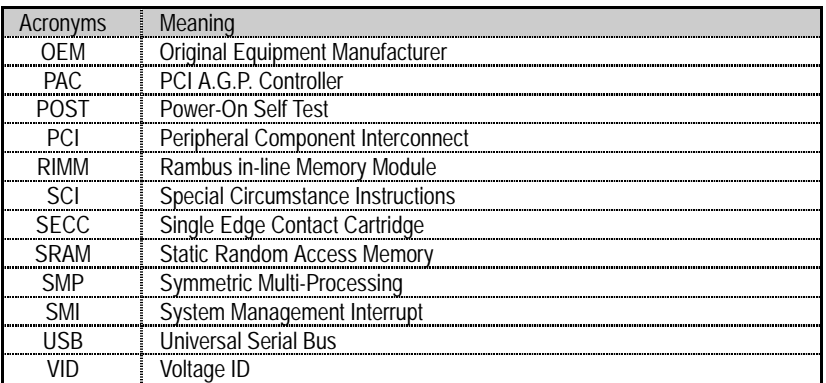